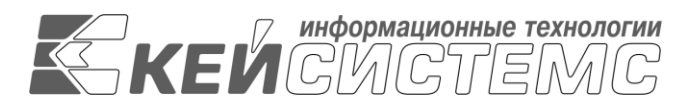

УТВЕРЖДАЮ Генеральный директор ООО «Кейсистемс» \_\_\_\_\_\_\_\_\_\_\_\_\_\_\_\_\_ А.А. Матросов  $\leftarrow$   $\rightarrow$  2022 г.

# **ПРОГРАММНЫЙ КОМПЛЕКС**

# **«РЕЕСТР ИМУЩЕСТВА СМАРТ»**

Руководство администратора

Администрирование комплекса

# **ЛИСТ УТВЕРЖДЕНИЯ**

# СОГЛАСОВАНО

Руководитель департамента развития систем муниципального управления ООО «Кейсистемс»

\_\_\_\_\_\_\_\_\_\_\_\_\_\_\_\_\_ А.В. Васильев « $\times$  2022 г

Литера А

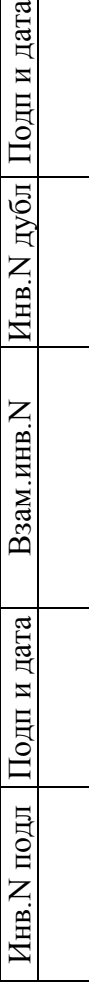

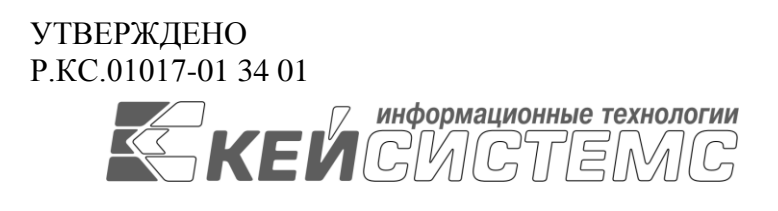

# **ПРОГРАММНЫЙ КОМПЛЕКС**

# **«РЕЕСТР ИМУЩЕСТВА СМАРТ»**

Руководство администратора

# **ЛИСТ УТВЕРЖДЕНИЯ**

Листов 66

2022

Литера А

# **АННОТАЦИЯ**

Настоящий документ является руководством пользователя по администрированию программного комплекса «Реестр имущества СМАРТ» .

Руководство состоит из шести разделов:

- Введение.
- Назначение и условия применения.
- Подготовка к работе.
- Описание операций.
- Нестандартные ситуации.
- Рекоменлации по освоению.

Раздел *«Введение»* описывает область применения программного комплекса, его функциональные возможности, уровень подготовки пользователя, перечень эксплуатационной документации, с которой необходимо ознакомиться пользователю, а также содержит информацию о принятых в настоящем документе условных обозначениях.

В разделе *«Условия применения»* описываются виды деятельности, функции, для автоматизации которых предназначен программный комплекс, условия, при соблюдении (выполнении, наступлении) которых обеспечивается его применение в соответствии с назначением (вид и конфигурация технических средств, требования к подготовке специалистов и т. п.).

Раздел *«Подготовка к работе»* содержит информацию о составе и содержании дистрибутивного носителя данных, порядке установки программного комплекса, а также его последующего запуска и проверки работоспособности.

Раздел **«***Описание операций***»** содержит описание всех выполняемых функций и задач, а также описание операций технологического процесса обработки данных, необходимых для их выполнения.

Раздел *«Нестандартные ситуации»* содержит описание действий в случае несоблюдения условий выполнения технологического процесса, действий по восстановлению программы и данных при отказе технических средств или обнаружении ошибок в данных, а также действий в других аварийных ситуациях.

Раздел *«Рекомендации по освоению»* содержит описание рекомендаций по освоению и эксплуатации и перечень эксплуатационной документации, с которой необходимо ознакомиться для работы.

# **СОДЕРЖАНИЕ**

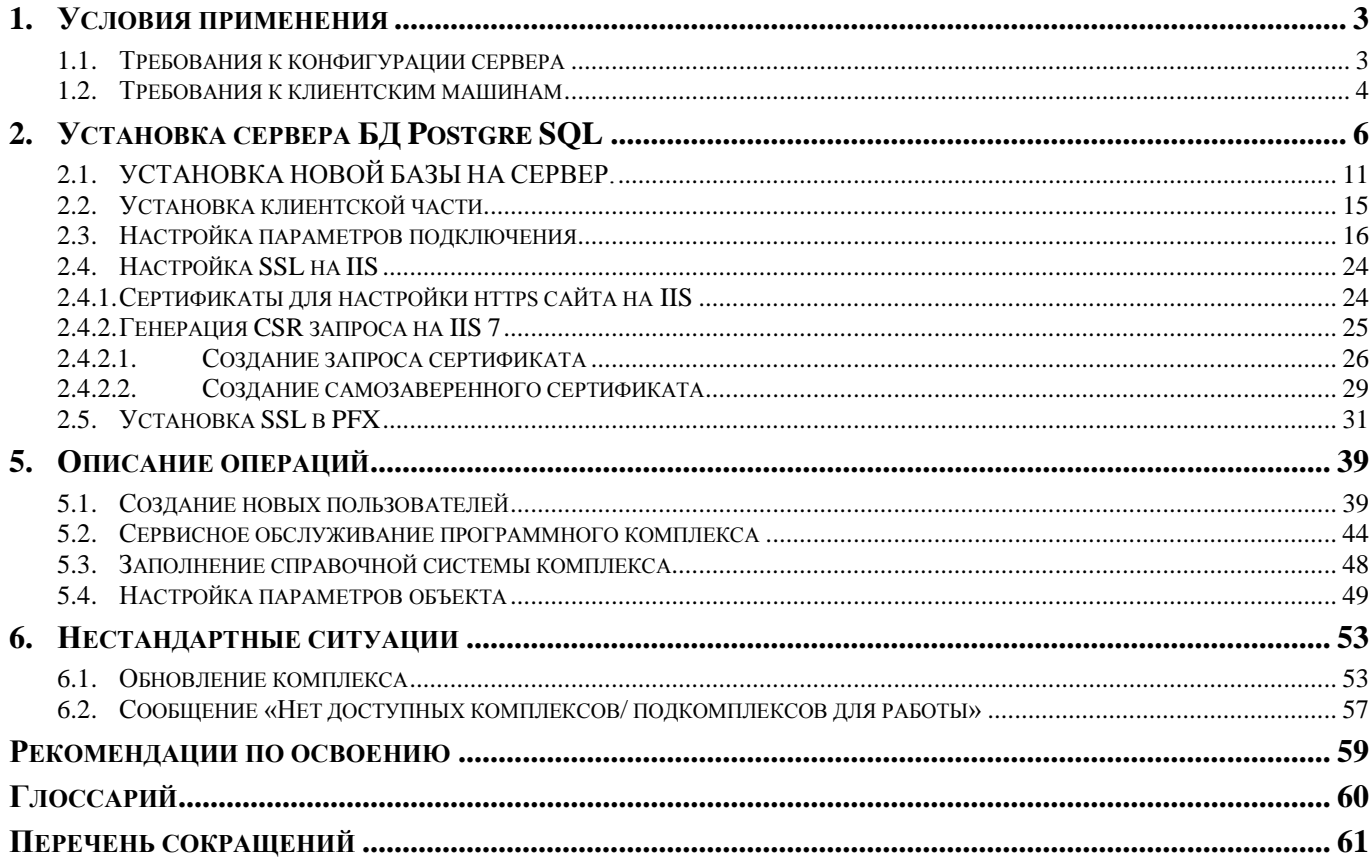

### УТВЕРЖДЕНО Р.КС.01017-01 34 01 **ВВЕДЕНИЕ**

Программный комплекс «Реестр имущества СМАРТ» предназначен для учета и управления муниципальной и государственной собственностью. В основе него лежит целостный учет неразрывно связанных объектов: земельных участков и недвижимого имущества (зданий, сооружений, объектов незавершенного строительства, инженерных коммуникаций).

Основные функциональные возможности комплекса

- Учет объектов.
- Учет и ведение реестра объектов муниципальной (государственной) собственности.
- Движение объектов (постановка на учет/снятие с учета, передача в оперативное управление, хозяйственное ведение, казну).
- Приватизация объектов.
- Оформление вещных прав на земельные участки (собственность, постоянное бессрочное пользование, пожизненное наследуемое владение, аренда, залог и т.п.)
- Учет отдельных элементов зданий (помещений, квартир и т.п.).
- Учет объектов в разрезе балансодержателей.
- Учет долевой собственности.

Аренда и купля-продажа

- Ведение реестра договоров аренды и купли-продажи земли, недвижимого и движимого имущества (с возможностью изменения условий договора).
- Возможность формирования договоров с множественностью лиц и объектов.
- Создание дополнительных соглашений к договорам.
- Автоматическая генерация выходных печатных форм (договоров аренды, куплипродажи, расчета арендной платы, акта приема-передачи, графика погашения и т.п.).
- Автоматический расчет платежей в зависимости от той или иной методики расчета.
- Формирование графиков погашения и начислений при продаже в кредит.
- Удобный механизм создания методик расчета позволяет пользователям самостоятельно без участия разработчиков создавать формулы в соответствии с используемыми методиками.
- Учет льгот по договорам.
- Автоматическое формирование начислений, пени в разрезе КБК по лицевым карточкам.
- Контроль своевременной оплаты, формирование уведомлений об уплате.
- Формирование документов для сверки с плательщиком.

Администрирование поступлений

- Взаимодействие с органами федерального казначейства в части импорта и экспорта информации.
- Обработка информации по администрируемым поступлениям.
- Прием выписок из лицевого счета и приложений к ним, разноска поступлений по договорам.
- Поиск платежей и начислений в соответствии с заданными реквизитами.
- Учет заявлений плательщиков об уточнении платежа. Учет заявлений плательщиков на возврат.
- Оформление и передача в ТОФК документов на уточнение вида и принадлежности платежа и возврат плательщику излишне или ошибочно уплаченных сумм.

#### РЕЕСТР ИМУШЕСТВА-СМАРТ

- Учет платежей физических лиц, информация о которых поступает в адрес администратора как на бумажных носителях, так и в электронном виде.
- Составление прогноза поступлений доходов  $\overline{O}T$ управления муниципальной собственностью в бюджет.
- Анализ объемов поступлений относительно прогнозных показателей. Взаимодействие со сторонними организациями.
- Электронное взаимодействие с предприятиями и учреждениями по приему отчетности и ее автоматическая обработка.

Расчет амортизации

### Уровень подготовки пользователя

Пользователь системы должен иметь опыт работы с персональным компьютером на базе операционных систем Microsoft Windows на уровне рядового пользователя, уметь осуществлять базовые операции в стандартных приложениях Windows, иметь навыки работы с браузером Microsoft Internet Explorer и пакетом Microsoft Office.

### Перечень эксплуатационной документации, с которой необходимо ознакомиться пользователю

В состав эксплуатационной документации Программного комплекса входят следующие документы:

- Руководство администратора,
- Руководство пользователя.  $\bullet$

# Условные обозначения

В документе используются следующие условные обозначения:

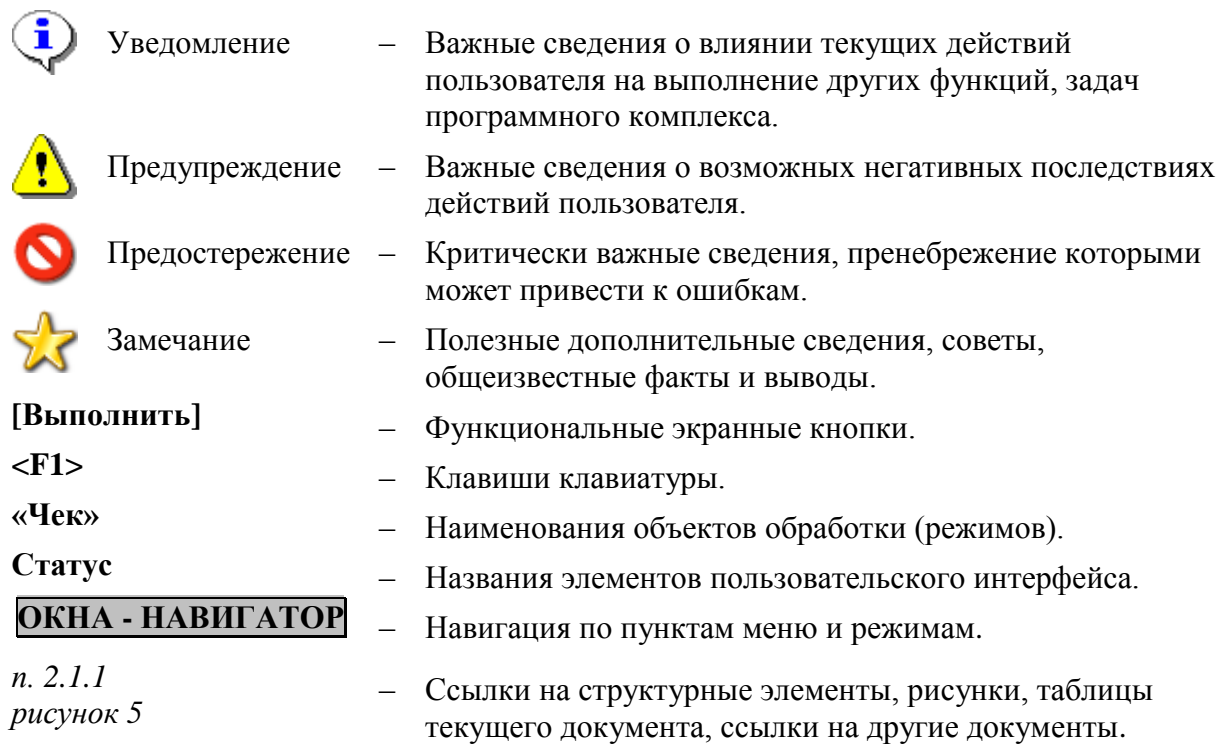

# <span id="page-7-1"></span><span id="page-7-0"></span>**1. Условия применения**

# *1.1. Требования к конфигурации сервера*

### **Системные требования для IIS**

## **Операционные системы**

- Microsoft Windows XP
- Microsoft Windows Server 2003(R2) 64bit
- Microsoft Windows Server 2008(R2) 64bit
- Microsoft Windows Web Server 2003
- Microsoft Windows Web Server 2008
- Microsoft Vista
- Microsoft Windows 7 или 10
- ОС семейства Linux.

#### **Аппаратное обеспечение**

- Минимальные требования: CPU 3.0 ГГц, RAM 4096 Мб.
- Рекомендуемые требования: 2 четырехядерных CPU, RAM 16384 Мб и более.

#### **Каналы связи**

#### **Сервер:**

- Минимальные требования: 10 МБит/с
- Рекомендуемые требования: от 100 МБит/с

#### **Конечные пользователи (клиенты):**

- Минимальные требования: 128 кБит/с
- Рекомендуемые требования: 10 МБит/с

#### **Системные требования для сервера БД**

### **для одновременной работы до 200 пользователей Операционные системы**

- Microsoft Windows Server 2003(R2) 64bit Standard (Enterprise)
- Microsoft Windows Server 2008(R2) 64bit Standard (Enterprise)
- ОС семейства Linux.

### **Сервер БД**

Postgre SQL.

### **Аппаратное обеспечение**

 Рекомендуемые требования: 4 четырехядерных CPU, RAM 32768 Мб (более 32 Гб для ОС (Enterprise)).

#### **Организация массивов для сервера (Идеальный вариант)**

- RAID1 система 2 диска
- RAID0 tempdb  $2 \mu$ ка
- RAID10 mdf файлы 4 лиска
- RAID10 ldf файлы 4 диска

Возможно совмещение пунктов 3 и 4, если кол-во дисков ограничено.

#### <span id="page-8-0"></span> $1.2<sub>1</sub>$ Требования к клиентским машинам

## Системные требования

### Операционные системы

- Microsoft Windows XP
- Microsoft Vista
- Microsoft Windows 7 или 10
- ОС семейства Linux.

#### Аппаратное обеспечение

- Минимальные требования: CPU 1.6 ГГц, RAM 512 Мб, разрешение экрана 1024х768.
- Рекомендуемые требования: CPU 2.2 ГГц и более, RAM 1024 Мб и более.

### Требования к подготовке пользователя

Для эксплуатации Программного комплекса выделяются следующие роли:

- системный администратор;
- администратор;
- технолог:
- пользователь

#### Основными функциями системного администратора являются:

- модернизация, настройка и мониторинг работоспособности комплекса технических средств (серверов, рабочих станций);
- установка, модернизация, настройка и мониторинг работоспособности системного и  $\blacksquare$ базового программного обеспечения;
- установка, настройка и мониторинг работоспособности Программного комплекса;  $\blacksquare$
- ведение учетных записей пользователей системы и их групп (создание, удаление, изменение атрибутов).

#### Требования к подготовке системного администратора:

- высокий уровень квалификации;
- наличие практического опыта выполнения работ по установке, настройке и администрированию программных и технических средств, систем управления базами ланных.

#### Основными функциями администратора являются:

- настройка программного комплекса;  $\bullet$
- разработка и реализация эффективной политики доступа к информации, хранящейся в  $\bullet$ базах данных;
- управление правами доступа пользователей к функциям системы.

#### Требования к подготовке администратора:

- высокий уровень квалификации;
- наличие практического опыта выполнения работ по установке, настройке и  $\bullet$ администрированию программных и технических средств.

#### Основными функциями технолога

являются обязанности по поддержке ПК на территории конкретного муниципального образования в рабочем состоянии.

## Требования к подготовке технолога

- наличие опыта работы с персональным компьютером на базе операционных систем Microsoft Windows на уровне квалифицированного пользователя;
- умение свободно осуществлять базовые операции в стандартных приложениях  $\bullet$ Windows.

#### Основными функциями пользователя

является решение практических задач в соответствии с функциональными  $\bullet$ возможностями Программного комплекса.

### Требования к подготовке пользователя:

- наличие опыта работы с персональным компьютером на базе операционных систем Microsoft Windows на уровне квалифицированного пользователя;
- умение свободно осуществлять базовые операции в стандартных приложениях Windows

# <span id="page-10-0"></span>2. Установка сервера БД Postgre SQL

Для ПК «Собственность СМАРТ», «Реестр имущества-СМАРТ» и «Управление имуществом-СМАРТ» может использоваться версии серверов баз данных (не ниже): Postgre SQL. Ссылка на дистрибутив.

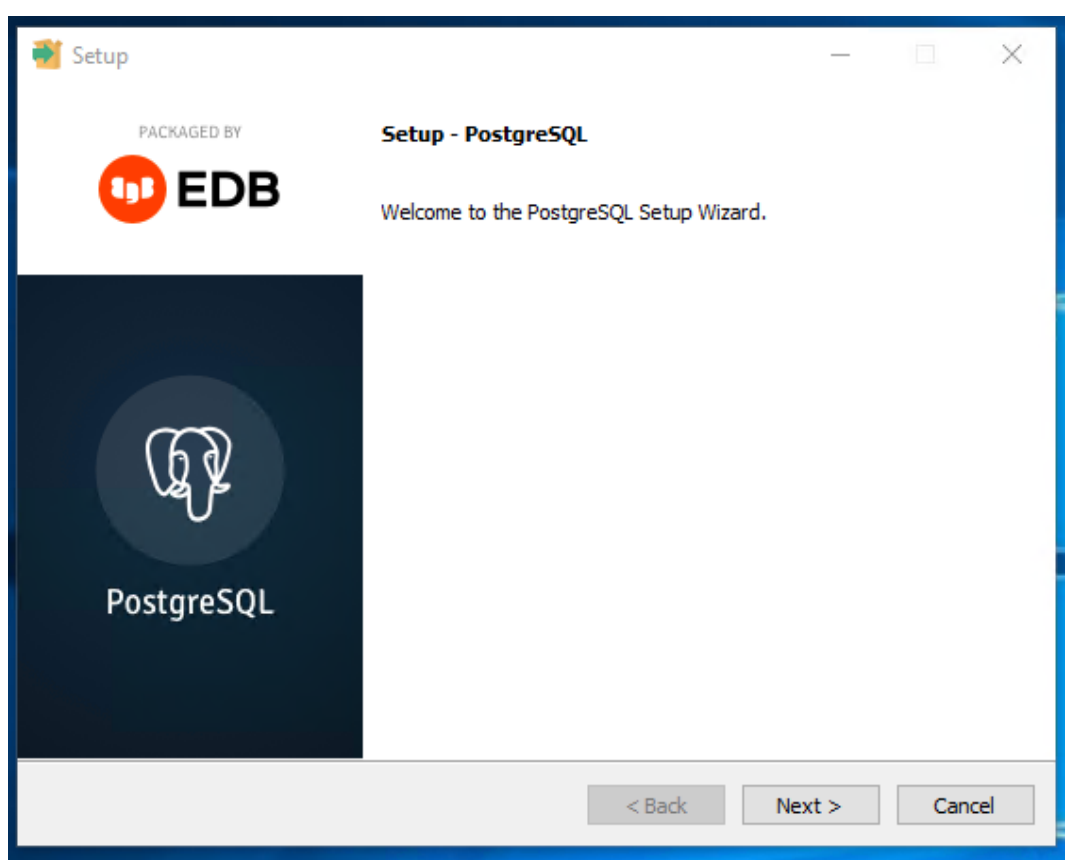

Рисунок 1. Запуск устанощика Postgre SQL

Нажмите [Next>].

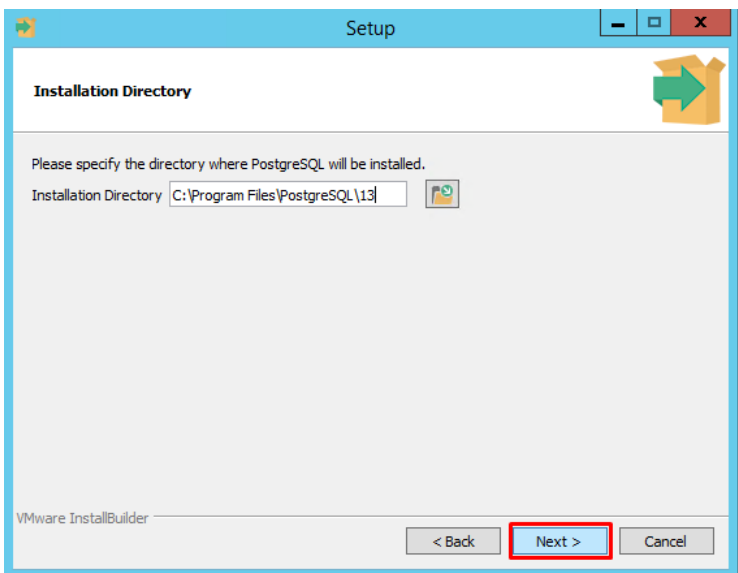

Рисунок 2. Путь установки Postgre SQL

Оставьте маркеры выделенными напротив компонентов и нажмите [Next>].

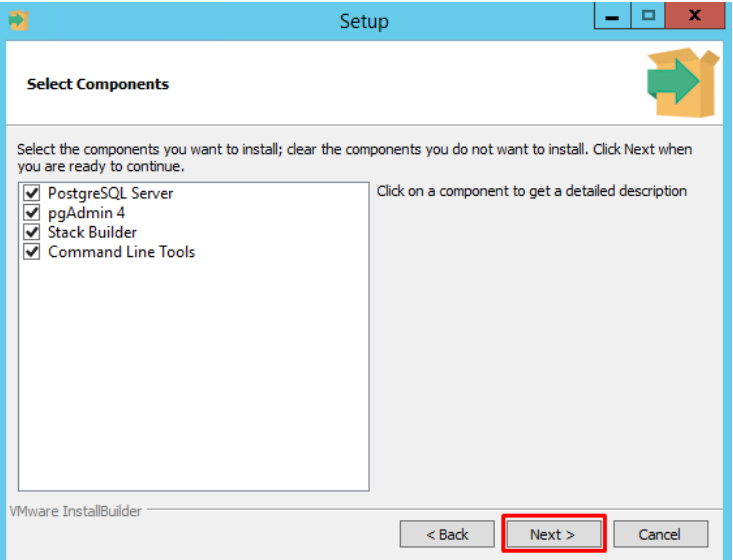

Рисунок 3. Компоненты установки Postgre SQL

Далее укажите каталог, в котором по умолчанию будут располагаться файлы баз данных. Лучше указать отдельный диск. Нажмите кнопку [Next>].

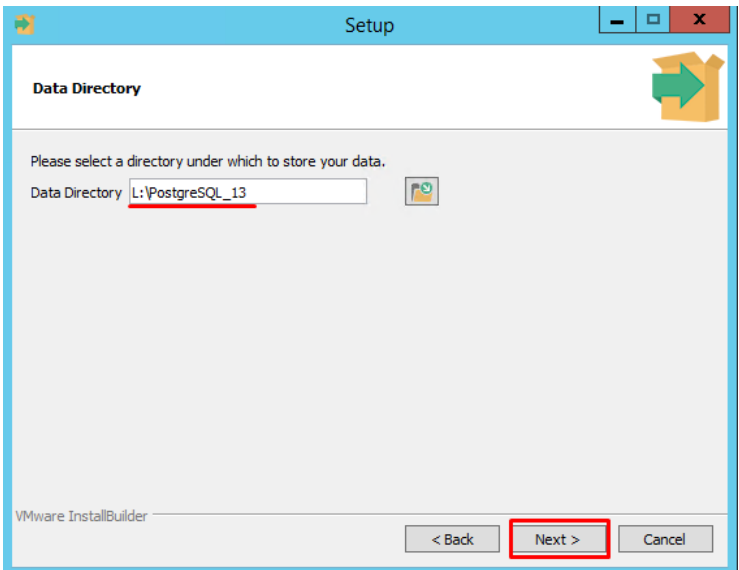

Рисунок 4. Указание каталога для файлов баз данных

Введите пароль для пользователя postgres и подтвердите его. Далее нажмите [Next>].

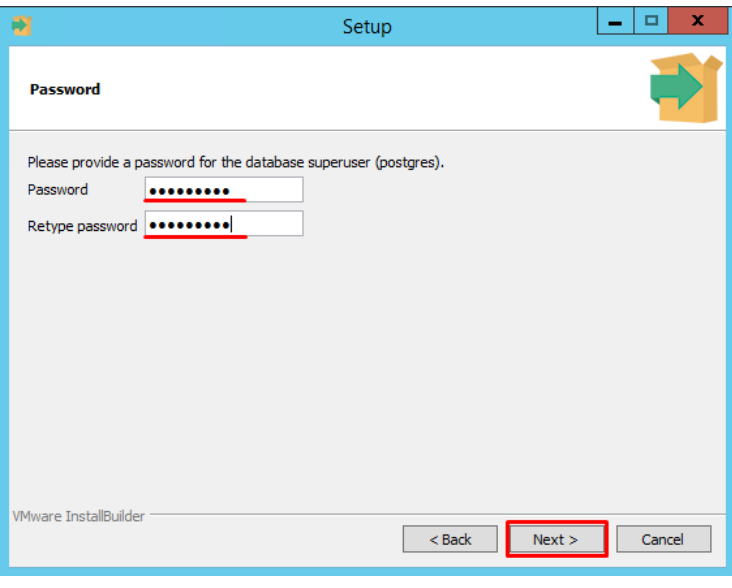

**Рисунок 5. Установка пароля**

Укажите (или оставьте как есть) порт для экземпляра PostgreSQL и нажмите на кнопку **[Next>]**.

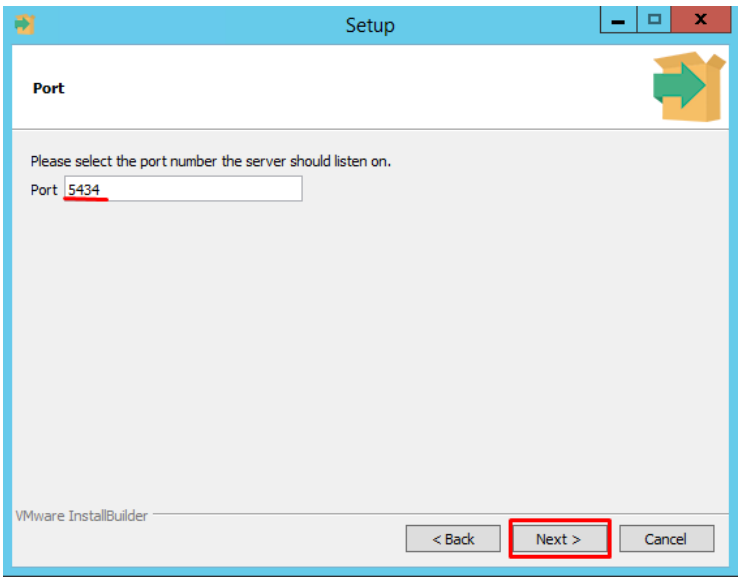

**Рисунок 6. Указание порта**

Выберите языковой стандарт, который будет использоваться новым кластером баз данных. Если необходимо, вызовите выпадающий список и выберите Russian, Russia. Далее нажмите **[Next>]**.

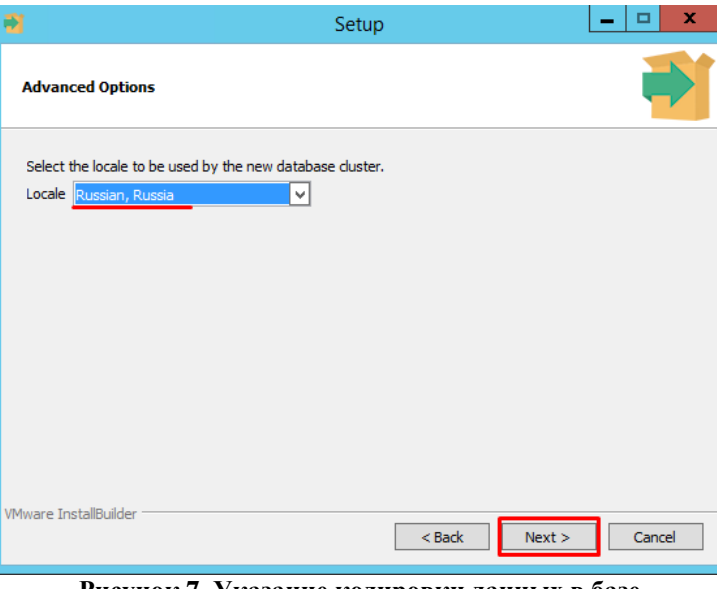

**Рисунок 7. Указание кодировки данных в базе**

# Нажмите кнопку **[Next>]**.

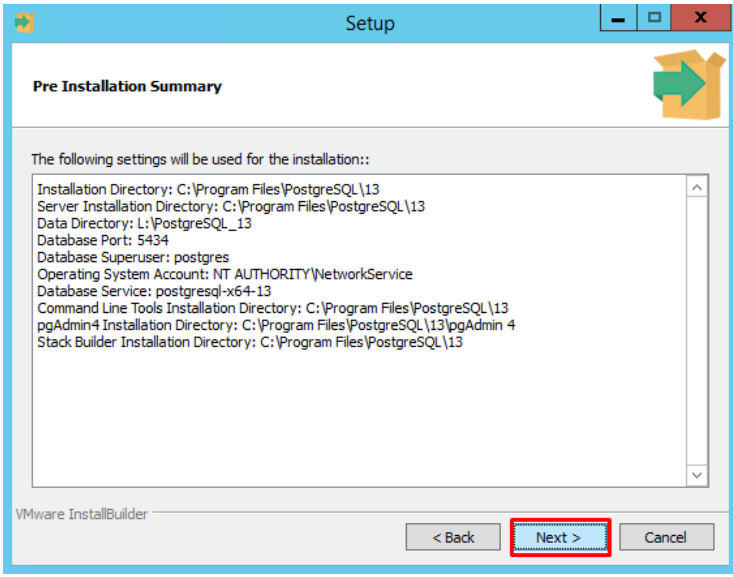

**Рисунок 8. Проверка параметров установки**

Запустите процесс установки, нажав **[Next>]**.

#### РЕЕСТР ИМУЩЕСТВА-СМАРТ

#### РУКОВОДСТВО АДМИНИСТРАТОРА

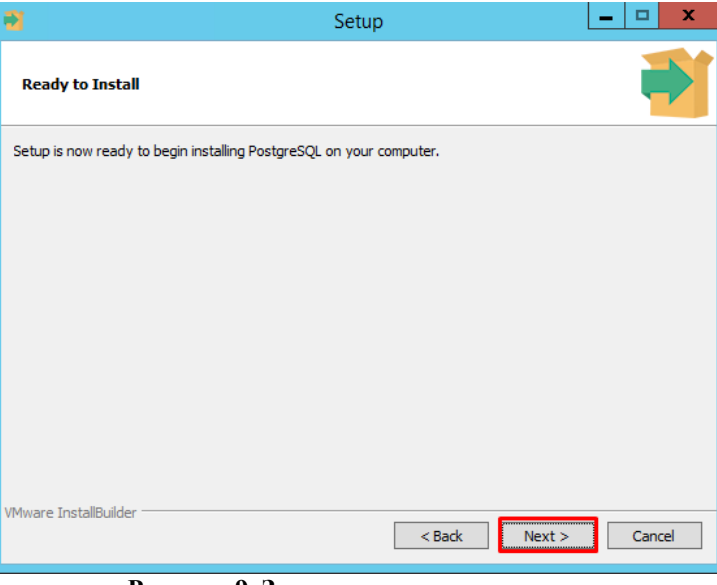

Рисунок 9. Запуск процесса установки

Дождитесь завершение установки и нажмите кнопку [Finish].

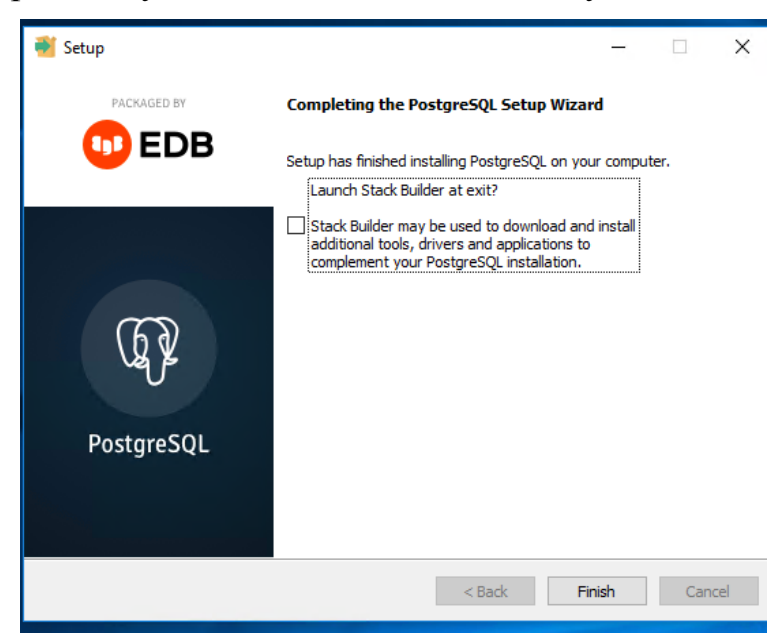

Рисунок 10. Установка завершена

# <span id="page-15-0"></span>*2.1. УСТАНОВКА НОВОЙ БАЗЫ НА СЕРВЕР.*

Для ПК «Собственность СМАРТ», «Реестр имущества-СМАРТ» и «Управление имуществом-СМАРТ» используется одна база данных. Функционал ограничивается ключом активации, т.е. ключ выдается отдельно на каждый программный продукт. Программа установки базы данных и обновлений запускается файлом SetupSrv.exe по [ссылке.](https://keysystems.ru/files/msu/MSS_Smart/Update/format/23/setupsrvi.exe)

Процесс установки состоит из нескольких этапов, на каждом из них надо указывать параметры установки. После запуска программы переход к следующему этапу осуществляется по кнопке [Далее>>] в нижней части окна программы.

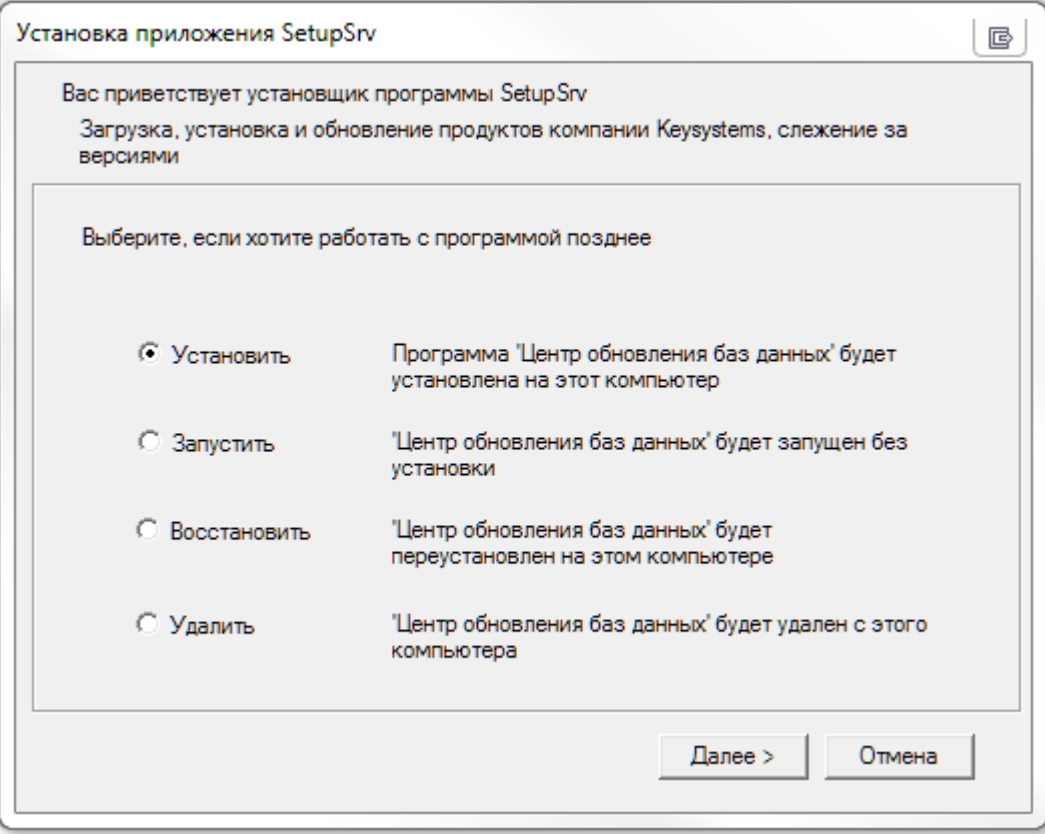

**Рисунок 1. Запуск центра обновлений баз данных**

Нажатием по кнопке [Далее>>] в нижней части окна программы переходим к выбору пути установки программы. При помощи кнопки [<<Назад] можно вернуться к предыдущему.

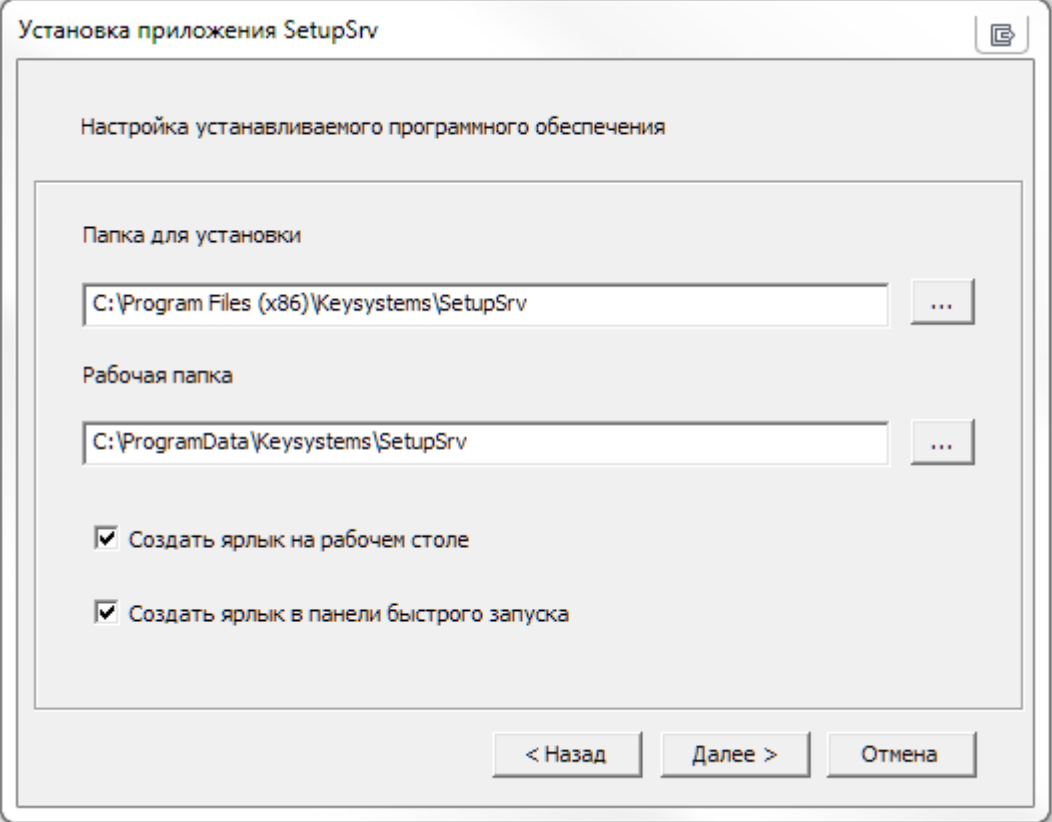

Рисунок 2. Установка центра обновлений баз данных

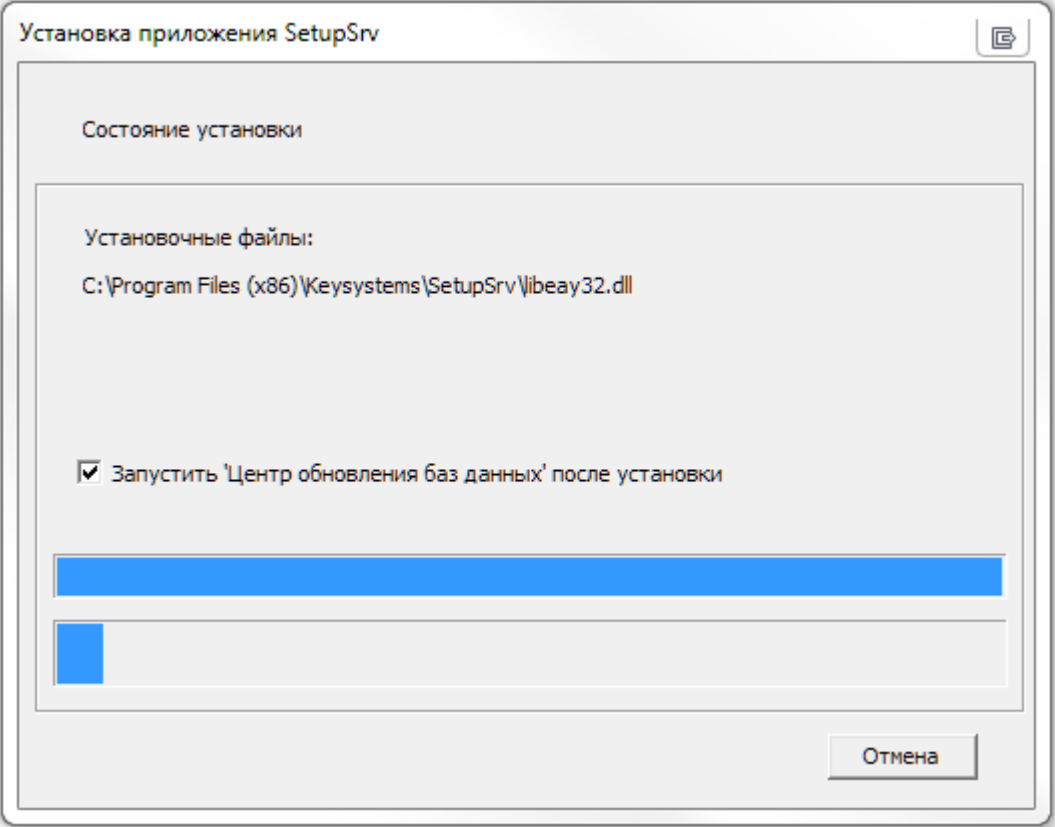

Рисунок 3. Установка центра обновлений баз данных

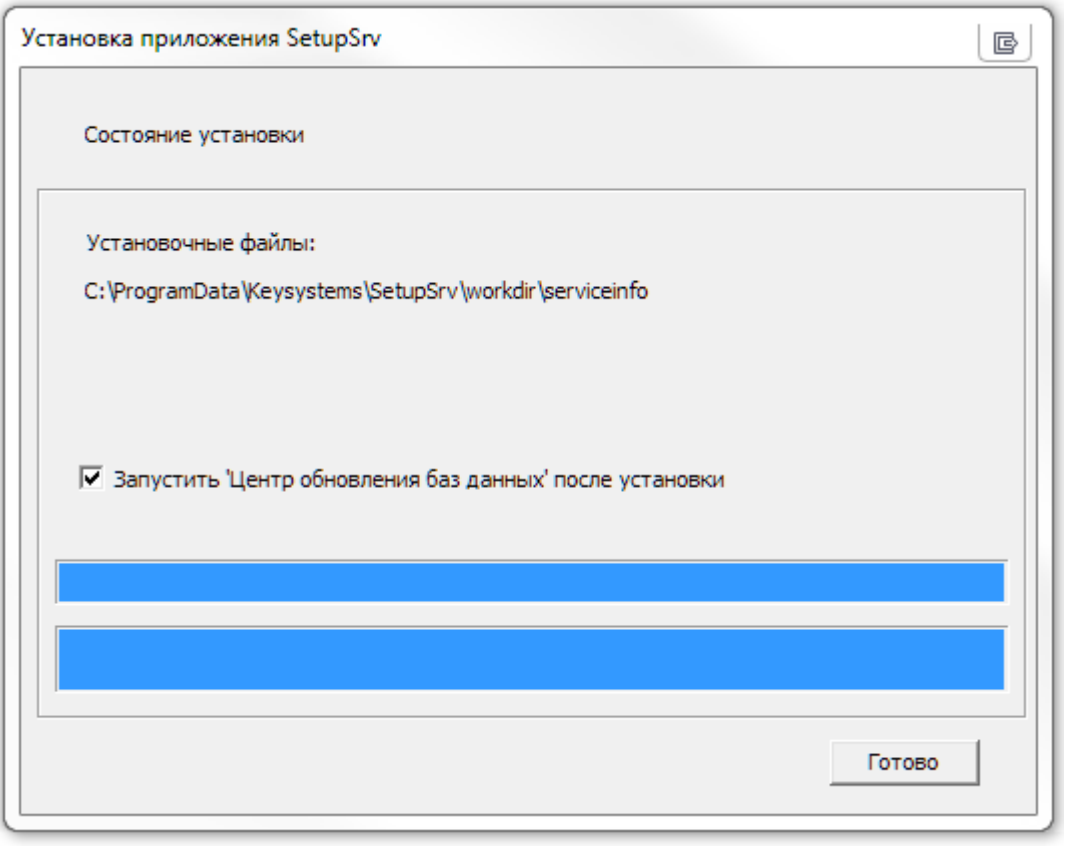

Рисунок 4. Запуск центра обновлений баз данных

После установки программы нажимаем кнопку [<< Готово].

Далее указывается имя сервера для установки базы данных, имя пользователя с правами администратора и его пароль - если есть.

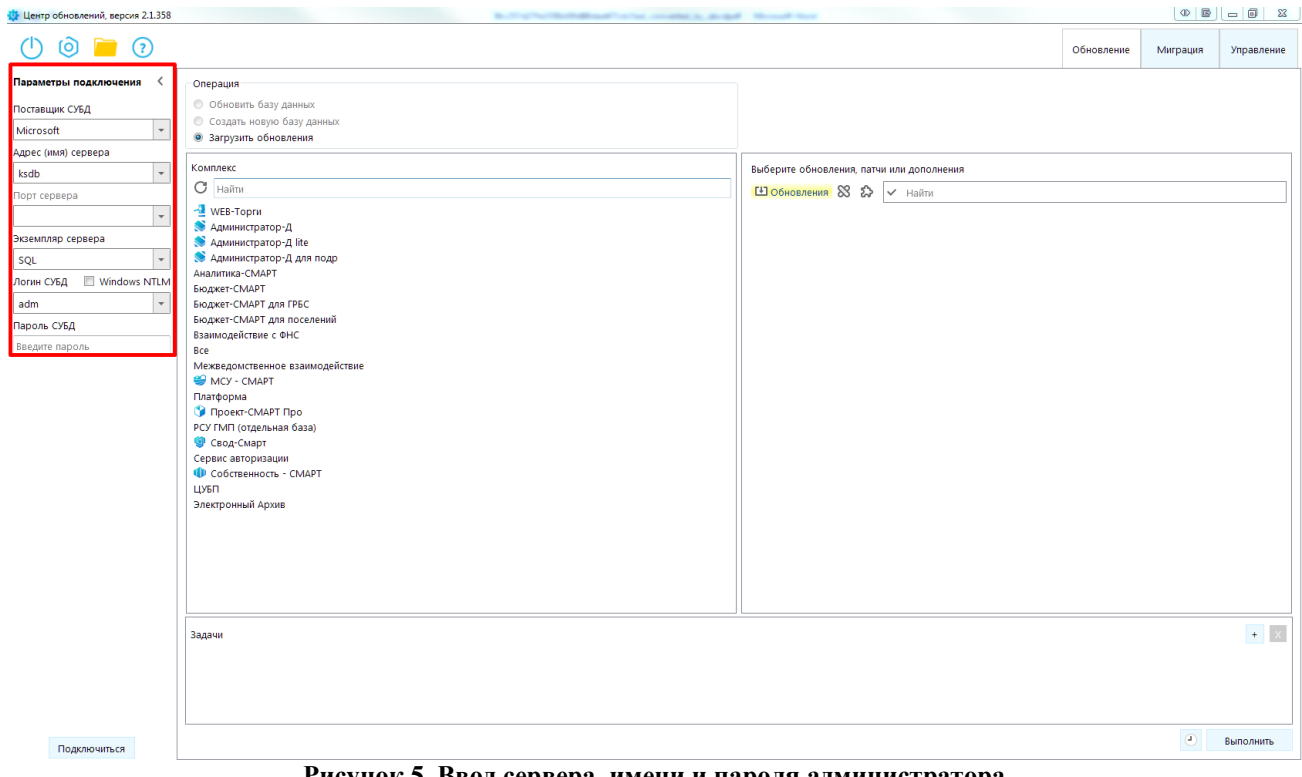

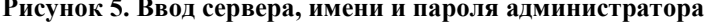

После указывается тип установки: Создать новую базу данных.

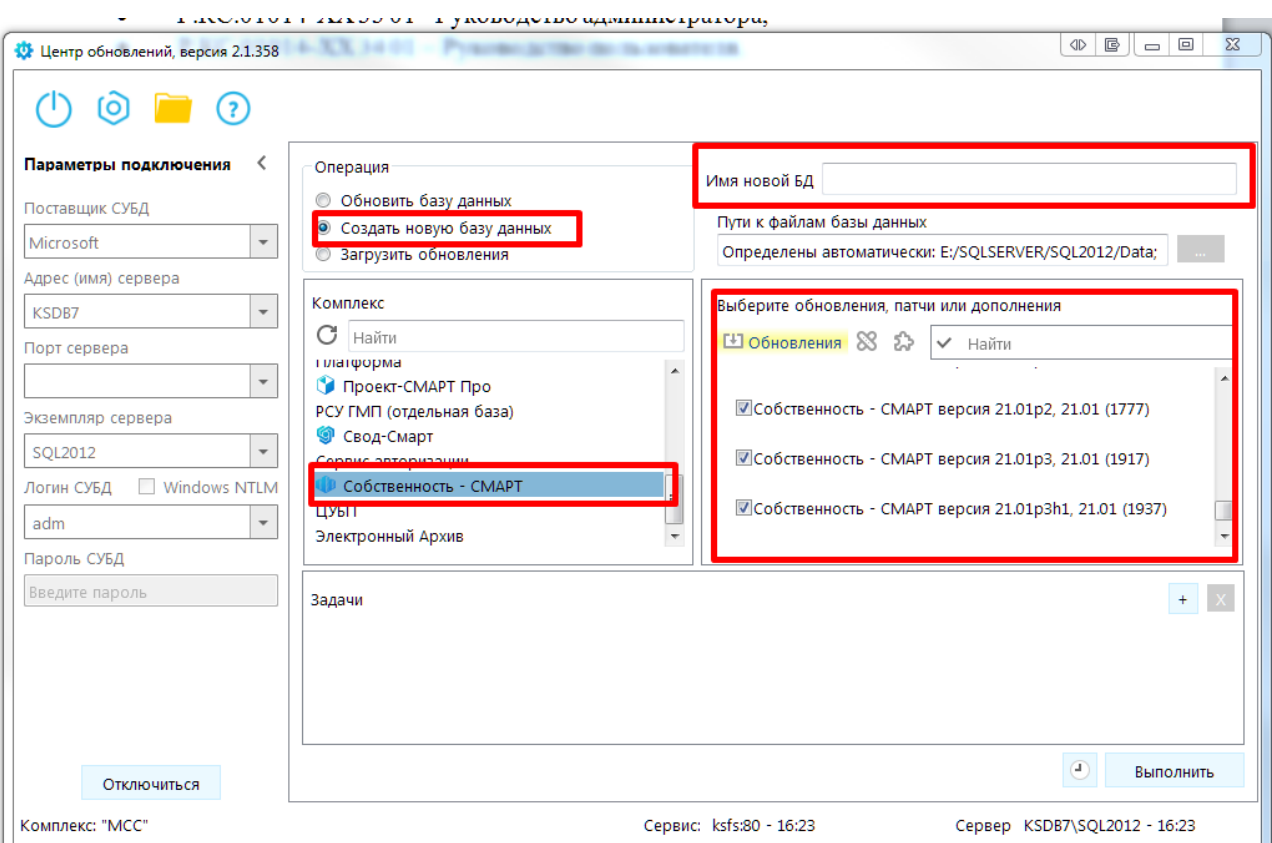

Рисунок 6. Установка базы данных

При установке нужно указать:

- Операция какую операцию необходимо сделать с базой данных;  $\bullet$
- Комплекс выбрать Собственность СМАРТ;
- Имя новой БД имя базы данных;
- Путь к файлам базы данных местонахождение базы данных;
- Обновления Выбор версии доступных обновлений для базы данных.  $\bullet$

Установка базы данных запускается нажатием кнопки [Выполнить]. Если в процессе создания базы данных произойдет ошибка, то программа установки проинформирует Вас об этом и остановит процесс создания БД. В конце установки выйдет сообщение о том, что серверная часть установлена успешно.

Ссылка на пустую базу для восстановления на сервере.

#### <span id="page-19-0"></span> $2.2<sub>1</sub>$ Установка клиентской части

Для ПК «Собственность СМАРТ», «Реестр имущества-СМАРТ» и «Управление имуществом-СМАРТ» используется одна клиентская часть.

Для установки клиентской части из архива, запускаем «Keysystems.MSS.exe» ИЛИ «Keysystems.MSS x86.exe» архива Keysystems.MSS\_21.1.0.50.zip **ИЗ** или Keysystems.MSS net472 21.1.0.50.zip если на компьютере используется framework 4.7.2. и распаковаем архив в директорию для установ программ.

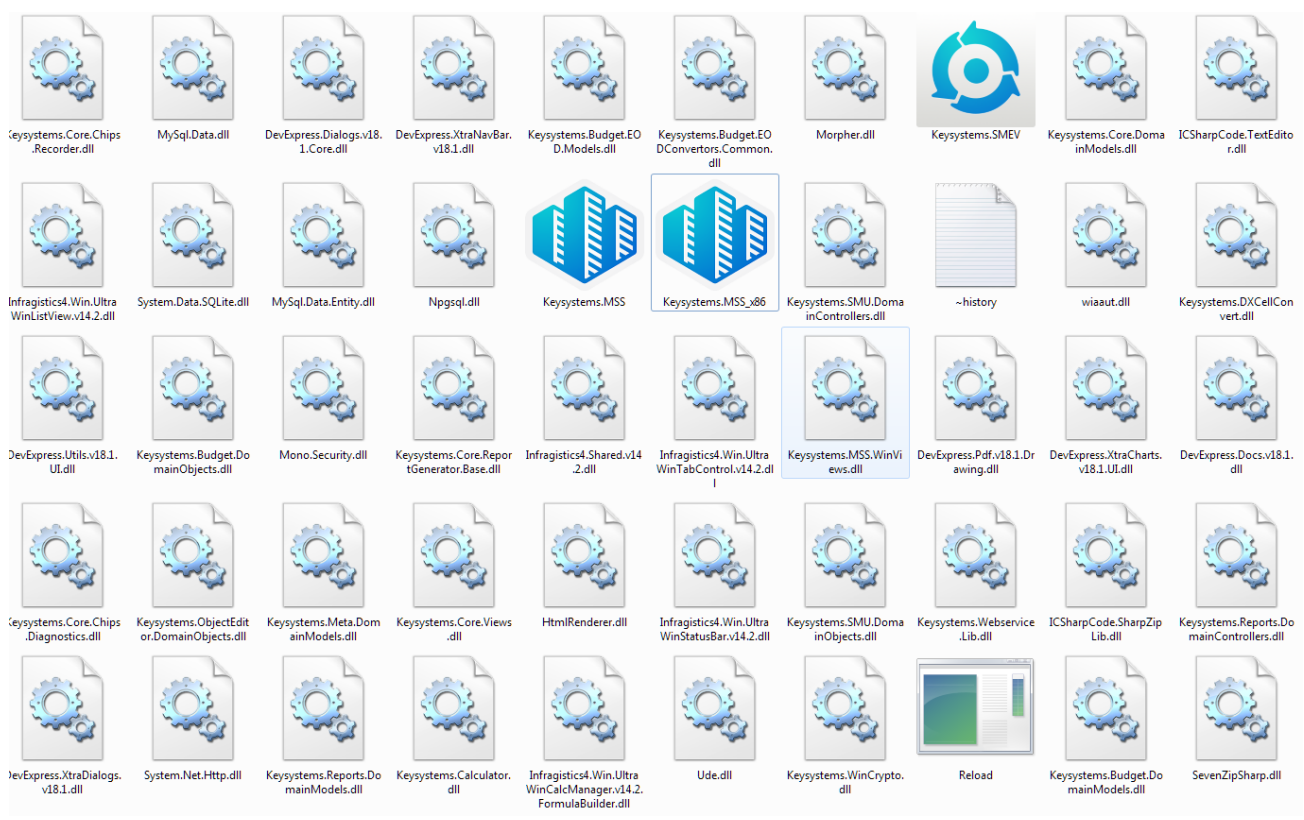

Рисунок 2. Содержимое архива

Установка завешена.

#### <span id="page-20-0"></span>Настройка параметров подключения  $2.3.$

Запустите Собственность - СМАРТ кликнув на соответствующее приложение.

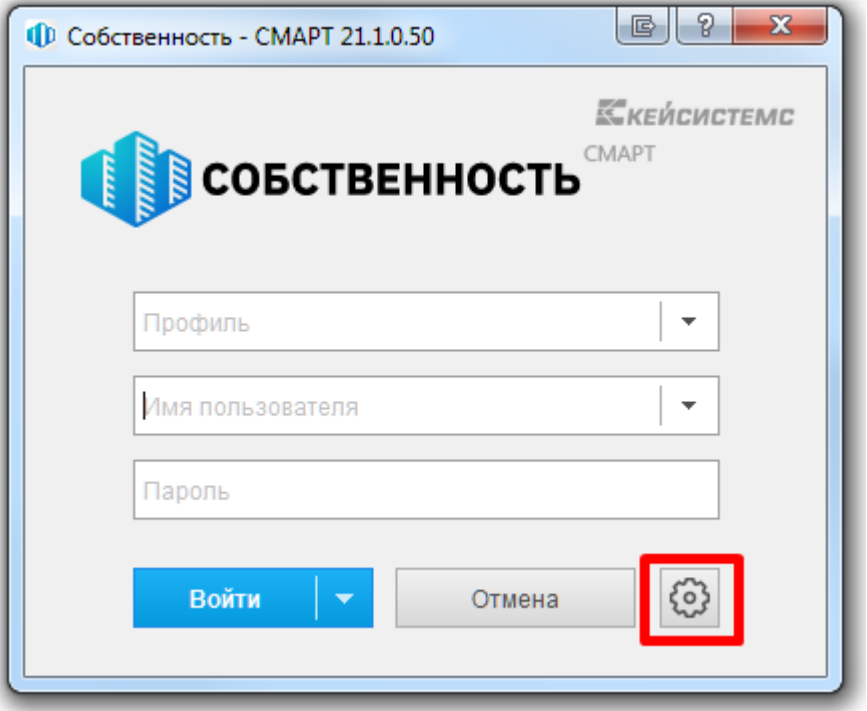

Рисунок 73. Окно программы.

Для настройки приложения нажмите кнопку [Параметры] в окне регистрации, после чего оно развернется, и станут доступны вкладки с параметрами приложения.

### Вкладка «Регистрация»

- Таймаут подключения время, в течение которого приложение (сервер приложений) пытается соединиться с базой данных.
- Таймаут выполнения (команд SQL)- время, в течение которого приложение (сервер приложений) пытается выполнить SQL-команду на базе данных.

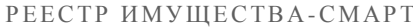

РУКОВОДСТВО АДМИНИСТРАТОРА

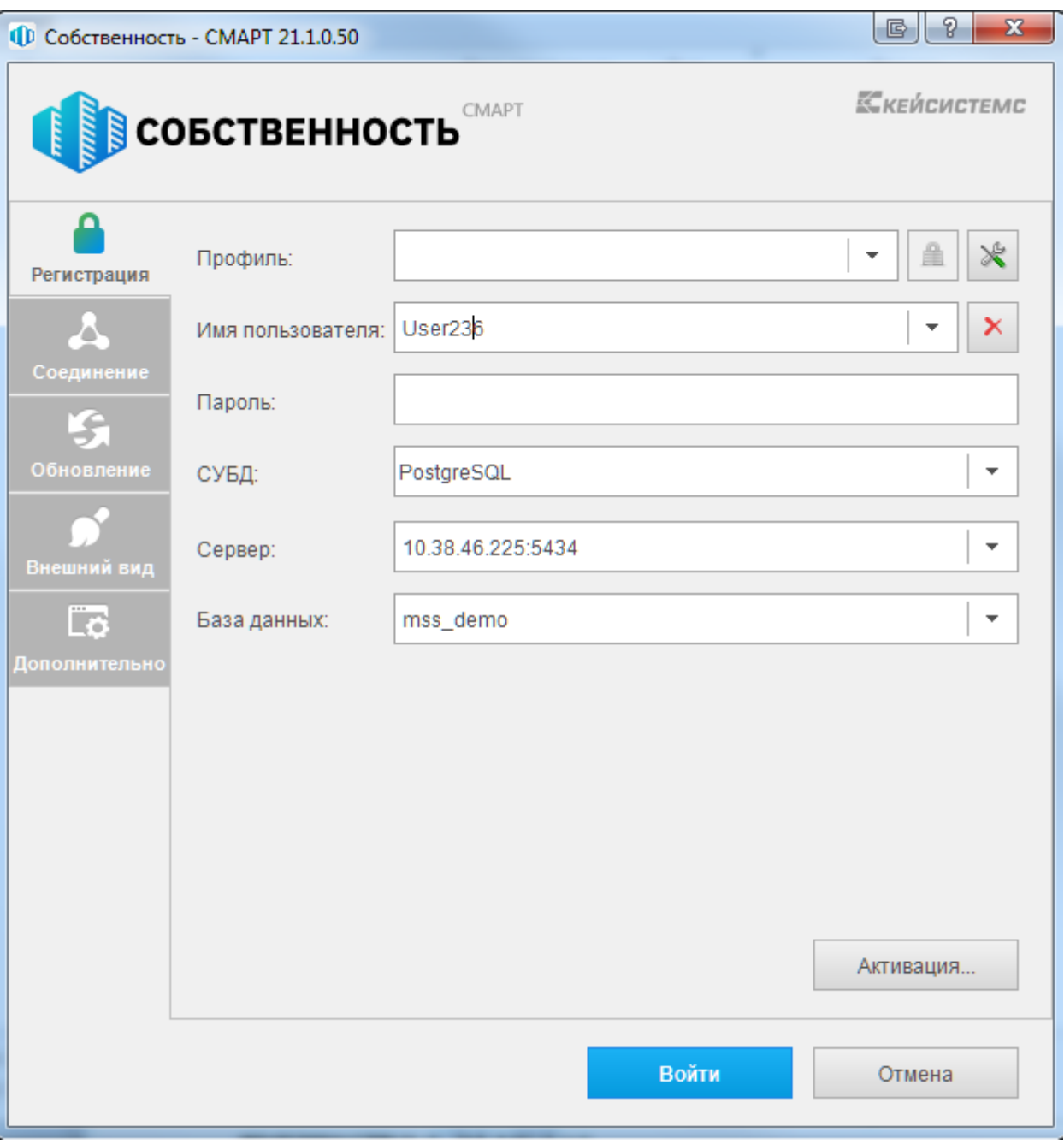

**Рисунок 84. Вкладка «Регистрация».**

# **Вкладка «Соединение»**

Вторая вкладка позволяет настроить параметры соединения:

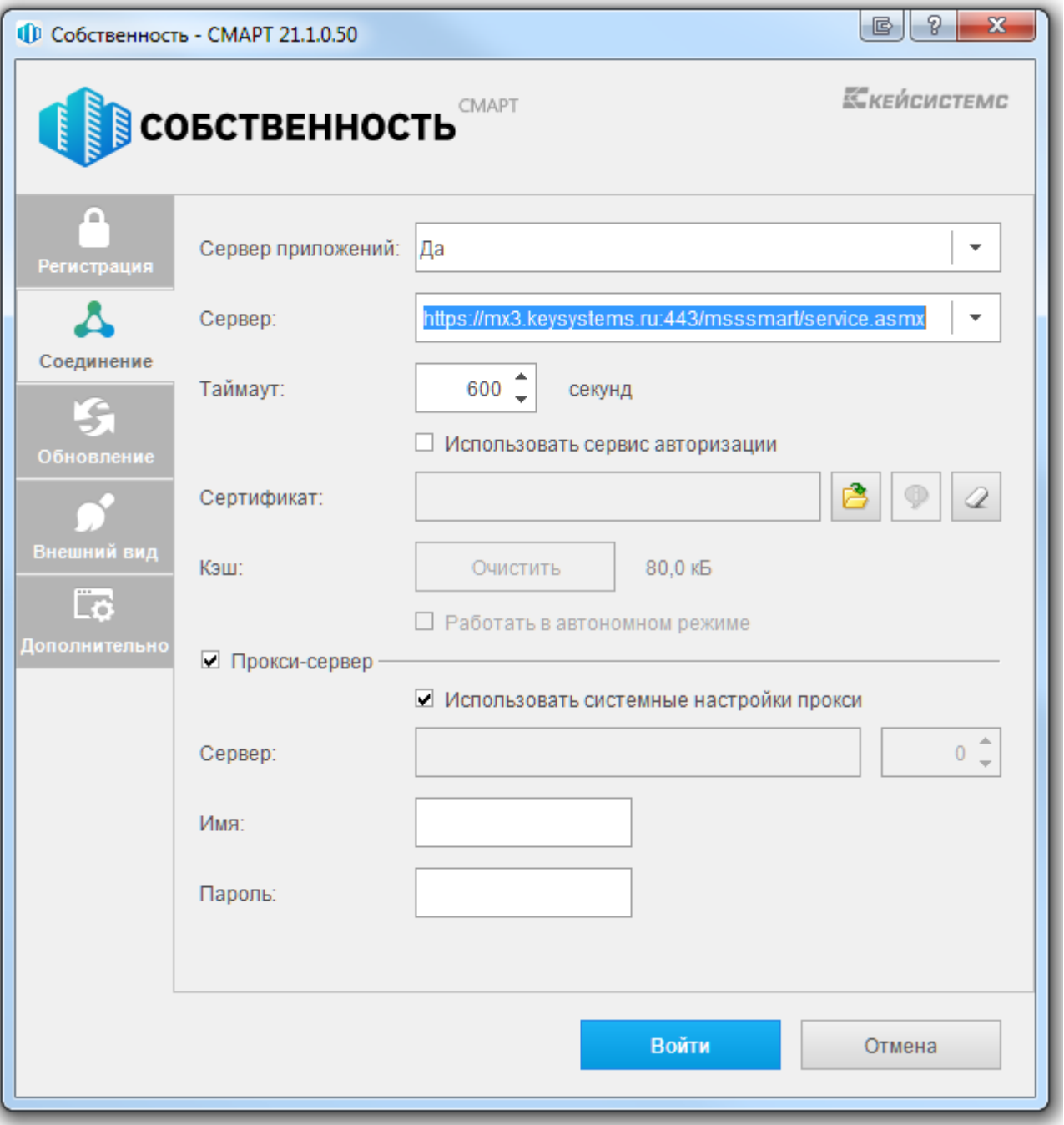

Рисунок 5. Вкладка «Соединение»

Сервер приложений - если приложение и база данных развернуты в разных сетях, и непосредственное соединение между ними невозможно, то следует установить галочку на пункте «Использовать сервер приложений». Предполагается, что в локальной сети базы данных развернут веб-сервис Собственность - СМАРТ, к которому по протоколу http подключаются удаленные пользователи.

В использовании сервера приложений нет необходимости, когда приложение работает в одной локальной сети с базой данных. Кроме того, это не рекомендуется с точки зрения производительности.

Здесь же следует настроить адрес сервера

http://<Внешний ip-адрес сервера>/<виртуальный каталог>/

Для пользователей http:// Внешний ip-адрес сервера/msusmart/service.asmx  $\blacksquare$ 

- Номер порта и Таймаут сервера (время ожидания ответа от сервера, по умолчанию -90 сек; для плохих каналов связи рекомендуется увеличить).
- Прокси-сервер - при использовании удаленного сервера приложений есть возможность настроить прокси-сервер, через который будет производиться подключение к серверу приложений. Можно указать как использование настроек прокси Internet Explorer, так и ввести свой адрес.
- Настройка SSL- если сервер приложений принимает SSL-подключения (HTTPS) и настроен так, что требует сертификаты клиента, то здесь следует выбрать сертификат для подключения к серверу.

## Вкладка «Обновления»

Эта вкладка позволяет настроить параметры обновления приложения.

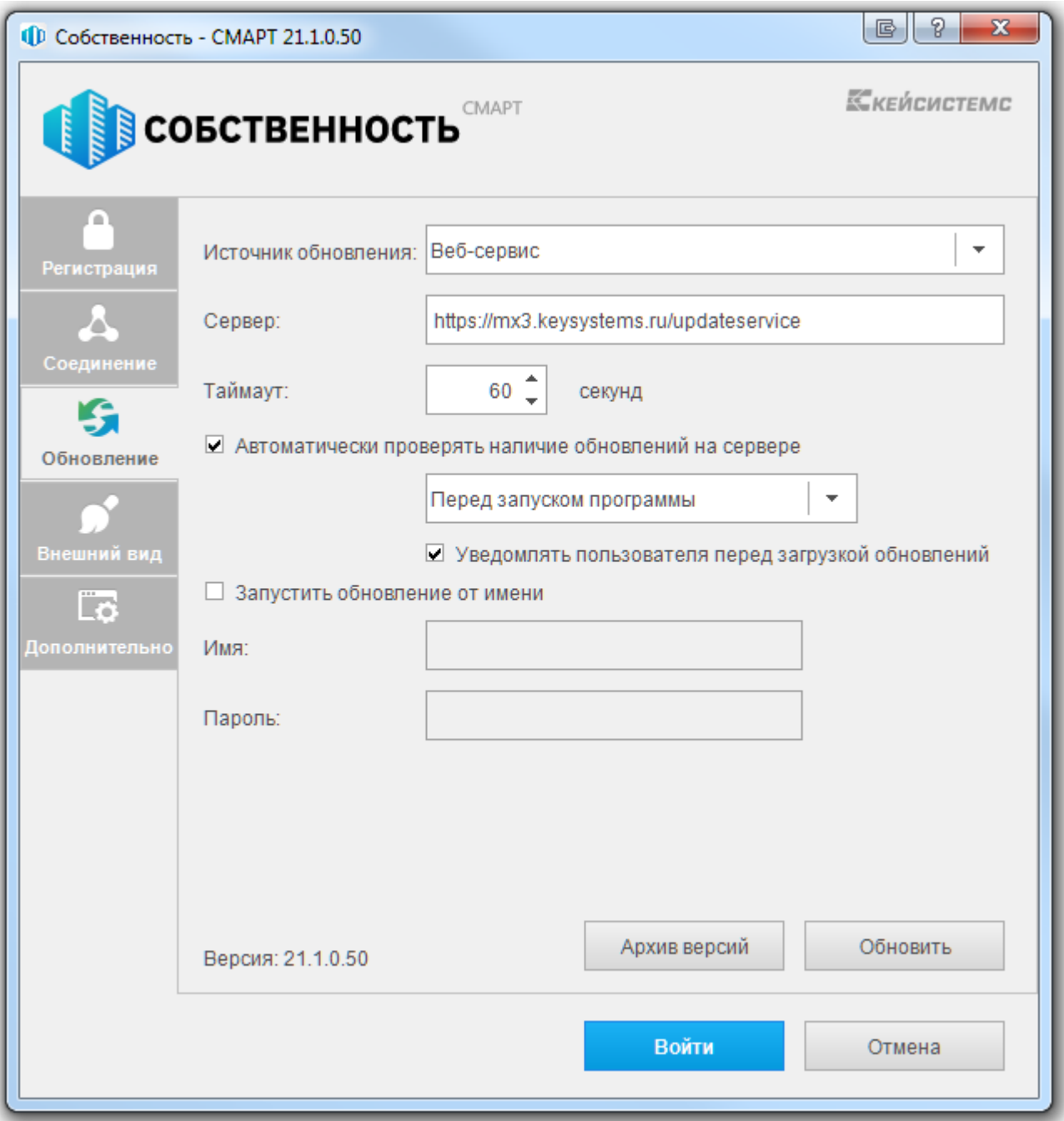

Рисунок 6. Вкладка «Обновления».

- Включить автоматическое обновление если установить галочку в поле, то каждый  $\bullet$ раз при запуске программы будет производиться поиск обновлений на сервере обновления.
- Сервер адрес сервера обновления, в нашем примере это адрес
	- http:// <Внешний ip-адрес сервера>/updateservice.
- Перед запуском приложения при запуске приложения сначала проверяется обновление, если такого имеется, то происходит обновление и уж, затем запускается обновленное приложение. Если обновление отсутствует, то сразу запускается приложение.
- Ежедневно, с указанием времени (чч.мм). В указанное время приложение запустит процесс обновления и проинформирует об этом пользователю.
- С периодом, с указанием времени (чч.мм). Через указанные промежутки времени будет запускаться процесс проверки обновления.
- Порт-порт сервера обновления.
- Таймаут сервера- время, в течение которого приложение пытается соединиться с сервером обновления.
- Уведомлять пользователя перед загрузкой обновления выбор этого пункта позволяет пользователю самому решать, обновлять ему приложение или нет в автоматическом режиме обновления.
- Обновить начать процесс обновления. Откроется окно, показанное на с информацией о состоянии обновления

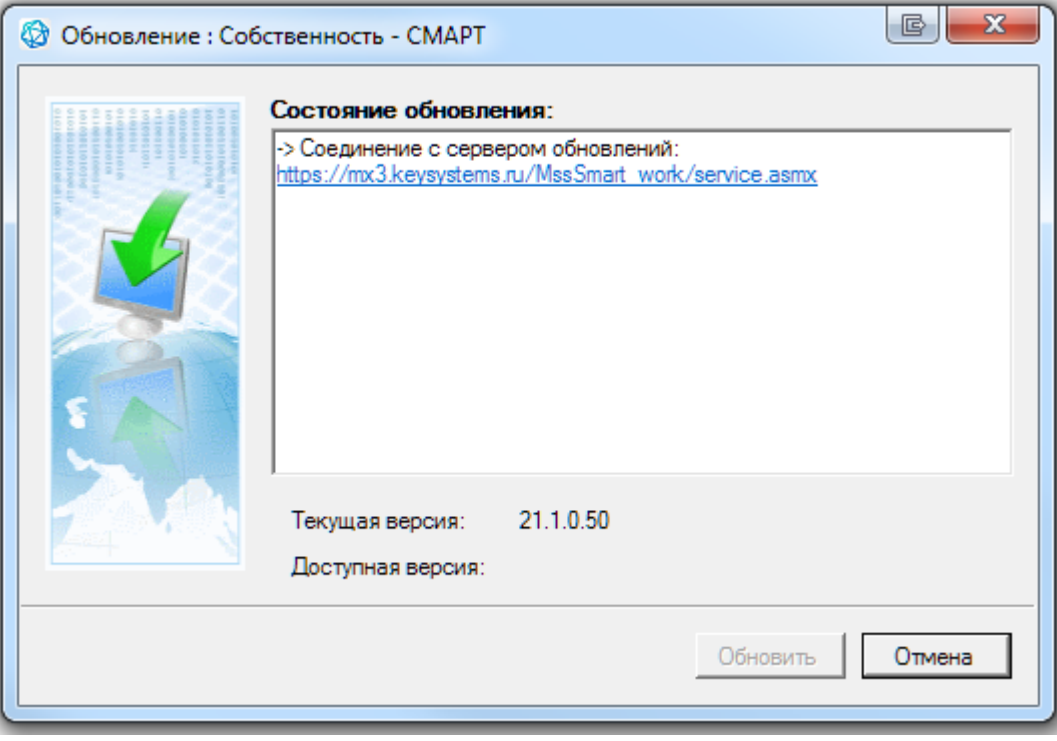

Рисунок 7. Окно обновления.

**Архив версий** – открывает окно менеджера архивов, который позволяет работать с архивными версиями программы, если таковые имеются.

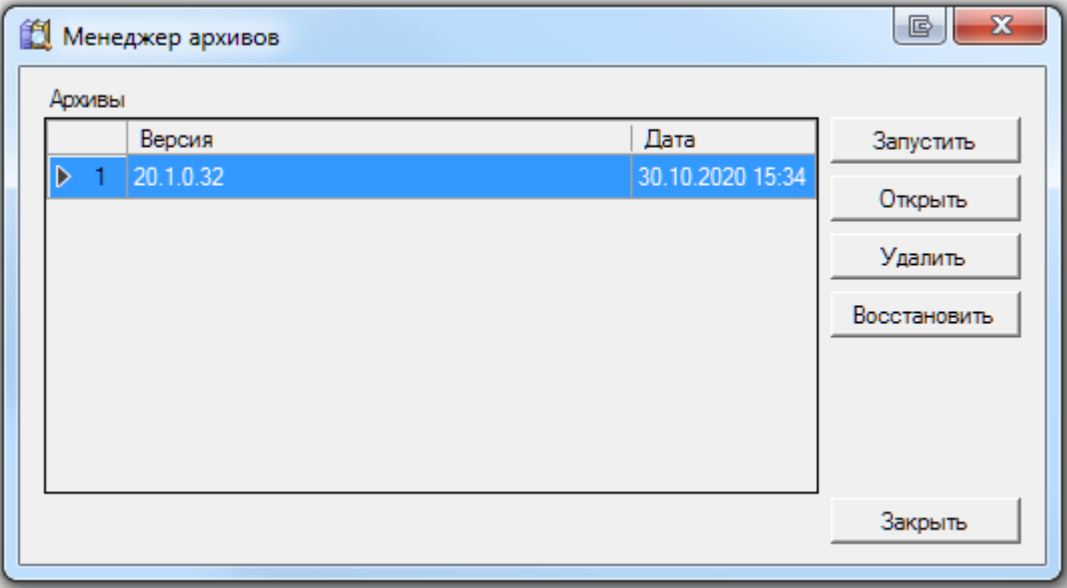

**Рисунок 8. Менеджер архивов.**

При помощи менеджера архивов можно запустить архивную версию программы (для этого нужно нажать на кнопку [**Запустить**]).

### **Вкладка «Внешний вид»**

Параметры приложения, которые отвечающие за внешний облик программы, стиль оформления, расположение вкладок, масштаб значков (иконок), размер шрифта.

РУКОВОДСТВО АДМИНИСТРАТОРА

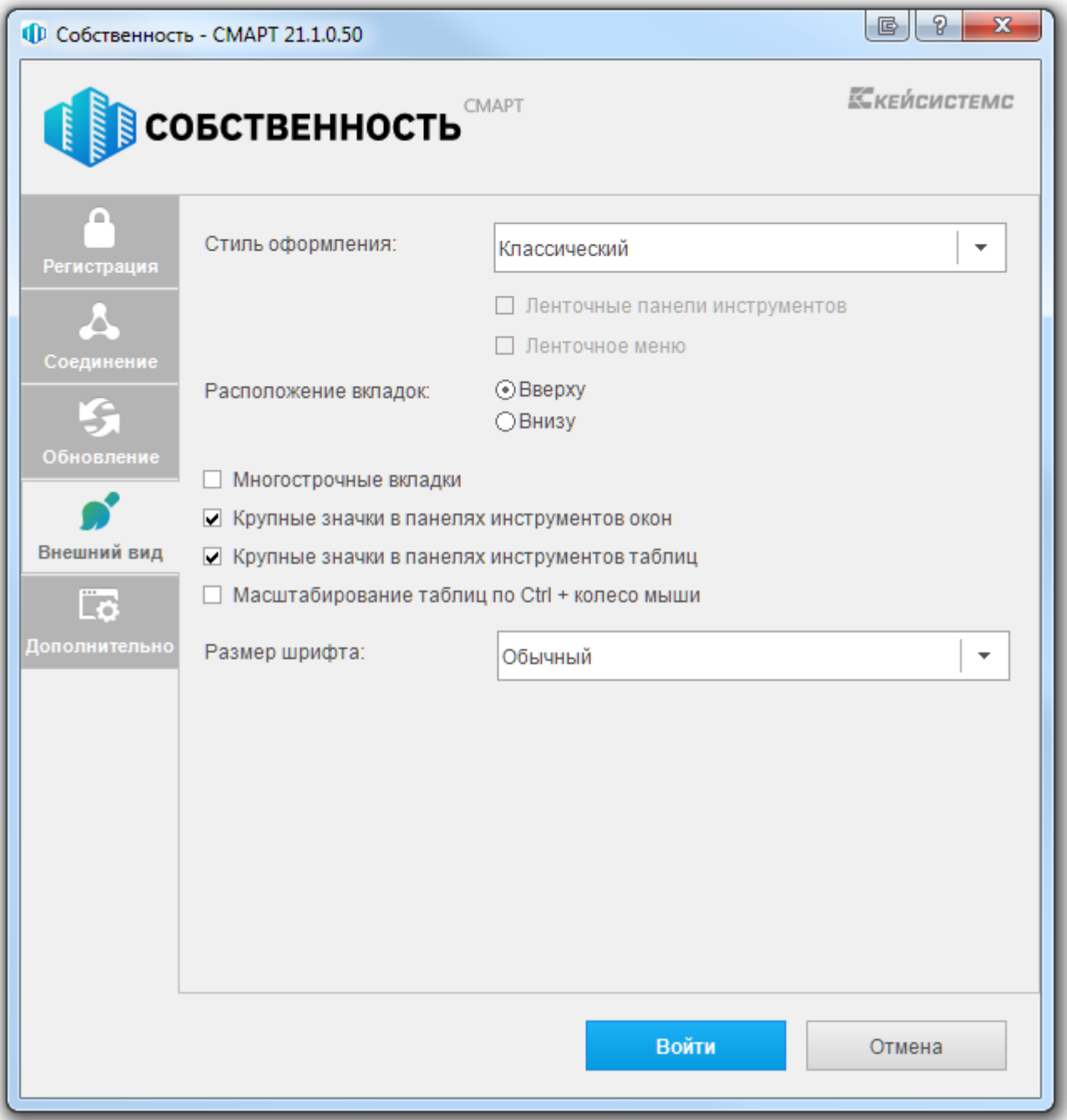

# Вкладка «Дополнительно»

Прочие параметры приложения, которые можно настроить, доступны на последней вкладке.

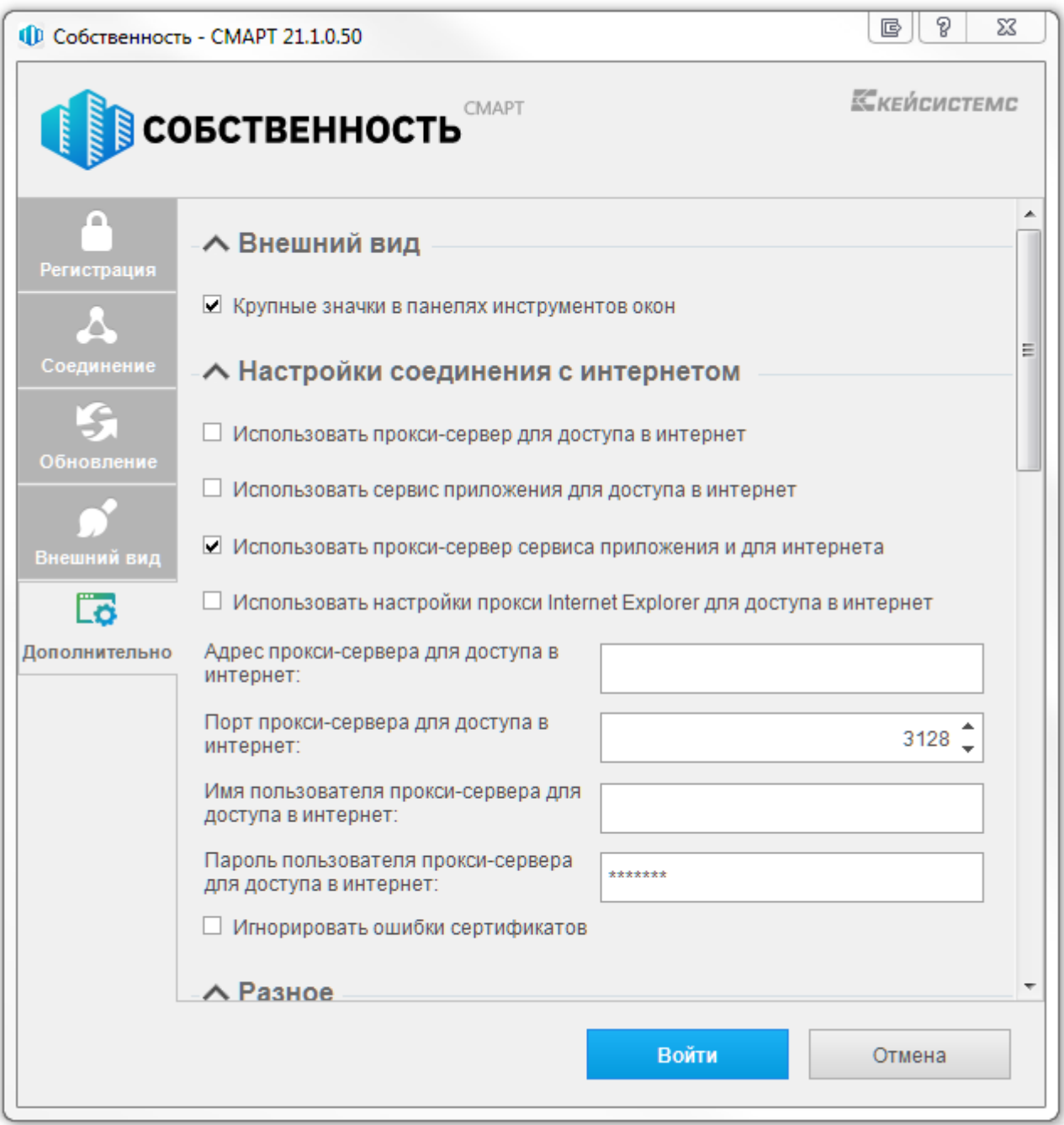

Рисунок 9. Вкладка «Дополнительно».

В том случае, если для выхода в интернет будет использоваться отдельный прокси-сервер (т.е. один прокси для сервиса приложения и второй для выхода в интернет), то необходимо во вкладке «Дополнительно» в поле Настройки соединения с интернетом указать настройки проксисервера для выхода в интернет.

#### Рисунок 10. Вкладка «Дополнительно».

Все настроенные параметры сохранятся при нажатии кнопок [Войти].

#### <span id="page-28-0"></span>Настройка SSL на IIS  $2.4$

Подключение к базе данных может осуществляться как напрямую, так и с использованием сервера приложений. Выбор варианта подключения осуществляется в окне авторизации пользователей на вкладке «Соединение» (Рисунок 11).

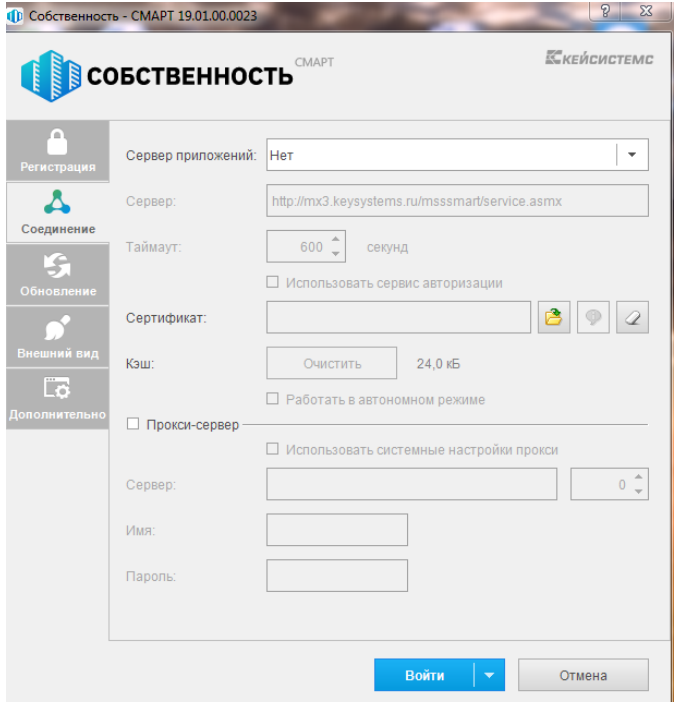

Рисунок 11. Вкладка «Соединение»

<span id="page-28-2"></span>При использовании сервера приложений необходимо выбрать в поле Сервер приложений опцию «Да» и ввести адрес сервера в поле Сервер окна настройки соединения.

Для подключения через сервер приложений рекомендуется использовать https сервер с SSL, т.е. расширение протокола http, поддерживающее шифрование.

Протокол SSL (Secure Sockets Layer - уровень защищенных сокетов) используется для защиты данных в сети Интернет. Он гарантирует безопасное соединение между компьютером пользователя и сервером. При использовании SSL-протокола информация передается в закодированном виде по https и расшифровать ее можно только с помощью специального ключа (в отличие от протокола http). Для работы SSL-протокола требуется, чтобы на сервере был установлен SSL-сертификат.

<span id="page-28-1"></span>Для выполнения настройки SSL на Windows Server, начиная от 2008 R2 и выше, должен быть установлен веб сервер IIS.

#### $2.4.1.$ Сертификаты для настройки https сайта на IIS

Чтобы подготовить веб-сервер для обработки HTTPS-соединений, администратор должен получить и установить в систему сертификат для этого веб-сервера. Сертификат состоит из двух частей (двух ключей) - public и private. Public-часть сертификата используется для шифрования трафика от клиента к серверу в защищенном соединении; private-часть - для расшифровывания полученного от клиента зашифрованного трафика на сервере.

Необходимо прописать все DNS записи и сгенерировать Certificate Signing Reques (CSR) запрос - запрос на получение сертификата, который представляет собой текстовый файл, содержащий в закодированном виде информацию об администраторе домена и открытый ключ. CSR можно сгенерировать в процессе заказа SSL-сертификата или на стороне веб-сервера на выпуск сертификата. Задачей CSR является подготовка специального файла, в составе которого будет содержаться необходимая информация о домене, на который планируется выпустить SSL

#### РЕЕСТР ИМУШЕСТВА-СМАРТ

сертификат и информация об организации, всё это будет защифровано. Вместе с CSR будет сгенерирован закрытый ключ (private key), которым сервер или сервис будет расшифровывать трафик между ним и клиентом (Рисунок 12).

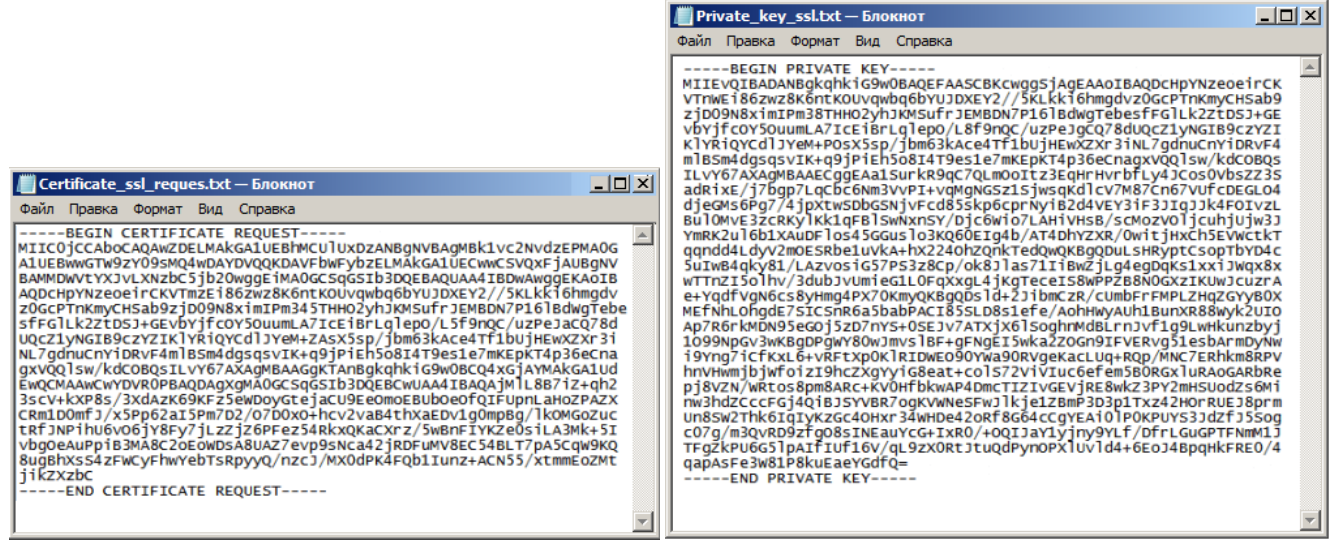

Рисунок 12. Запрос и закрытый ключ

<span id="page-29-1"></span>После того как пара ключей приватный/публичный сгенерированы, на основе публичного ключа формируется запрос на SSL-сертификат в Центр сертификации  $(n.n. 2.4.2.1)$ .

Существует возможность создать такой сертификат, не обращаясь в Центр сертификации. Подписываются такие сертификаты этим же сертификатом, поэтому они называются «самоподписанными»/«самозаверенными» (self-signed)  $(n.n.2.4.2.2)$ .

> При отсутствии дополнительных рекомендаций и требований к сертификату, рекомендуется использование опции «Создать самозаверенный сертификат».

#### $2.4.2$ Генерация CSR запроса на IIS 7

<span id="page-29-0"></span>Откройте консоль управления IIS. Для создания сайтов на протоколе https прежде всего необходимо создать и импортировать нужный сертификат. Для этого откройте диспетчер IIS и перейдите в пункт «Сертификаты сервера» (Рисунок 13).

| Диспетчер служб IIS |                                    |                                                                           |                      |                                                      |                                         |                                |                      |                      |                     |   |
|---------------------|------------------------------------|---------------------------------------------------------------------------|----------------------|------------------------------------------------------|-----------------------------------------|--------------------------------|----------------------|----------------------|---------------------|---|
|                     |                                    |                                                                           |                      |                                                      |                                         |                                |                      |                      |                     |   |
|                     |                                    |                                                                           |                      |                                                      |                                         |                                |                      |                      |                     |   |
|                     |                                    | Начальная страница KSDB16                                                 |                      |                                                      |                                         |                                |                      |                      |                     |   |
| Фильтры:            |                                    |                                                                           |                      | • Перейти - Показать все   Сгруппировать по: Область |                                         |                                |                      | - 團一                 |                     |   |
| <b>ASP.NET</b>      |                                    |                                                                           |                      |                                                      |                                         |                                |                      |                      |                     |   |
|                     |                                    |                                                                           |                      |                                                      |                                         |                                |                      | $\frac{4}{404}$      | ab                  |   |
| Глобализ<br>.NET    | Ключ                               | .NET                                                                      |                      | Компиляция Параметры Поставщики                      | Правила                                 | Состояние                      | Страницы и           | Страницы<br>ошибок   | Строки              |   |
| Уровни<br>довер     | машины<br>Электронная<br>почта (SM |                                                                           | приложения           |                                                      | авторизац                               | сеанса                         | элементы             |                      | подключе            |   |
| <b>IIS</b>          |                                    |                                                                           |                      |                                                      |                                         |                                |                      |                      |                     | ᄉ |
|                     |                                    |                                                                           |                      |                                                      |                                         |                                |                      |                      |                     |   |
| ASP                 | Ведение<br>журнала                 | Документ по<br>умолчанию                                                  | Заголовки<br>ответов | Кэширова<br>ВЫВОДИМЫ                                 | Модули                                  | Ограниче<br><b>ISAPI и CGI</b> | Проверка<br>подлинно | Просмотр<br>каталога | Рабочие<br>процессы |   |
|                     |                                    |                                                                           | $\frac{4}{404}$      |                                                      |                                         |                                |                      |                      |                     |   |
| Сертифик<br>сервера | Сжатие                             | Сопостав<br>обработч                                                      | Страницы<br>ошибок   |                                                      | <b>Типы MIME</b> Фильтрация<br>запросов | Фильтры<br><b>ISAPI</b>        |                      |                      |                     |   |
|                     |                                    | Управлен Запрос и обработка сертификатов для веб-сайтов, использующих SSL |                      |                                                      |                                         |                                |                      |                      |                     | ᄉ |
|                     |                                    |                                                                           |                      |                                                      |                                         |                                |                      |                      |                     |   |
| Делегиро            | Общая<br>компонента конфигур       | Редактор<br>конфигур                                                      |                      |                                                      |                                         |                                |                      |                      |                     |   |
|                     |                                    |                                                                           |                      |                                                      |                                         |                                |                      |                      |                     |   |
|                     |                                    | <b>ПРИ Просмотр возможностей Просмотр содержимого</b>                     |                      |                                                      |                                         |                                |                      |                      |                     |   |
|                     |                                    |                                                                           |                      |                                                      |                                         |                                |                      |                      |                     |   |

**Рисунок 13. Сертификаты сервера**

# *2.4.2.1. Создание запроса сертификата*

<span id="page-30-1"></span><span id="page-30-0"></span>В открывшемся окне, в области **«Действия»**, выберите опцию **«Создать запрос сертификата»** (*Рисунок* [14\)](#page-31-0).

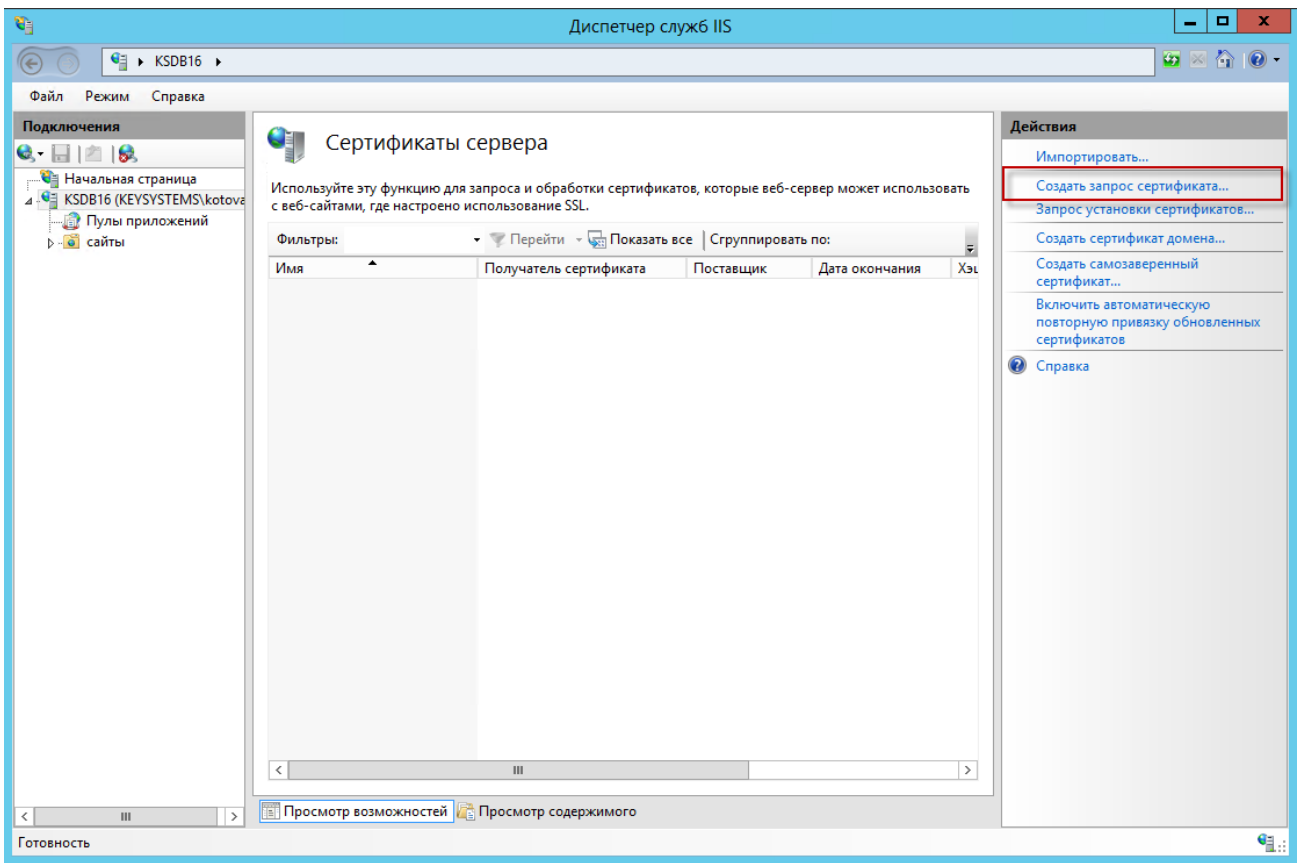

**Рисунок 14. Создание запроса сертификата**

<span id="page-31-0"></span>В окне параметров запроса заполните следующие поля (*Рисунок* [15\)](#page-32-0):

- **Полное имя** адрес ресурса;
- **Организация**;
- **Подразделение** не является обязательным для заполнения;
- **Город**;
- **Область**;
- **Страна или регион** обозначение страны (на латинице);

#### РЕЕСТР ИМУЩЕСТВА-СМАРТ

#### РУКОВОДСТВО АДМИНИСТРАТОРА

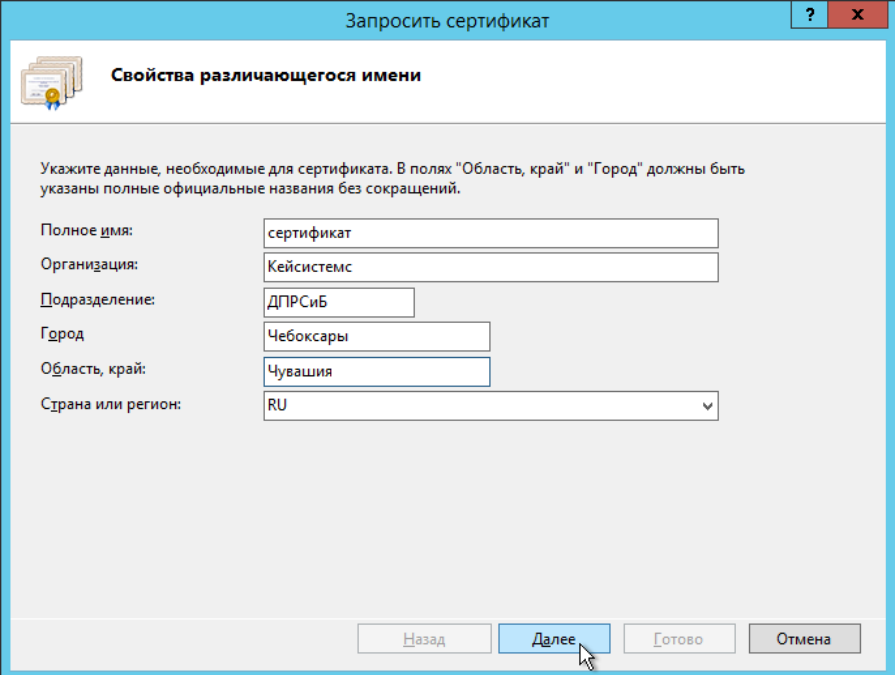

Рисунок 15. Свойства имени сертификата

<span id="page-32-0"></span>Далее выберите значение длины ключа - 2048 бит (Рисунок 16).

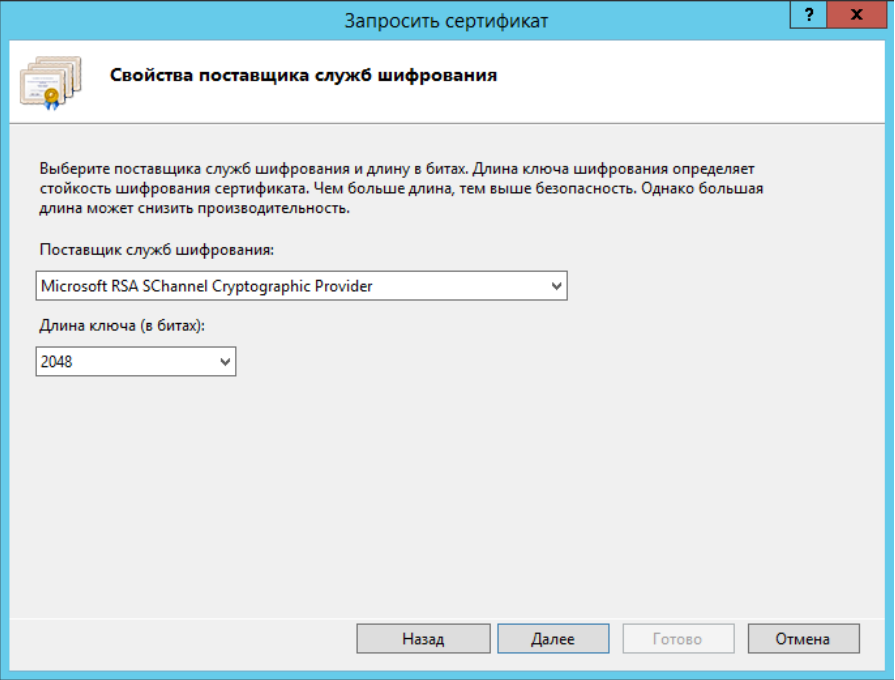

Рисунок 16. Свойства поставщика служб шифрования

<span id="page-32-1"></span>Укажите место сохранения CSR запроса (это будет обычный текстовый файл \*.txt) (Рисунок 17).

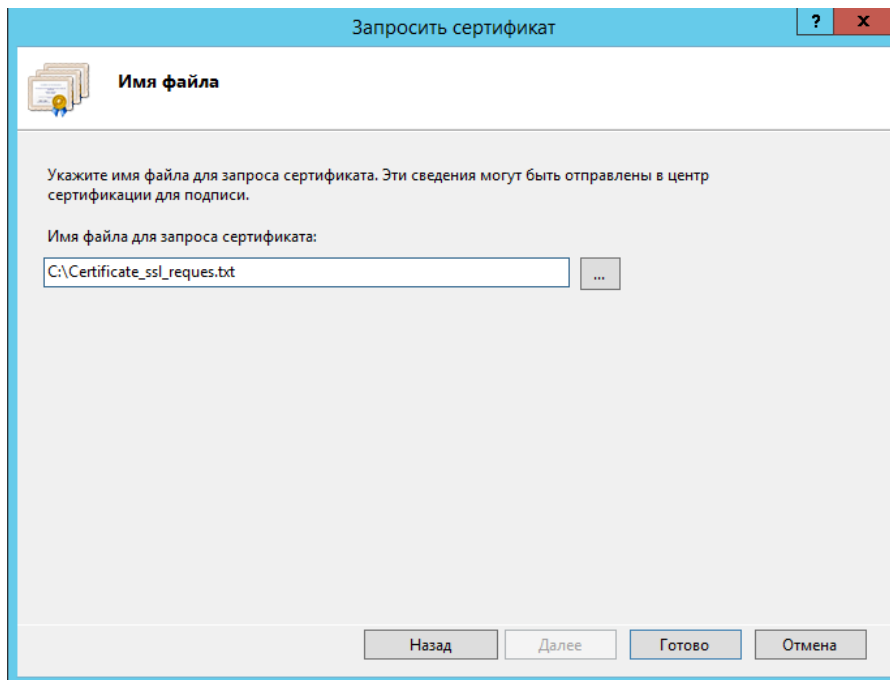

**Рисунок 17. Путь к месту сохранения CSR запроса**

<span id="page-33-1"></span><span id="page-33-0"></span>Полученный от центра сертификации сертификат, будет необходимо настроить под IIS, так как ему потребуется формат pfx.

# *2.4.2.2. Создание самозаверенного сертификата*

В открывшемся окне, в области **«Действия»**, выберите опцию **«Создать самозаверенный сертификат»** (*Рисунок* [18\)](#page-34-0).

#### РЕЕСТР ИМУЩЕСТВА-СМАРТ

#### РУКОВОДСТВО АДМИНИСТРАТОРА

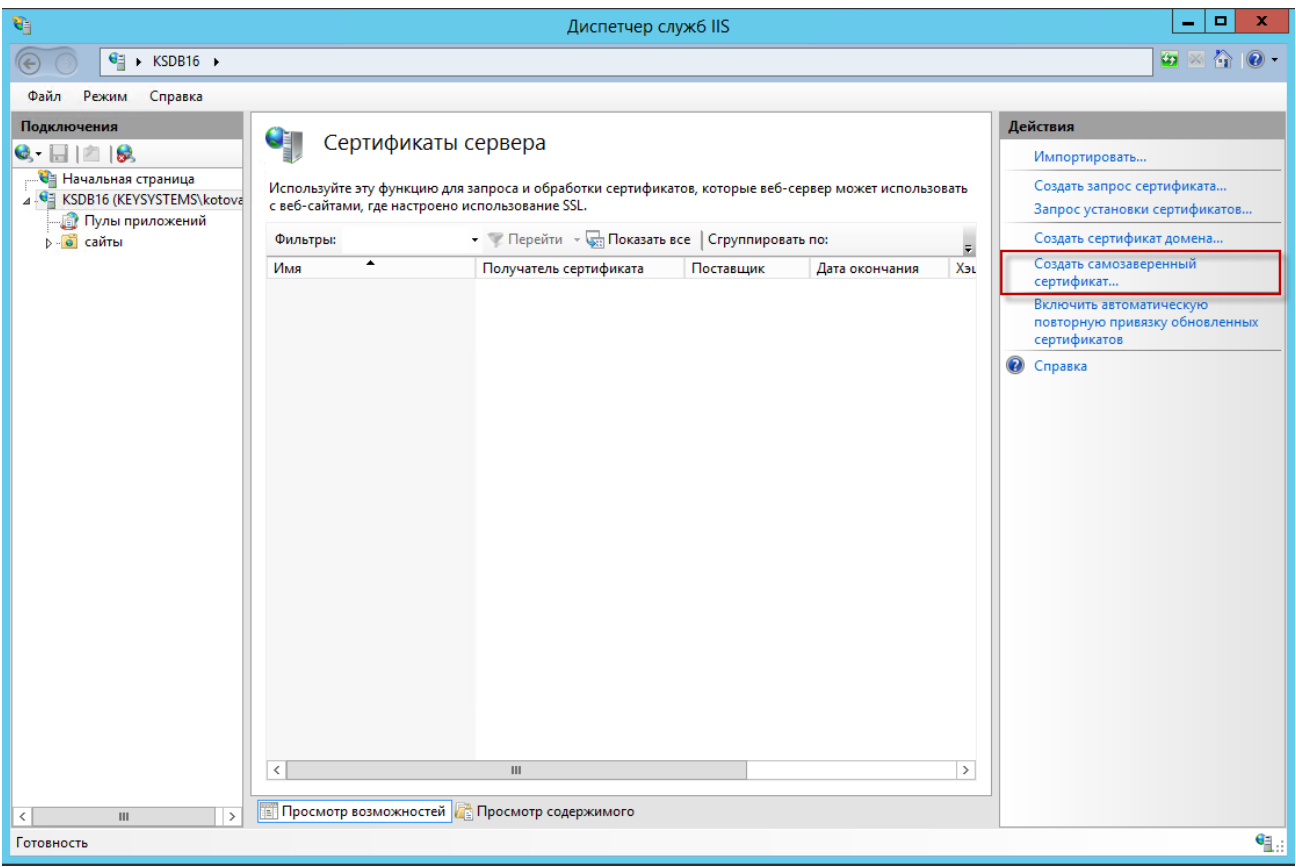

Рисунок 18. Создание запроса сертификата

<span id="page-34-0"></span>В окне параметров запроса заполните следующие поля (Рисунок 19):

- Понятное имя идентификатор сертификата;  $\equiv$
- Выбрать хранилище сертификатов укажите значение «Личный», оно подойдет для  $\equiv$ стандартного размещения (значение «Размещение веб-служб» используется для SNI технологии).

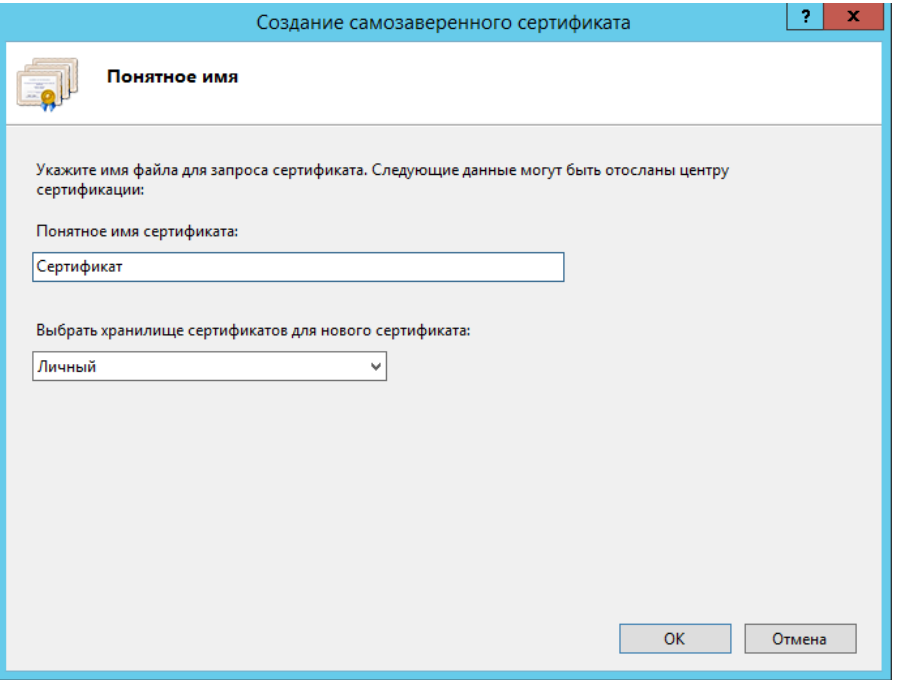

<span id="page-34-1"></span>Рисунок 19. Свойства имени сертификата

По кнопке **[OK]** сертификат сразу отобразится в списке «Сертификаты сервера» (*Рисунок* [20\)](#page-35-1).

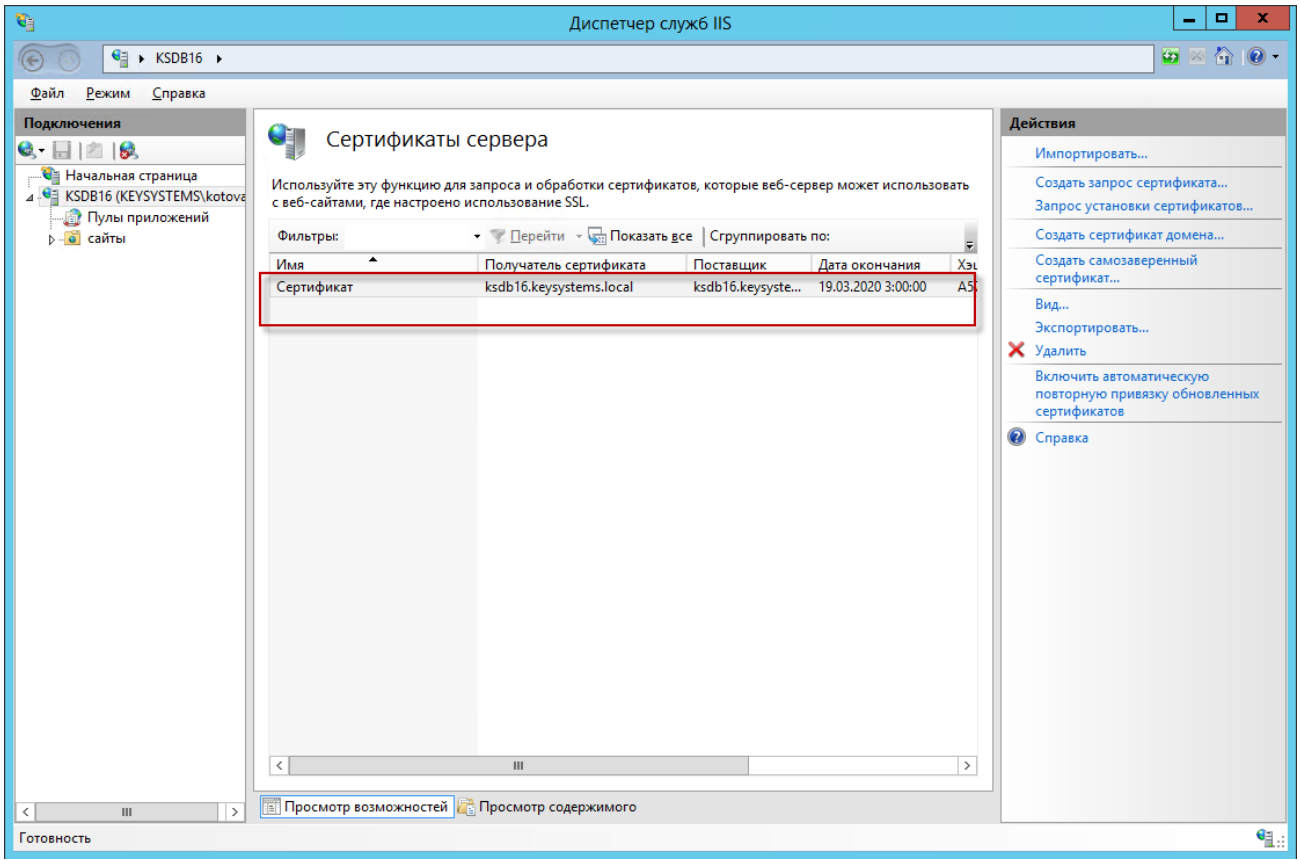

**Рисунок 20. Сертификаты сервера**

# <span id="page-35-1"></span>*2.5. Установка SSL в PFX*

<span id="page-35-0"></span>Для дальнейшей работы необходимо импортировать нужный сертификат. Откройте диспетчер IIS и перейдите в окно «Сертификаты сервера» . В открывшемся окне, в области **«Действия»**, выберите опцию **«Импортировать»**. В режиме «Обзор» выберите pfx архив (*Рисунок* [21\)](#page-36-0).

#### РЕЕСТР ИМУЩЕСТВА-СМАРТ

РУКОВОДСТВО АДМИНИСТРАТОРА

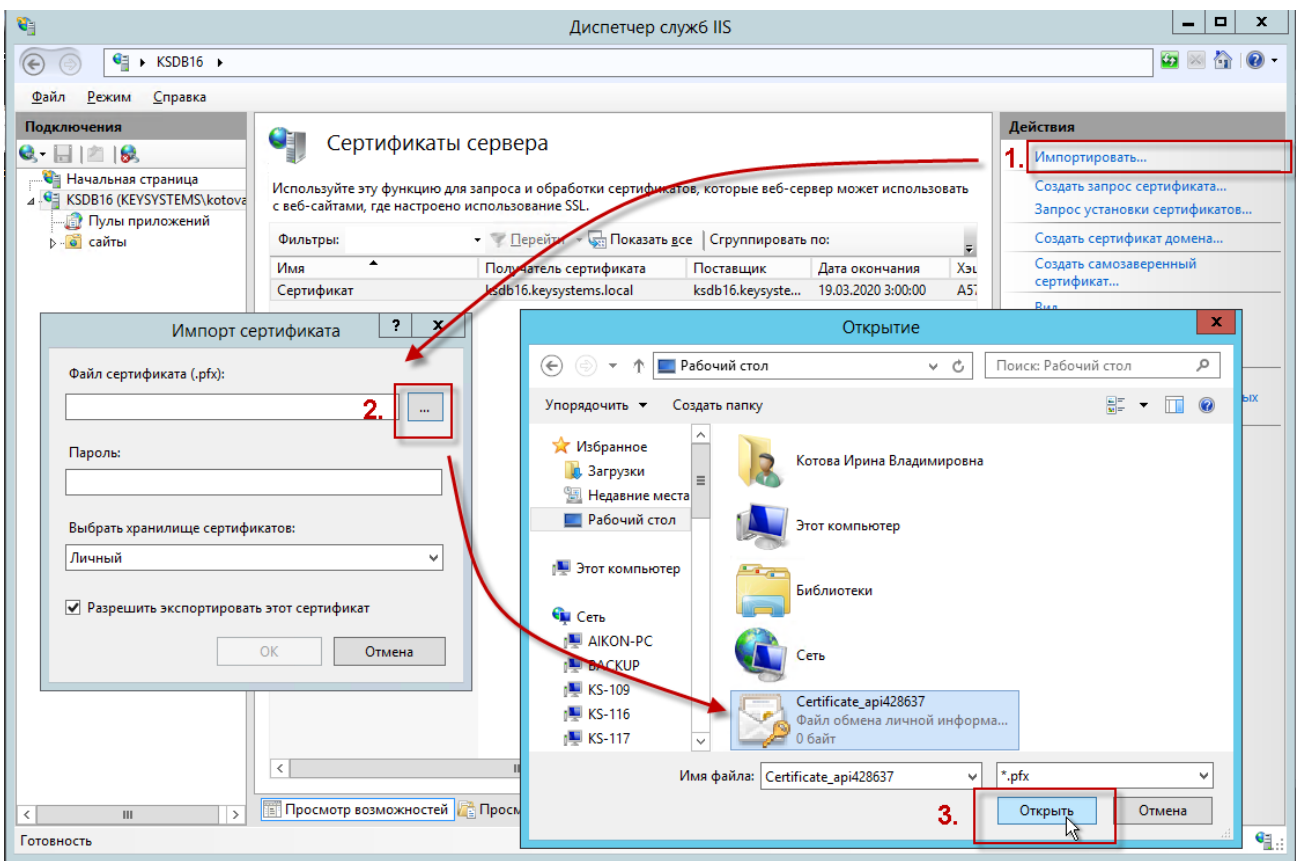

Рисунок 21. Подготовка к импорту сертификата

Пароль - укажите пароль;

<span id="page-36-0"></span>Выбрать хранилище сертификатов - укажите значение «Личный», оно подойдет для стандартного размещения (значение «Размещение веб-служб» используется для SNI технологии). Импорт будет выполнен по кнопке [ОК] (Рисунок 22).

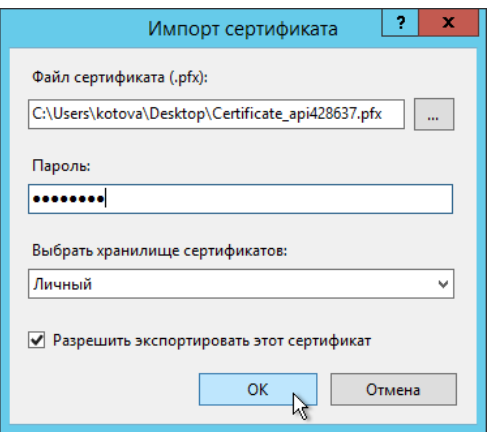

Рисунок 22. Импорт сертификата

<span id="page-36-1"></span>Далее выберите каталог «сайты» и по щелчку правой кнопкой мыши по соответствующей строке выберите в контекстном меню пункт «Изменить привязки» для настройки протокола https в IIS (Рисунок 23).

#### РЕЕСТР ИМУЩЕСТВА-СМАРТ

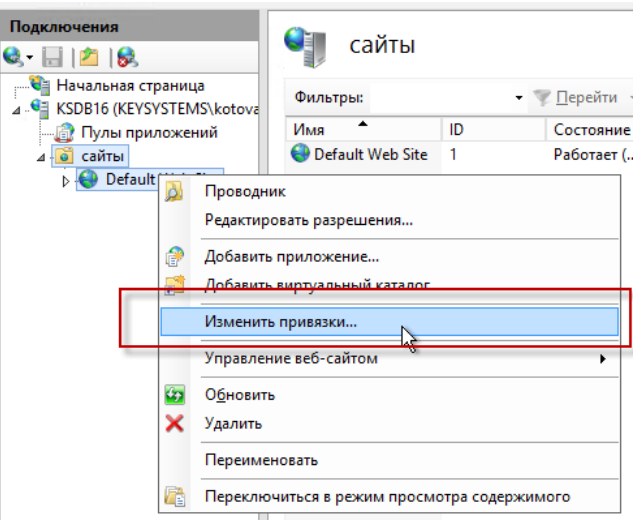

Рисунок 23. Настройка протокола https в IIS

<span id="page-37-0"></span>Укажите для сайта (Рисунок 24):

- Тип https и номер порта, по умолчанию, это порт 443 (убедитесь, что он открыт в  $\equiv$ брандмауэре);
- Имя узла укажите полное название сайта;  $\equiv$  .
- SSL-сертификат выберите импортированный сертификат и сохраните настройки.

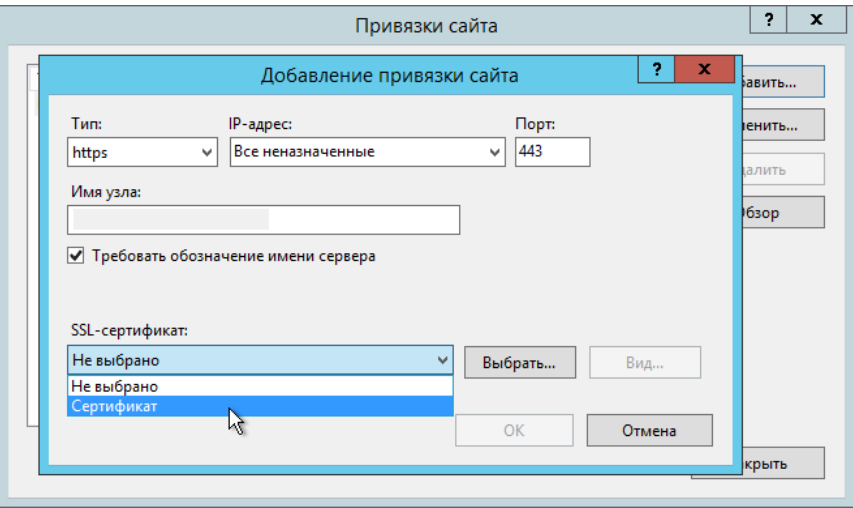

Рисунок 24. Добавление привязки сайта

<span id="page-37-1"></span>В завершение проверьте сайт по протоколу HTTPS: в адресной строке должен отобразиться закрытый замочек. Это означает, что ssl сертификат установлен в IIS правильно (Рисунок 25).

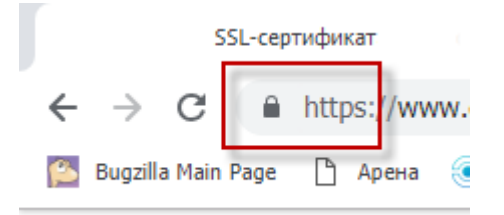

<span id="page-37-2"></span>Рисунок 25. Проверка корректности установки сертификата

# **3. АКТИВАЦИЯ ПРОГРАММНОГО КОМПЛЕКСА**

При первом запуске программа запросит активацию. Чтобы активировать программу необходимо нажать на кнопку [**Активаци**я].

После чего в открывшемся окне перейти по гиперссылкам на **Портал самообслуживания** и там зарегистрироваться - <http://portal.keysystems.ru/> .

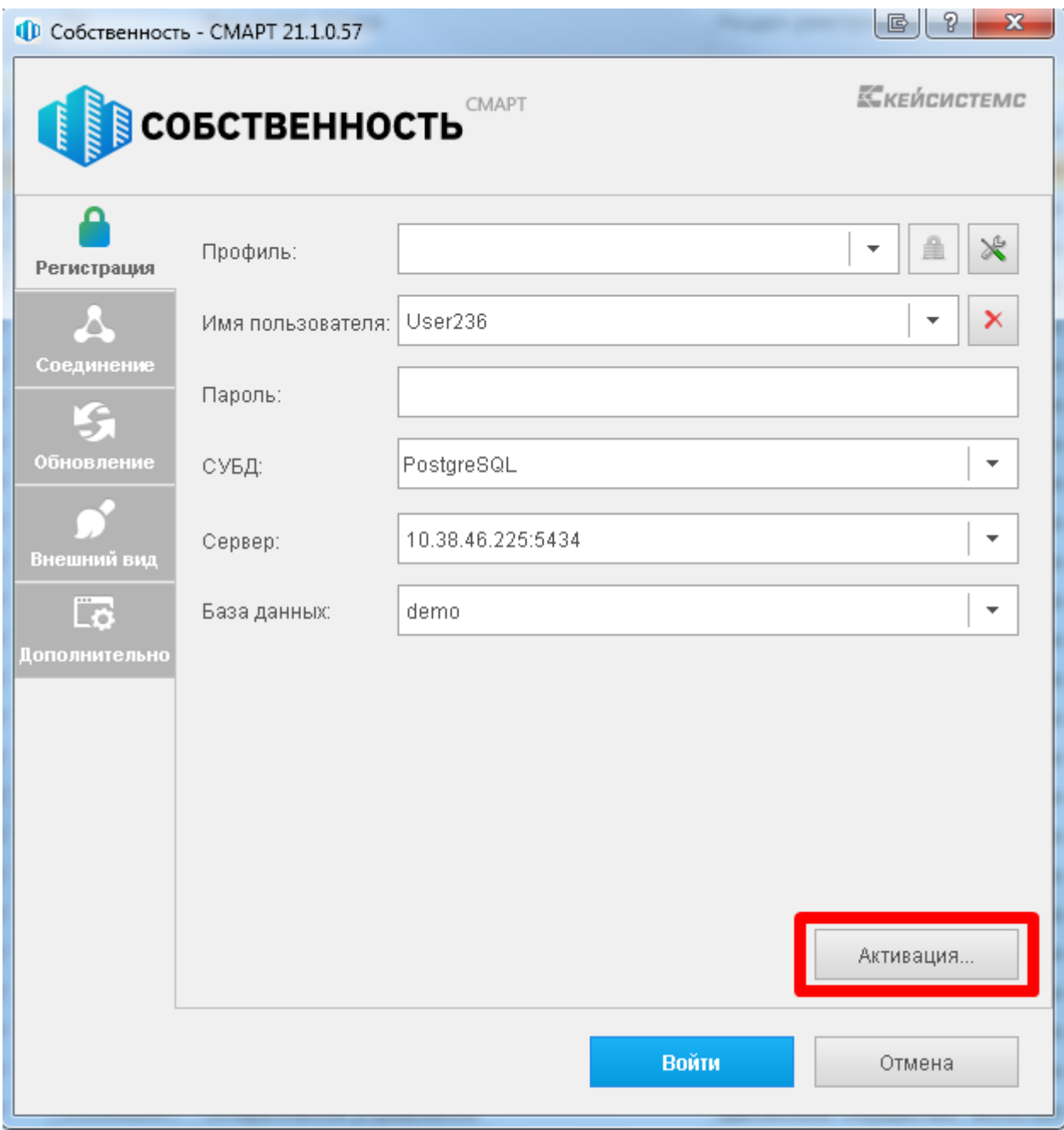

## **Рисунок 26. Кнопка «Активация»**

Для регистрации на портале необходимы следующие реквизиты организации:

- наименование региона;
- наименование района в регионе;
- ИНН и наименование организации пользователя.

После заполнения формы необходимо нажать на кнопку [**Далее].**

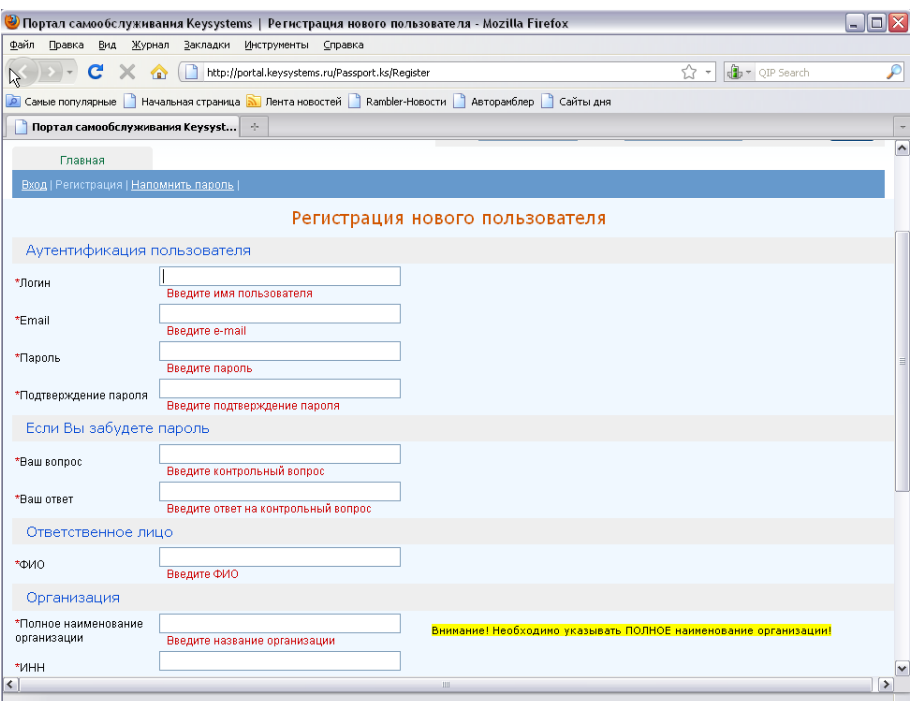

**Рисунок 27. Указание пути для сохранения запроса на активацию**

После регистрации на портале нужно зайти в личный кабинет и оформить заявку на активацию комплекса. Для этого нужно:

- Выбрать программный комплекс, который нужно активировать.
- в колонке «Муниципальное самоуправление» указать количество рабочих мест
- Указать причину запроса (первоначальная регистрация, переустановка сервера и т.п.).
- Вставить скопированный код сигнатуры и отправить запрос на активацию.

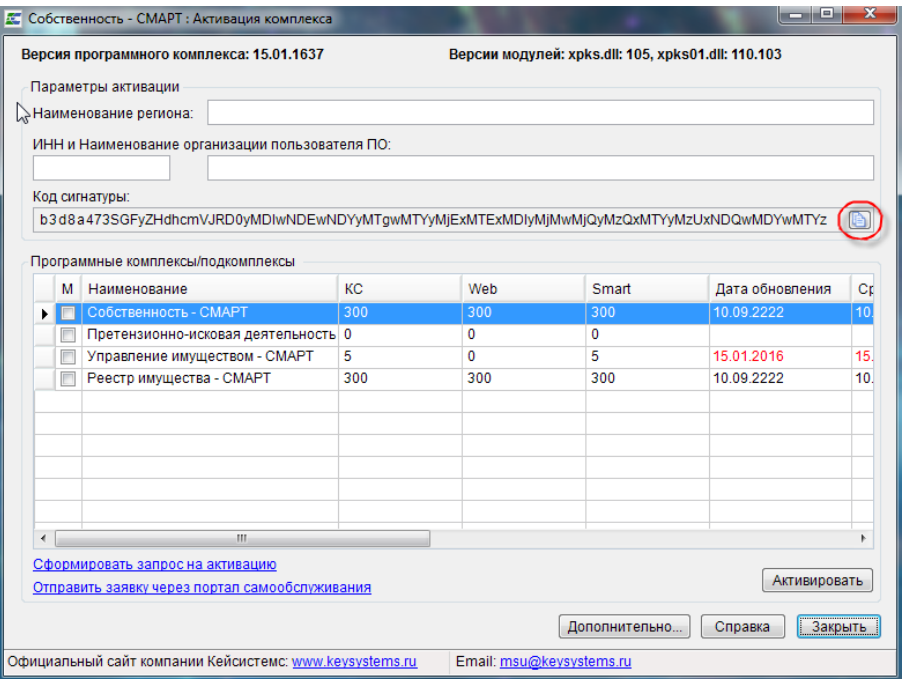

**Рисунок 28. Форма активации комплекса.**

#### РЕЕСТР ИМУШЕСТВА-СМАРТ

После формирования запроса, на почту своей организации Вы получите ключ регистрации.

Для активации комплекса необходимо зайти в форму, выделить тот комплекс, который активируем, и нажать на кнопку [Активация]. В появившемся окне вставляем полученный ключ и нажимаем [ОК].

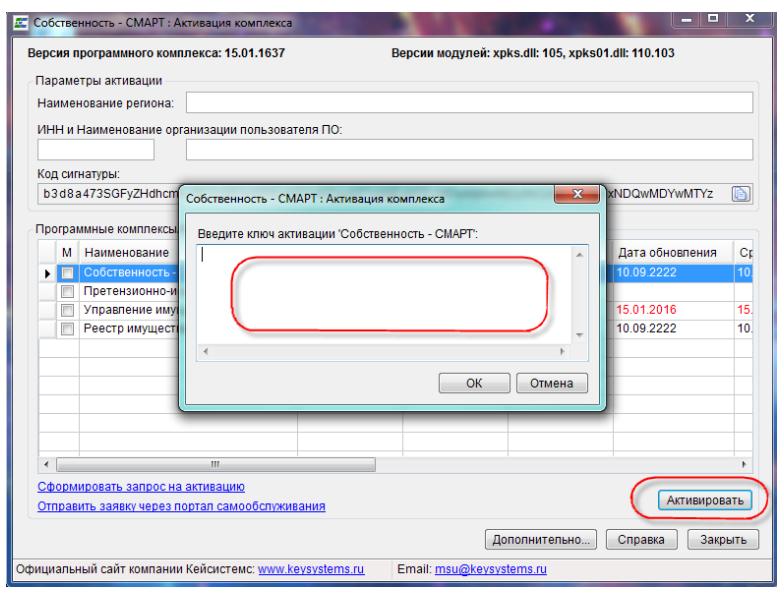

Рисунок 29. Окно ввода ключа активации

При успешной регистрации программа выведет соответствующее сообщение, а в окне активации по зарегистрированным подсистемам будут заполнены графы:

- Дата действия период использования программы. По истечения этой даты подсистему будет невозможно использовать и для ее запуска понадобится новый ключ регистрации.
- Дата обновления период сервисного обслуживания, в течение которого разрешается  $\bullet$ установка обновлений программного комплекса (подсистем). По истечении этой даты для установки обновлений понадобится новый ключ регистрации.
- Ключ первые 8 символов ключа, которым активирована подсистема (служебная информация).
- КС количество соединений (пользователей), которые могут работать с комплексом (подсистемой) одновременно. При этом в базе данных может быть зарегистрировано большее число пользователей.
- WEB количество соединений (пользователей), которые могут работать с комплексом (подсистемой) одновременно через WEB интерфейс (интернет) средствами ПК «Бюлжет WEB».
- **SMART** количество соединений (пользователей), которые могут работать с комплексом (полсистемой) одновременно через WEB интерфейс (интернет) средствами ПК «SMART Бюлжет».

## Положение действия регистрационного ключа.

1. Регистрационный ключ распространяет своё действие только на текущий физический сервер, где установлен экземпляр (instance) SQL сервера. Это означает, что вы можете использовать любое количество баз данных программы, например тестовых баз, развернутых на этом же SQL сервере или других экземпляров SQL серверов, но в пределах одного физического сервера с этим же регистрационным ключом.

Таким образом, вам нет необходимости выполнять отдельную регистрацию и для тестовых баз. Количество соединений пользователей учитывается в разрезе баз банных, то есть если у вас

лицензия на 11 подключений, то общее количество подключений можно определить как 11\*N, где N – количество баз. Однако необходимо учитывать, что в одной отдельно взятой базе данных может работать не более 11 пользователей.

2. При переносе базы на другой физический сервер регистрационный ключ необходимо запросить заново.

3. Информация о регистрации комплекса выводится в окне о программе, в котором указывается количество разрешенных соединений пользователей.

4.Для увеличения количества соединений пользователей регистрационный ключ необходимо запросить заново, при этом будет необходимо заключить дополнительное соглашение к договору. Перерегистрация программы осуществляется через пункт меню **«Сервис – Активация комплекса»**, доступного только системному администратору комплекса.

# 4. ЗАПУСК КОМПЛЕКСА

Для начала работы укажите имя пользователя и пароль и нажмите кнопку [Войти].

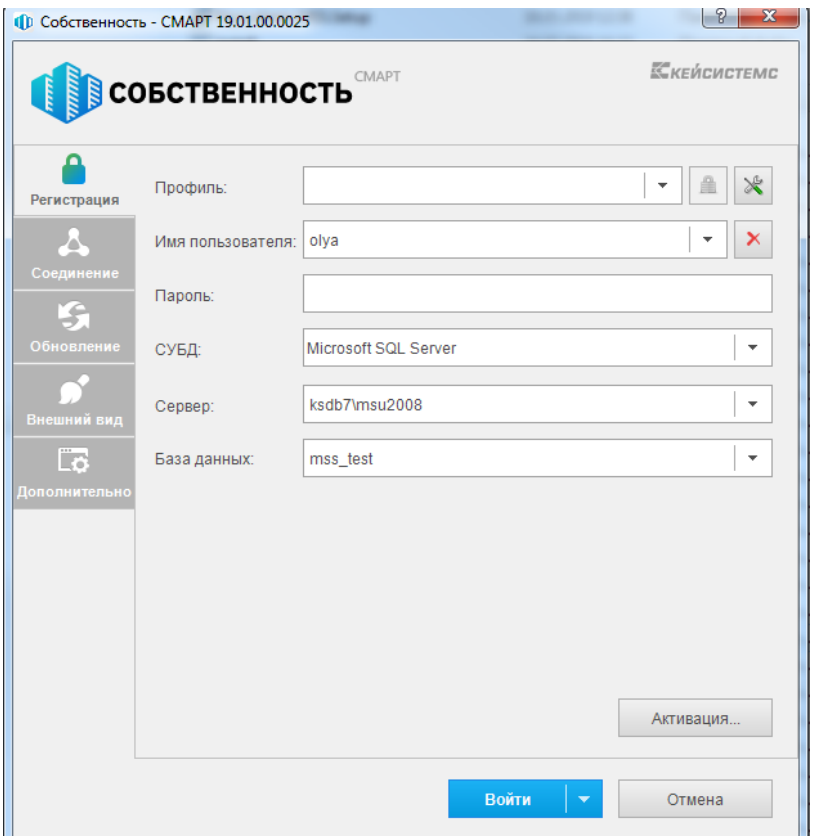

Рисунок 30. Запуск комплекса

# <span id="page-43-1"></span><span id="page-43-0"></span>**5. Описание операций**

# *5.1. Создание новых пользователей*

Для того чтобы создать новых пользователей необходимо воспользоваться функцией меню **Настройки - Пользователи**.

В этом пункте меню отображаются все пользователи, зарегистрированные в комплексе. Администратор комплекса использует меню при создании/редактировании пользователей и настройки прав доступа.

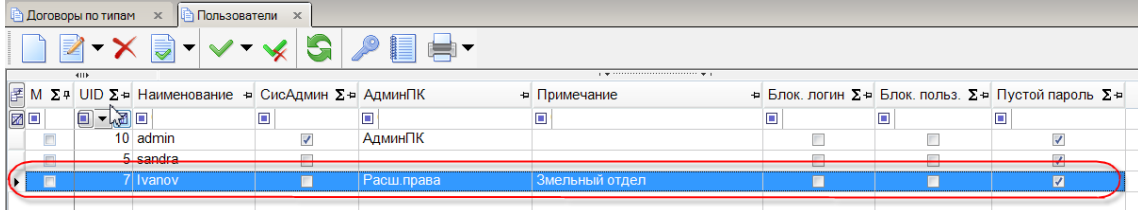

#### **Рисунок 31. Настройки – Пользователи**

При настройке нового пользователя необходимо заполнить следующие поля:

- **Наименование –** имя (логин) пользователя,
- **Примечание –** описание пользователя,
- **Пароль пользователя,**
- **Принадлежность администраторам.**

Заполнить следующие вкладки:

- **Вхождение в группы -** к какой группе учета принадлежит пользователь**,**
- **Группы управления** группы управления для пользователей с расширенными правами доступа**,**
- **Доступные комплексы –** перечень доступных для работы программных комплексов,
- **Исполнитель –** реквизиты пользователя (ФИО, должность).

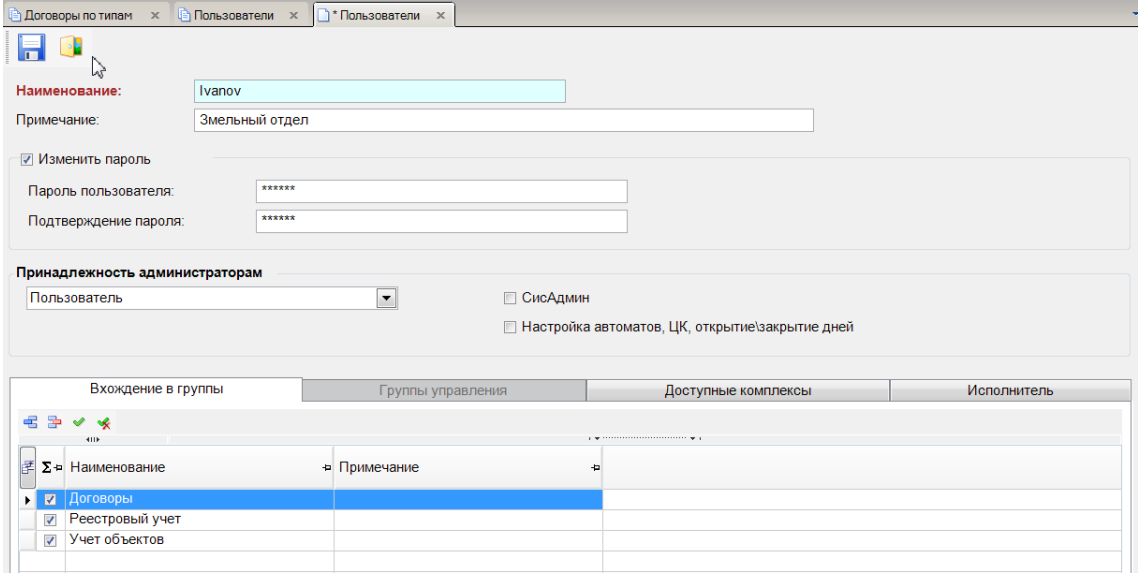

**Рисунок 32. Настройка Пользователя**

Если заводимый пользователь имеет тип «Пользователь с расширенными правами» - то необходимо заполнить вкладку «Группы управления». Для обычных пользователей – данная вкладка неактивна.

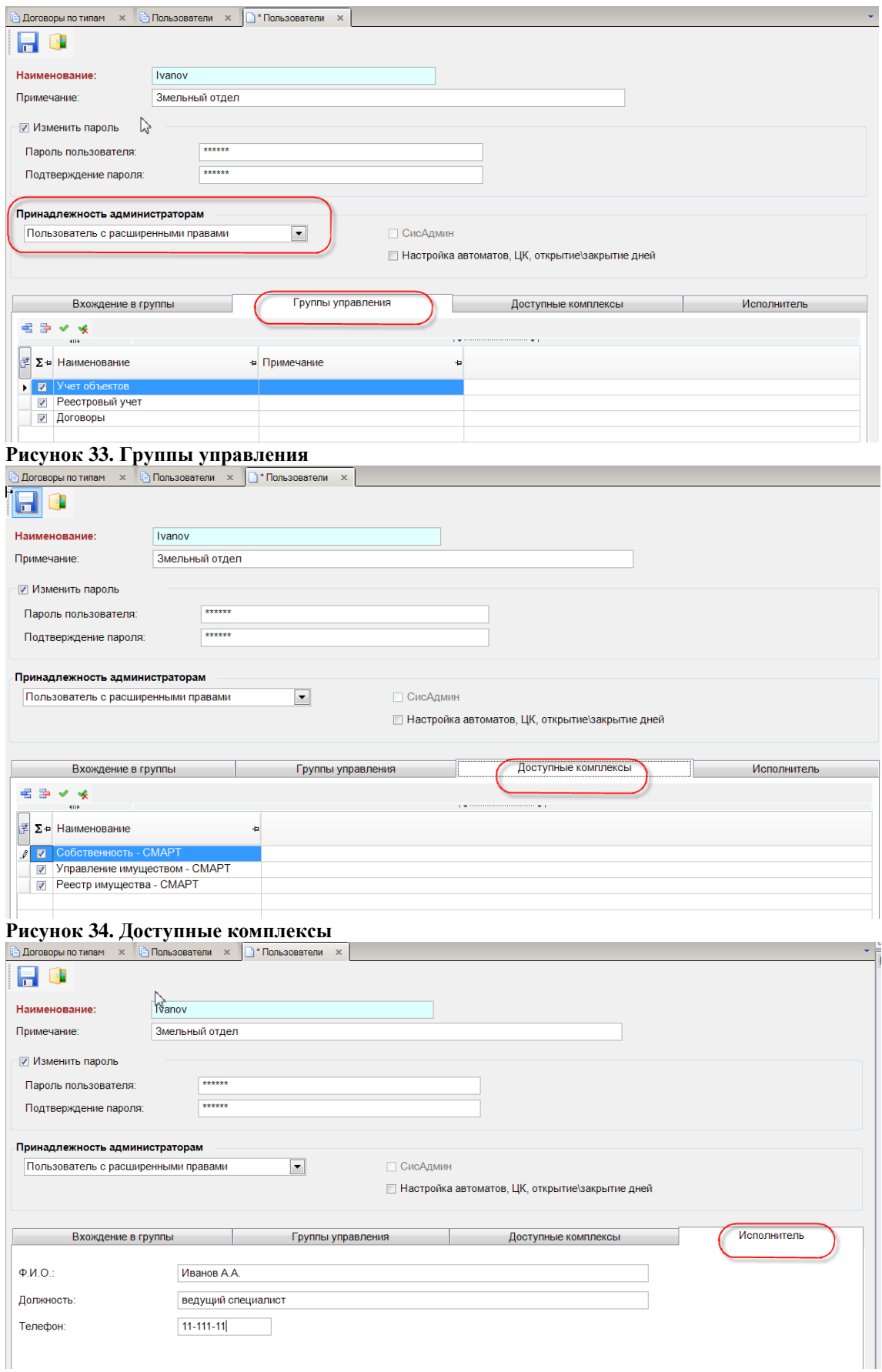

# **Рисунок 35. Исполнитель**

Панель инструментов меню «**Пользователи**» состоит из следующих кнопок:

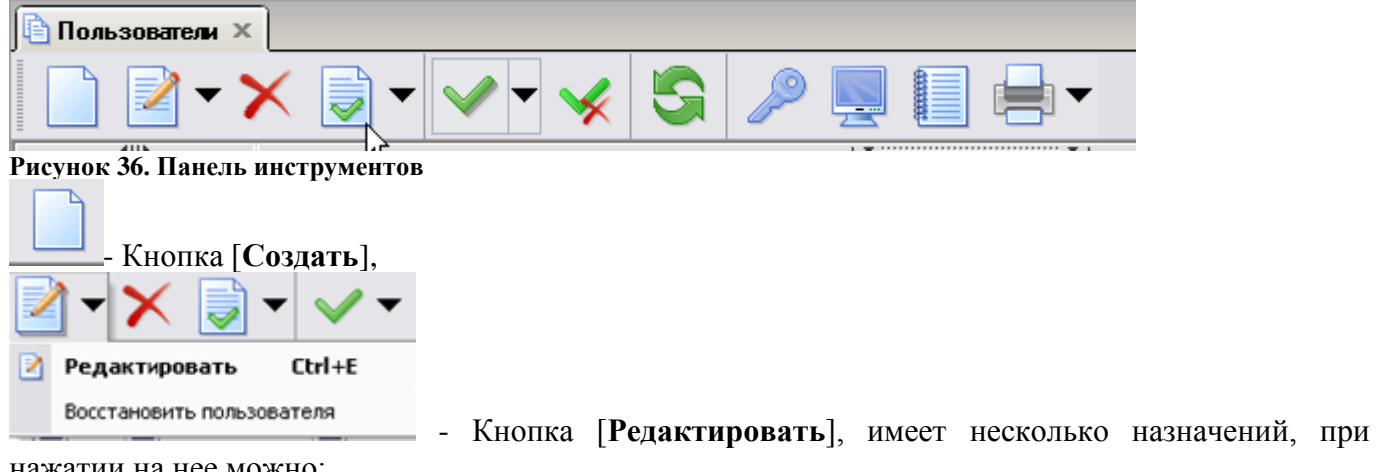

нажатии на нее можно:

- **Редактировать -** редактировать данные пользователя**,**
- **Восстановить -** восстановить данного конкретного пользователя после восстановления базы данных из резервной копии**.**

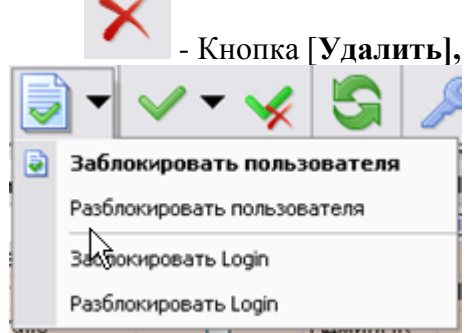

- Кнопка [**Заблокировать пользователя**], имеет несколько

назначений:

- **заблокировать пользователя** на данной конкретной базе**,**
- **разблокировать пользователя** на данной конкретной базе**,**
- **заблокировать Login** на данном сервере,
- **разблокировать Login** данном сервере.

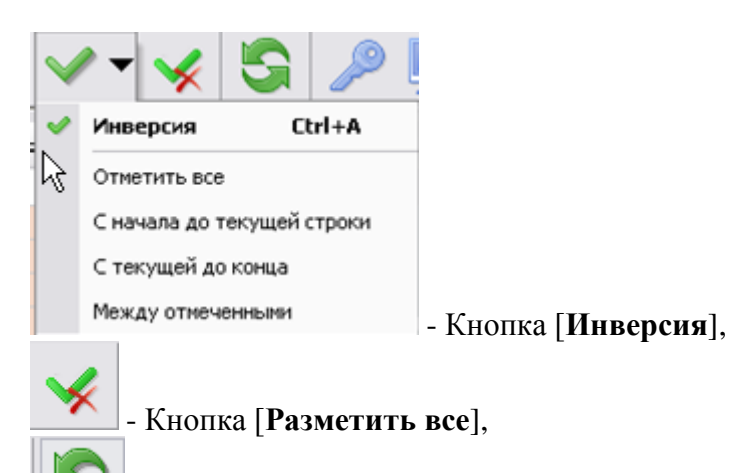

- Кнопка [**Обновить**],

- Кнопка [**Права доступа**] при нажатии на эту кнопку открывается окно «**Настройка прав доступа к объектам комплекса**. В этом окне можно настроить доступ пользователя к режимам комплекса.

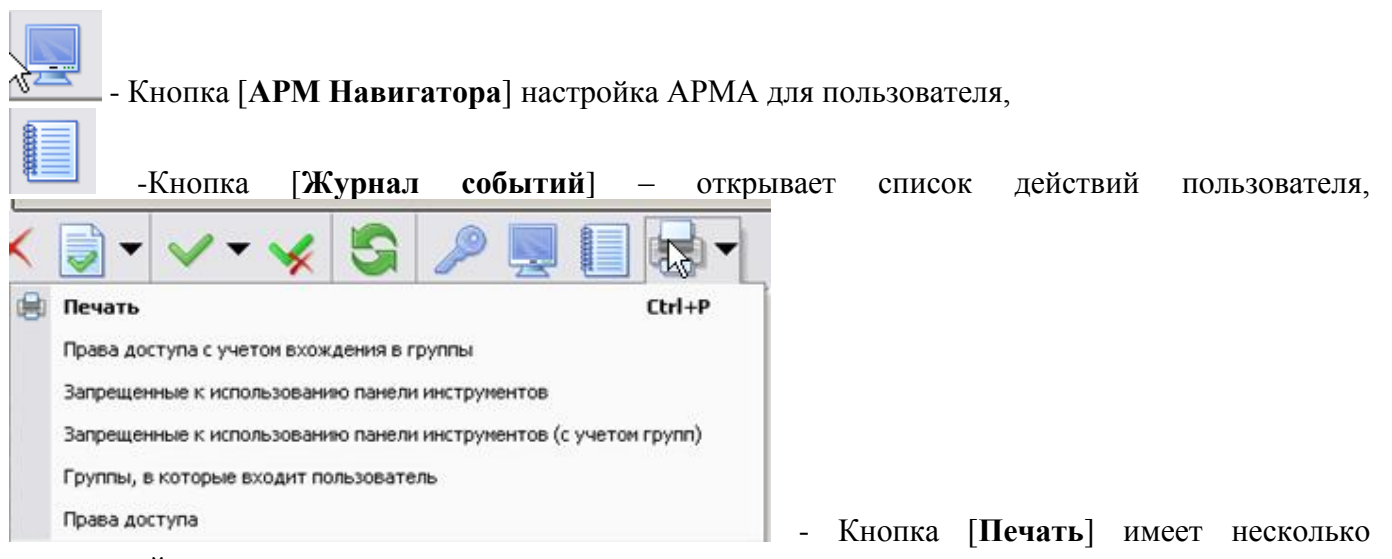

назначений:

- **Печать**
- **Права доступа с учетом вхождения в группы,**
- **Запрещенные к использованию панели инструментов,**
- **Запрещенные к использованию панели инструментов (с учетом групп),**
- **Группы, в которые входит пользователь,**
- **Права доступа.**

Далее через пункт меню **«Соответствие пользователя и МО»** необходимо привязать каждого пользователя к своему МО.

Необходимо выделить запись, нажать на кнопку [**Редактировать**], в открывшемся окне привязать пользователя к МО.

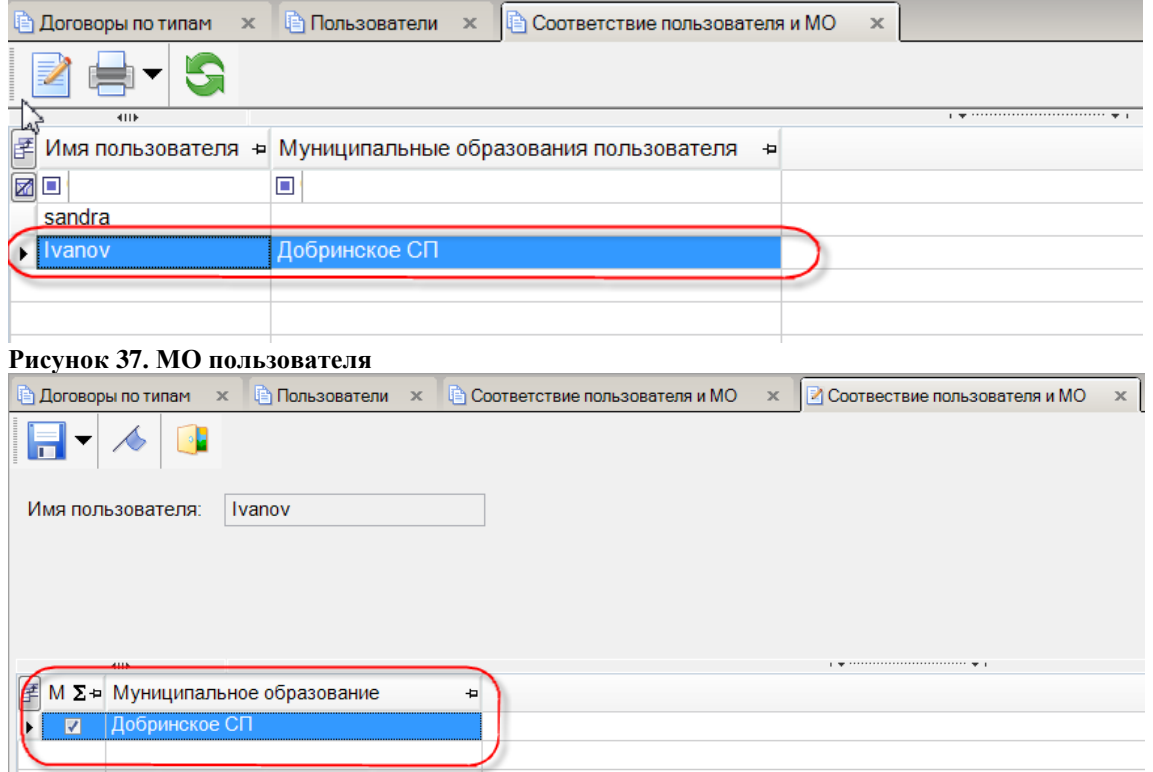

**Рисунок 38. МО для пользователя**

Для того чтобы привязать новых пользователей к группе необходимо воспользоваться функцией меню **Настройки – Группы пользователей**

В этом меню отображаются все группы пользователей, настроенные в комплексе. Администратор комплекса использует меню при создании/редактировании групп пользователей, настройки прав доступа.

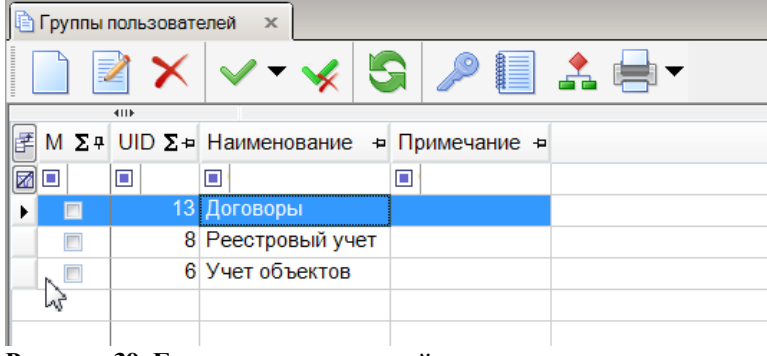

**Рисунок 39. Группы пользователей**

- Кнопка [**Права доступа**] – позволяет настроить права доступа к режимам комплекса при создании группы. В открывшемся окне «**Выбор значения**» - нужно указать права доступа к Объектам.<br>Р Назначение прав доступа к объектам комплекса

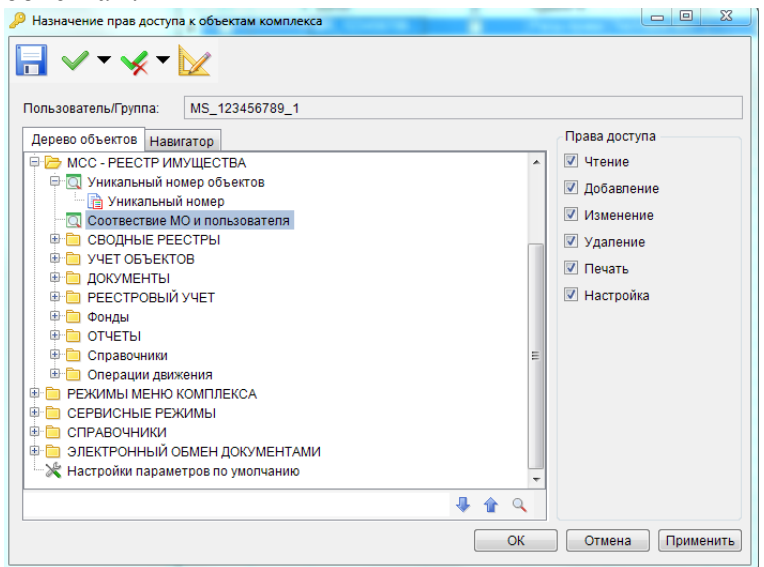

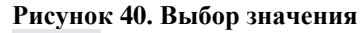

- Кнопка [**Дерево групп**] – позволяет отобразить в виде дерева всех пользователей входящих в группу.

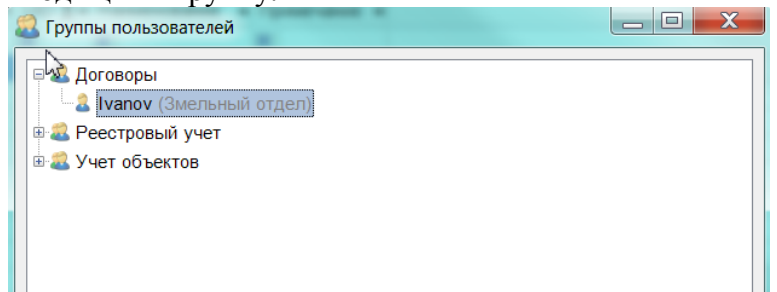

#### **Рисунок 41. Группы.**

При настройке нового пользователя необходимо заполнить следующие поля:

- **Наименование –** название группы**,**
- **Примечание –** описание группы.

Заполнить вкладки

**Подгруппы** – нужно указать в какие подгруппы входят в состав данной группы**,**

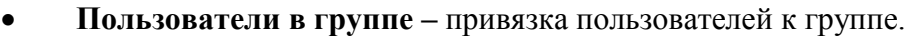

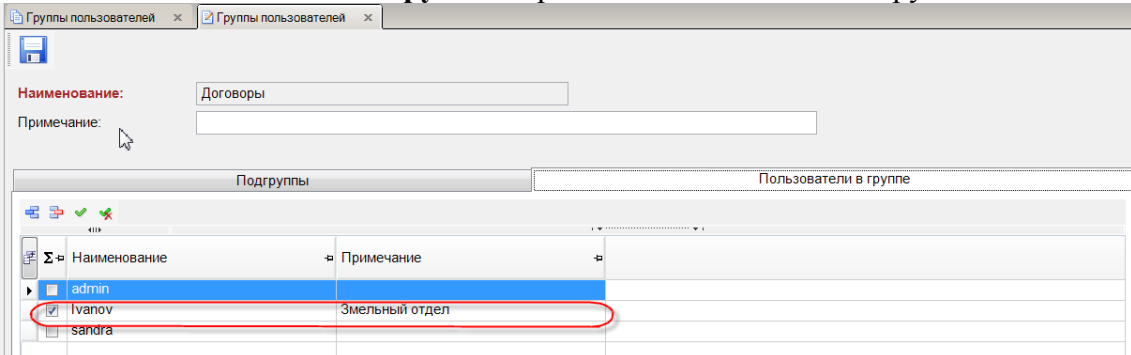

<span id="page-48-0"></span>**Рисунок 42. Подгруппы пользователей**

# *5.2. Сервисное обслуживание программного комплекса*

Сервисное обслуживание программного комплекса осуществляется с помощью сервисных программ, доступных в пункте **«Сервис»** главного меню.

# **5.2.1. Калькулятор**

С помощью режима **«Калькулятор»** на экран выводится стандартный калькулятор Windows (calc.exe), который может использоваться для проведения арифметических расчетов.

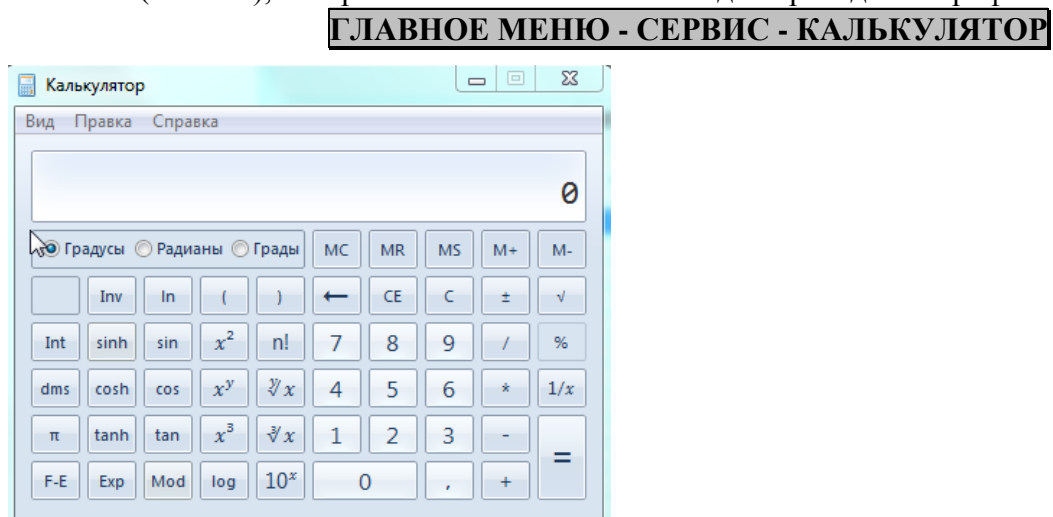

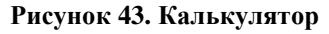

# **5.2.2. Календарь**

Функция «**Календарь**» предусмотрена для просмотра встроенного календаря.

**ГЛАВНОЕ МЕНЮ - СЕРВИС - КАЛЕНДАРЬ**

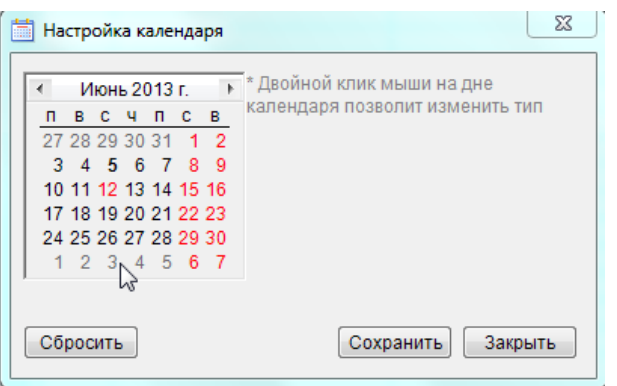

**Рисунок 44. Календарь**

Для листания календаря воспользуйтесь следующими способами:

- Смена месяца экранные кнопки  $\cdot$  и  $\cdot$  или контекстное меню со списком месяцев (выводится по щелчку левой кнопки мыши по названию месяца) или клавиши <**PgUp**>, <**PgDn**> клавиатуры.
- Смена года кнопками  $\blacksquare$  и  $\blacksquare$  (выводятся на экран после щелчка левой кнопкой мыши по цифрам, обозначающим год) или комбинации клавиш <**Ctrl**> **+** <**PgUp**> и <**Ctrl**> **+** <**PgDn**> клавиатуры.
- Смена дня осуществляется с помощью клавиш управления курсором (стрелки влево, вправо, вверх, вниз).

Дата, очерченная красным  $\overline{\text{CD}}$  – это текущая системная дата.

# **5.2.3. Период обработки документов**

Режим **«Период обработки документов»** служит для вывода на экран (или для удаления с экрана) панели для управления расчетной датой комплекса и периодом обработки документов.

#### **ГЛАВНОЕ МЕНЮ - СЕРВИС - ПЕРИОД ОБРАБОТКИ ДОКУМЕНТОВ**

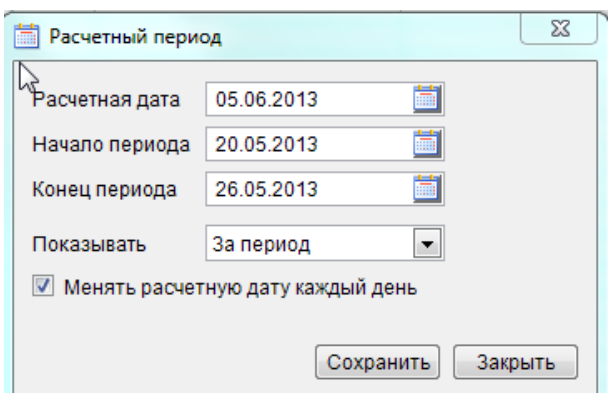

#### **Рисунок 45. Период**

В поле **Расчетная дата** установите дату операционного дня, которая будет подставляться в документы при формировании.

Период обработки документов ограничивает список документов при работе с оперативными данными, на формирование отчетов влияния не оказывает. Для автоматического изменения периода на основании расчетной даты откройте контекстное меню на панели инструментов и выберите одно из значений «День», «Неделя», «Месяц», «Квартал», «Год», при выборе значения «Период» дата начала и конца периода не будет изменяться при смене расчетной даты.

Существует возможность изменить расчетную дату «вручную», набрав цифры с клавиатуры, или через календарь, который вызывается двойным щелчком мыши по дате.

По умолчанию расчетная дата устанавливается равной системной дате компьютера. В настройке **«Изменять расчетную дату каждый день»** реализована возможность настройки для каждого пользователя (или для всех сразу) необходимости изменения расчетной даты на системную при каждом входе в программу.

# **НАСТРОЙКИ - НАСТРОЙКИ - НАСТРОЙКИ - ДАТЫ - ИЗМЕНЯТЬ РАСЧЕТНУЮ ДАТУ КАЖДЫЙ ДЕНЬ**

При этом в настройке **«Расчетная дата»** хранится последняя расчетная дата, с которой работал пользователь, и с которой откроется программа при следующем его входе, если в настройке **«Изменять расчетную дату каждый день»** установлено значение «Нет».

## **НАСТРОЙКИ - НАСТРОЙКИ - НАСТРОЙКИ - ДАТЫ - РАСЧЕТНАЯ ДАТА**

## **5.2.4. Журнал событий**

Журнал событий предназначен для регистрации и последующего анализа действий пользователей. В журнале фиксируются события, носящие критический характер: изменение, удаление информации, доступ к информации, печать отчетов и другие. Фиксируются события, успешно выполненные пользователем.

Вызов системного журнала может осуществляться в любой задаче из раздела настроек или сервиса. Фиксируются следующие параметры события:

- дата и время события;
- учетная запись (логин) пользователя, от имени которого зафиксировано событие;
- сотрудник, от имени которого зафиксировано событие;
- рабочая станция, с которой зафиксировано событие;
- клиентское приложение, посредством которого совершено событие;
- активная задача, в которой произошло событие;
- объект базы данных, над которым выполнялось действие (не обязательный параметр);
- текст события, отражающий его вид;
- расшифровка события, отражающая исчерпывающее описание того объекта (документа, записи справочника, лица, карточки и т.п.), над которым произведено действие.

Протоколируемые данные позволяют, например, получить ответы на следующие вопросы: «Кто удалил (изменил) важный документ?», «Кто просматривал данную информацию?», «Кто работает под чужой учетной записью?», «Кто вносил корректировки в периоде?», «Куда пропали данные?», «Кто, когда и, сколько времени работал в программе?» и др.

Журнал может быть настроен на хранение событий за выбранный период до текущей даты (например, за последние 3 месяца), по количеству событий (например, последние 10 000 событий) или без каких-либо ограничений.

Очистка журнала событий может производиться администратором по мере необходимости, о чем в журнале после его очистки производится запись. Таким образом, запись о последней очистке всегда присутствует в журнале, если очистка производилась хотя бы один раз.

## **ГЛАВНОЕ МЕНЮ - СЕРВИС - ЖУРНАЛ СОБЫТИЙ**

Перед вызовом журнала предлагается указать период, за который он будет сформирован.

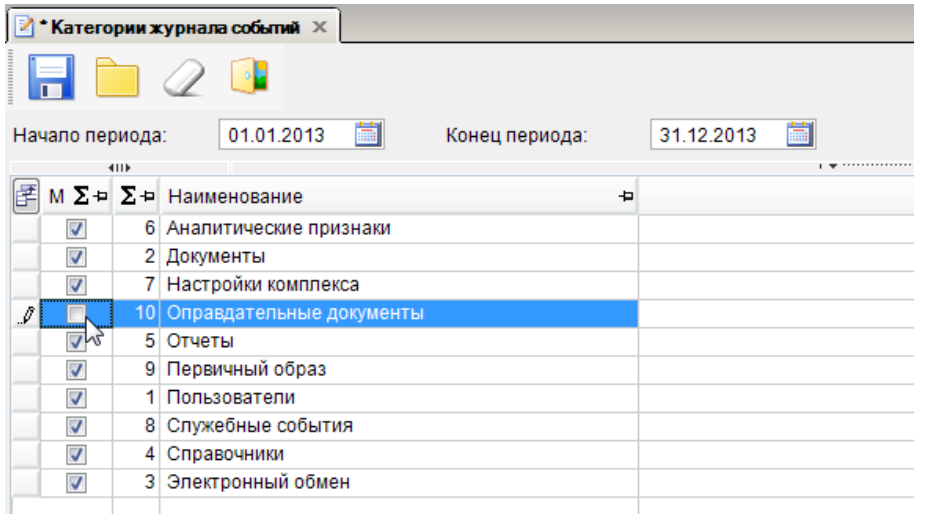

#### **Рисунок 46. Категории журнала событий**

Для просмотра журнала событий по определенной категории щелкните дважды левой кнопкой мыши в строке нужной категории или выберите строку нужной категории и нажмите кнопку. О**ткрыть категорию**.

Для прекращения ведения журнала событий для определенной категории необходимо удалить флажок в строке нужной категории в окне просмотра категорий журнала событий.

# <span id="page-52-0"></span>*5.3. Заполнение справочной системы комплекса*

# **5.3.1. ОКАТО**

Справочник **«ОКАТО»** предназначен для хранения классификатора объектов административно-территориального деления.

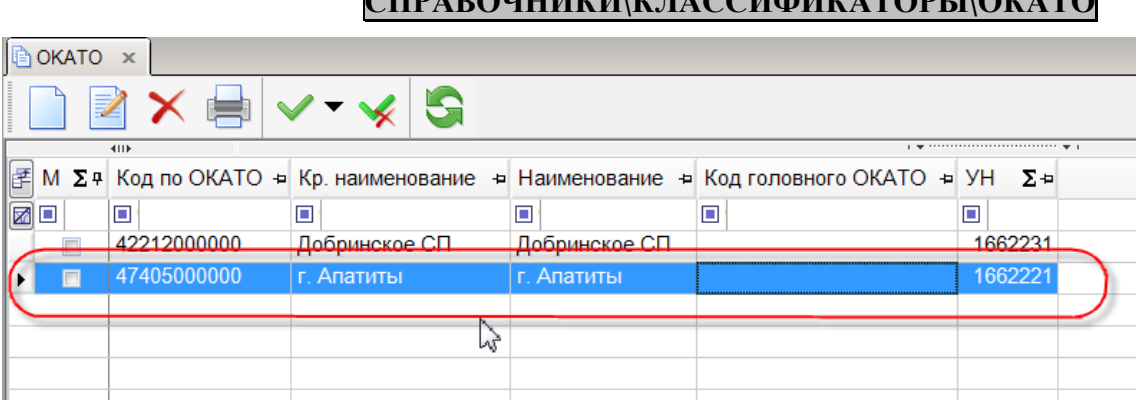

**СПРАВОЧНИКИ\КЛАССИФИКАТОРЫ\ОКАТО**

**Рисунок 47. ОКАТО**

# **5.3.2. ОКТМО**

Справочник «ОКТМО» предназначен для хранения Общероссийского классификатора территорий муниципальных образований. HABIT **HABITAN NABITAN NA BIRATOREA** 

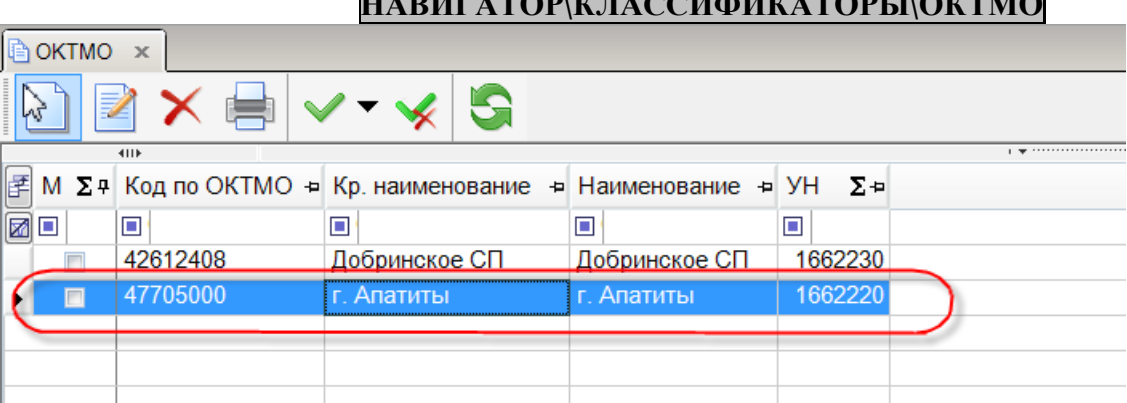

**Рисунок 48. ОКТМО**

# **5.3.3. Муниципальные образования**

## **СПРАВОЧНИКИ\ОРГАНИЗАЦИИ\МУНИЦИПАЛЬНЫЕ ОБРАЗОВАНИЯ**

В этой форме необходимо ввести характеристика муниципального образования.

- **Код по ОКТМО** Общероссийский классификатор территорий муниципальных образований.
- **Тип МО** выбираем из выпадающего списка.
- **Краткое наименование,**
- **Наименование,**
- **Исполнительный орган,**
- **Регион,**
- **Район**,
- **Адрес,**
- **Руководитель,**

#### **Тел. Руководителя.**

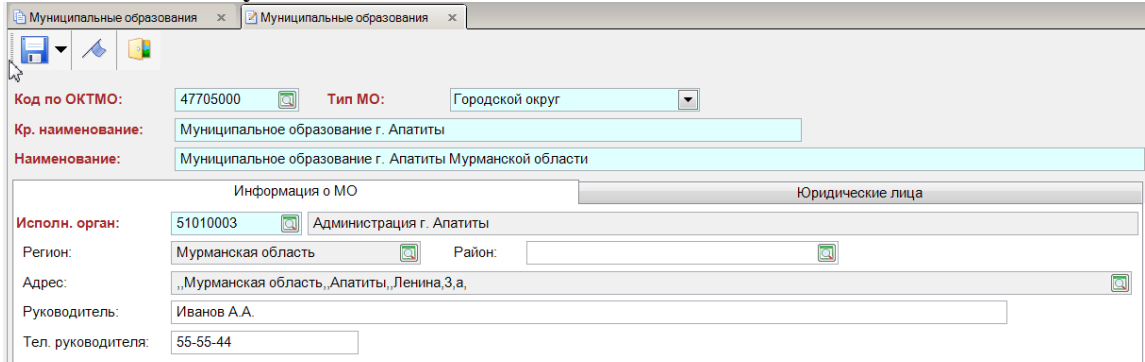

#### **Рисунок 49. Информация о МО**

Далее переходим во вкладку «**Юридическое лицо**», для этого нажимаем на саму вкладку. Здесь нам необходимо выбрать ЮЛ из справочника. Можно выбрать для работы несколько ЮЛ и далее в настройке отметить – какое ЮЛ и, где будет подтягиваться в шаблоне при печати справок.<br>
Муниципальные образования ж [2] Муниципальные образования ж ]

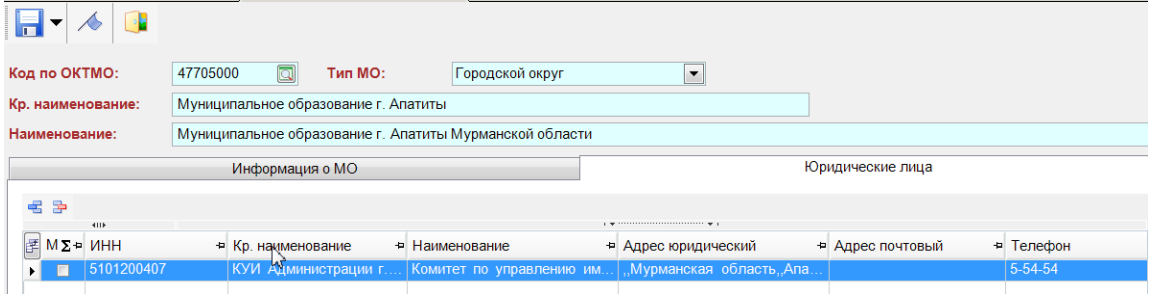

<span id="page-53-0"></span>**Рисунок 50. Юридические лица**

# *5.4. Настройка параметров объекта*

В этом режиме находится система настройки для расширения списка характеристик объекта собственности за счет добавления в него новых характеристик, необходимых пользователям, с последующей возможностью использования их в печатных формах документов. Т.е. пользователь сам может добавить некоторые характеристики в описание объекта.

Например

1. Для объектов: «земельные участки», «здания, сооружения, объекты незавершенного строительства» и «жилые и нежилые сооружения» необходимо добавить еще одну характеристику, – которая будет называться **«Примечание» и** будет находиться в группе **«Разное».** Сейчас в этом режиме всего 2 характеристики – «1.Основные» и «2.Документы основания изъятия - ограничения».

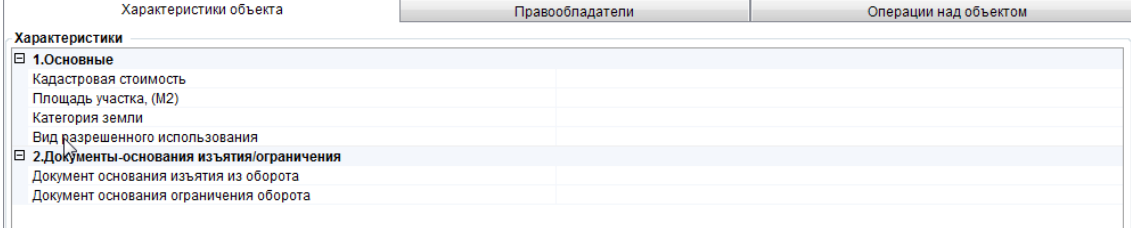

#### **Рисунок 51. Характеристики объектов**

2. В справочнике «ГРУППЫ ПАРАМЕТРОВ ОБЪЕКТОВ» в режиме создаем новую группу. **СПРАВОЧНИКИ\ПАРАМЕТРЫ ОБЪЕКТОВ\ГРУППЫ ПАРАМЕТРОВ ОБЪЕКТОВ**

| Группы параметров объектов X |        |                     |  |  |                                           |  |  |  |   |
|------------------------------|--------|---------------------|--|--|-------------------------------------------|--|--|--|---|
|                              |        | ¥                   |  |  |                                           |  |  |  |   |
|                              |        | 4IIF                |  |  |                                           |  |  |  |   |
|                              |        | М 2 4 УН 2 = Код    |  |  | • Наименование                            |  |  |  | ᆞ |
| M                            | $\Box$ | $\Box$<br>$\Box$    |  |  | $\Box$                                    |  |  |  |   |
|                              |        | <b>BASE_PARAM</b>   |  |  | Основные                                  |  |  |  |   |
|                              |        | 2 LOCATION          |  |  | Местоположение                            |  |  |  |   |
|                              |        | <b>PRICES</b><br>31 |  |  | Цены                                      |  |  |  |   |
|                              |        | 4 CULTURIAL         |  |  | Культурное наследие                       |  |  |  |   |
|                              |        | 5 DOCUMENTS OUT     |  |  | Документы-основания изъятия/ограничения   |  |  |  |   |
|                              |        | BUILD_LAND_GR<br>6  |  |  | Сведения о земельном участке под объектом |  |  |  |   |

**Рисунок 52. Группы параметров объектов**

Для этого вводим параметры создаваемой группы.

- **Код** кодовое обозначение группы,
- **Наименование –** наименование (название) новой группы, которая будет распологаться в характеристиках объекта.

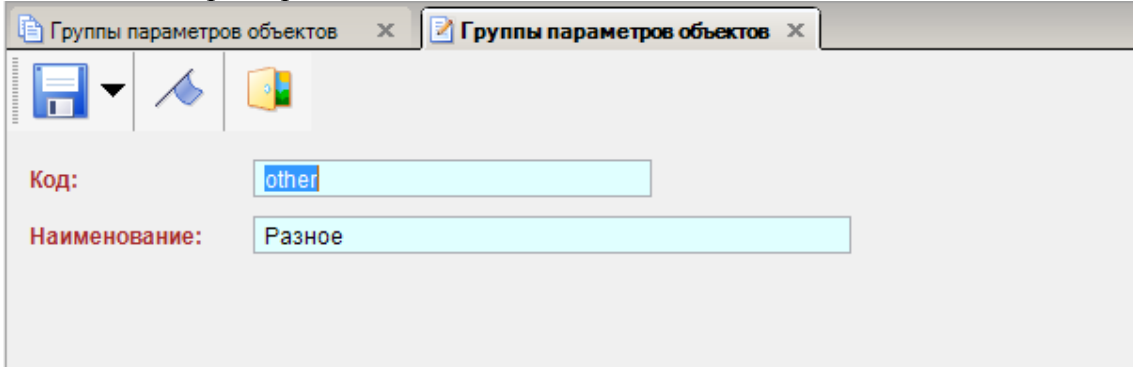

**Рисунок 53. Код новой группы**

| Группы параметров объектов X              |  |  |  |  |  |  |  |  |  |
|-------------------------------------------|--|--|--|--|--|--|--|--|--|
|                                           |  |  |  |  |  |  |  |  |  |
|                                           |  |  |  |  |  |  |  |  |  |
| ᆞ                                         |  |  |  |  |  |  |  |  |  |
|                                           |  |  |  |  |  |  |  |  |  |
|                                           |  |  |  |  |  |  |  |  |  |
| Местоположение                            |  |  |  |  |  |  |  |  |  |
|                                           |  |  |  |  |  |  |  |  |  |
| Культурное наследие                       |  |  |  |  |  |  |  |  |  |
| Документы-основания изъятия/ограничения   |  |  |  |  |  |  |  |  |  |
| Сведения о земельном участке под объектом |  |  |  |  |  |  |  |  |  |
|                                           |  |  |  |  |  |  |  |  |  |
|                                           |  |  |  |  |  |  |  |  |  |
|                                           |  |  |  |  |  |  |  |  |  |

**Рисунок 54. Группы параметров объектов**

# 3. В справочнике «ПАРАМЕТРЫ ОБЪЕКТОВ» в режиме создаем новую запись. **СПРАВОЧНИКИ\ПАРАМЕТРЫ ОБЪЕКТОВ\ПАРАМЕТРЫ ОБЪЕКТОВ**

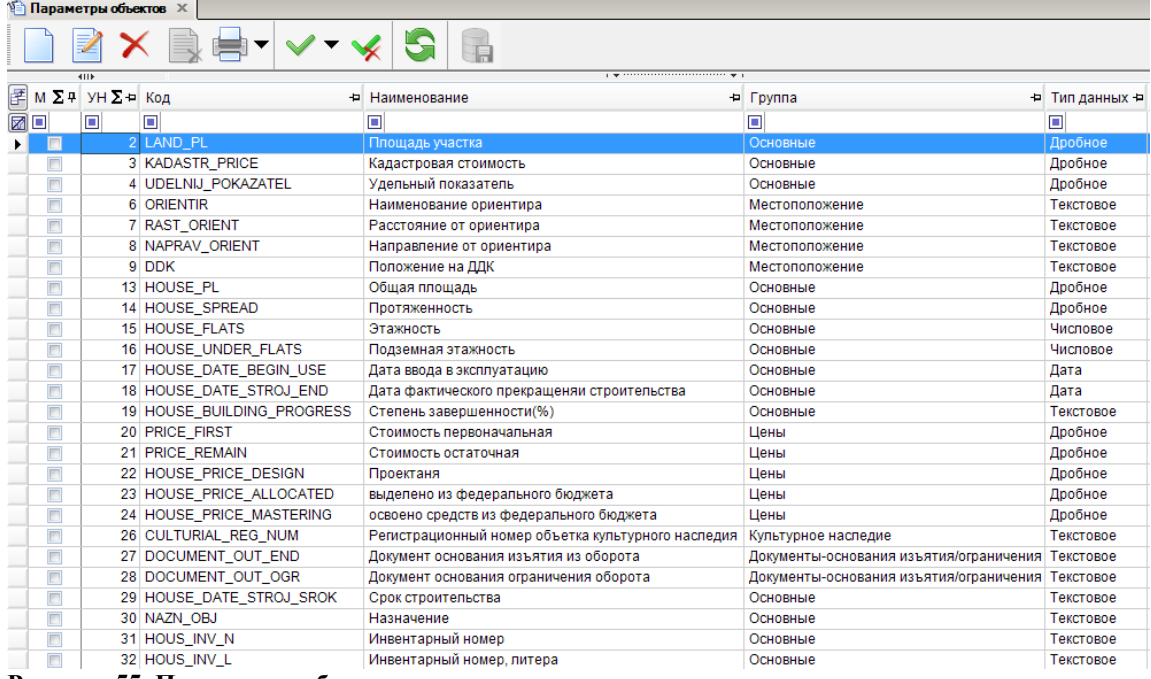

# **Рисунок 55. Параметры объектов**

# Вводим параметры новой характеристики:

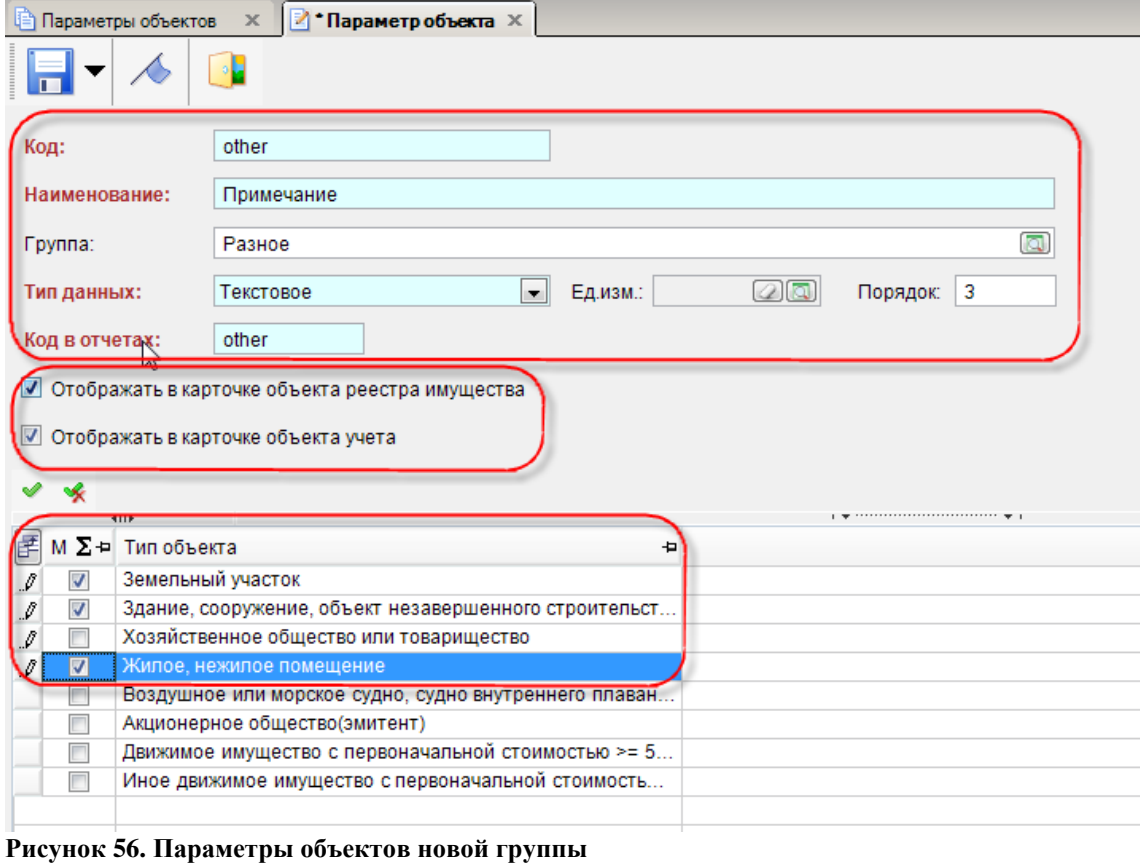

где:

- **Код –** кодовое обозначение новой характеристики**,**
- **Наименование –** наименование новой характеристики**,** которая будет располагаться в создаваемой группе.
- **Группа –** созданная группа, в которой будет данная характеристика**,**
- **Тип данных –** тип характеристики (выбирается из выпадающего списка),
- **Единица измерения** единица измерения,
- **Порядок –** определяет порядковое расположение в списке хараетиристик**,**
- **Код в отчетах –** кодовое обозначение характеристики в отчетах,
- **Отображать в карточке объекта реестра имущества –** отображать новую характеристику в реестре,
- **Отображать в карточке объекта учета -** отображать новую характеристику в учете,
- **Земельный участок –** объект для которого необходимо добавить новую характеристику**,**
- **Здание, сооружение, объект учета -** объект для которого необходимо добавить новую характеристику,
- **Жилое, нежилое помещение -** объект для которого необходимо добавить новую характеристику.

После того как все введенные параметры новой характеристики сохранены, переходим в любой из режимов учета или реестра и открываем тип объекта.

Добавлена – группа **«Разное»** и характеристика **«Примечание».**

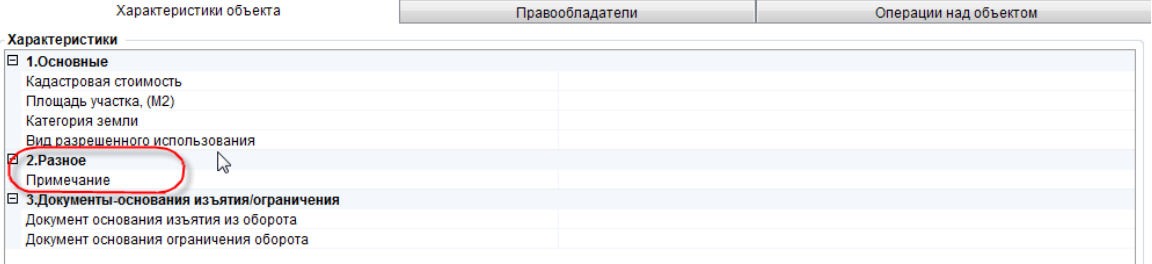

**Рисунок 57. Новая характеристика**

# <span id="page-57-1"></span><span id="page-57-0"></span>**6. Нестандартные ситуации**

# *6.1. Обновление комплекса*

Обновление комплекса представляет собой обновление клиентской части (сервера обновлений), сервера приложений и серверной части (базы).

В момент установки обновления, никто из пользователей не должен работать на обновляемой базе данных, иначе могут возникнуть ошибки при обновлении.

## **6.1.1. Порядок обновление сервиса обновлений**

Для того чтобы обновить клиентскую часть необходимо целиком скопировать папку с обновлением для сервиса обновлений**, в данном случае, это \Keysystems.Mss\19.01.00.0039-** в папку, где находится сервер обновлений. По умолчанию этот путь:

**C:\inetpub\wwwroot\UpdateService\UPDATES\Keysystems.Mss\19.01.00.0039**

Папка **Keysystems.mss** была создана нами вручную при установке сервиса обновления. Если ее нет- то необходимо ее создать. В ней будут находиться папки с версиями обновлений для клиентской части, как это показано на рисунке ниже.

**Пример:**

#### **c:\Inetpub\wwwroot\UpdateService\UPDATES\Keysystems.mss\19.01.00.0039**

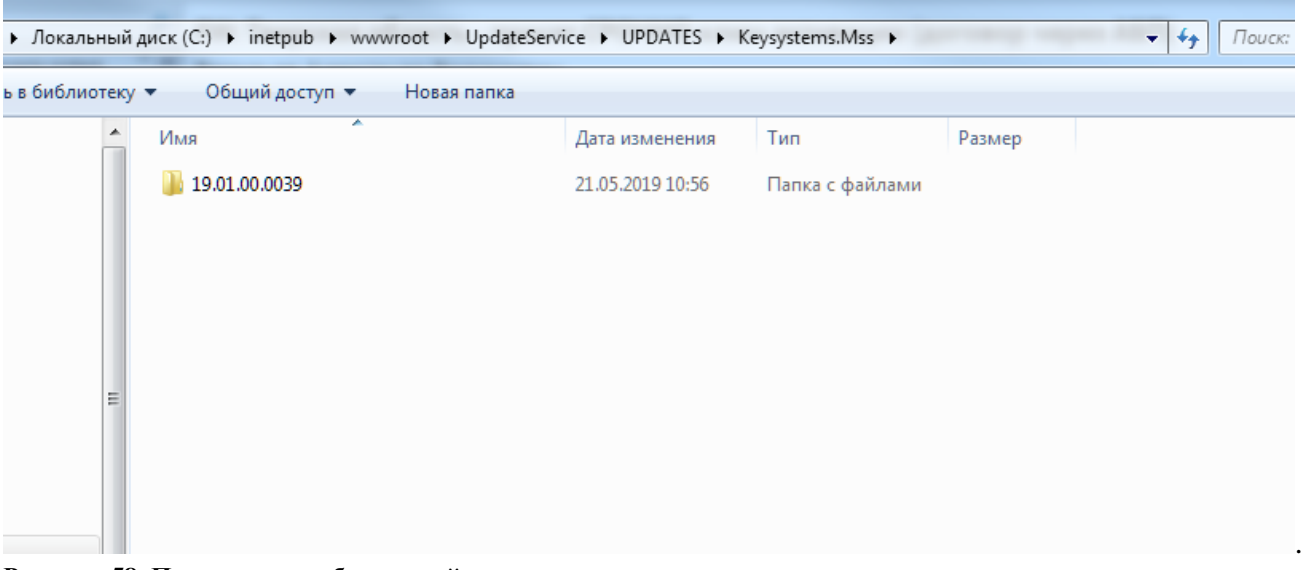

**Рисунок 58. Путь сервиса обновлений**

Так же добавлен еще один механизм для обновления сервиса обновления. Суть этого механизма заключатся в том, что можно использовать локальную папку с данными для обновления.

Для этого во вкладке Обновления нужно изменить следующие параметры:

- **Источника обновления - указать значение Каталог с файлами, Веб-сервис.**
- **Каталог/Сервер - указать путь к файлу.**

РУКОВОДСТВО АДМИНИСТРАТОРА

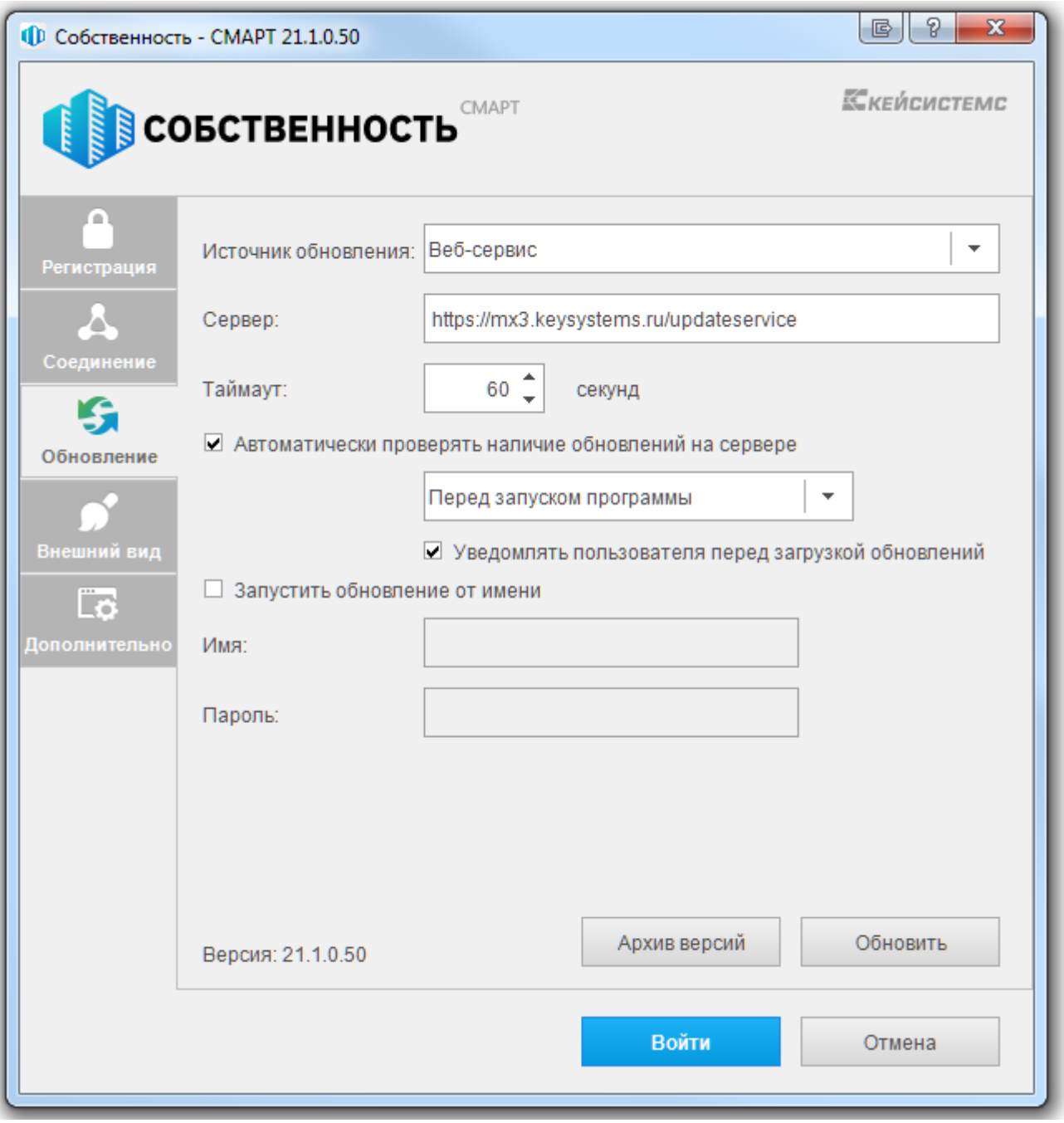

Рисунок 59. Выбор источника обновлений

Порядок обновления сервиса приложения

Для того чтобы обновить сервер приложений, необходимо открыть папку с приложением сервера IIS.

#### РУКОВОДСТВО АДМИНИСТРАТОРА

#### РЕЕСТР ИМУШЕСТВА-СМАРТ  $\triangleright$   $\oplus$  mss next1  $\triangleright$   $\oplus$  mss smart2 мe  $\triangleright$   $\blacksquare$  Mss Проводник D **P** Mss ⊳ nss <mark>недактировать разрешения...</mark> ⊳ nsu Добавить приложение... ⊳ new Добавить виртуальный каталог... Denderen Dunderen D in upda Управление приложением Þ ⊳-<sup>ne</sup>l Upda Обновить De Uplo <mark>Co</mark> Удалить Переключиться в режим просмотра содержимого Рисунок 60. Служба IIS

Затем вручную скопировать файлы из папки обновления «webservise» в папку, куда был установлен сервис приложений, по умолчанию это:

#### c:\Inetpub\wwwroot\msssmart

Перед установкой обновления - эту папку нужно сначала очистить. Далее перезапускаем службу IIS

## 6.1.2. Порядок установки серверной части

В момент установки обновления, никто из пользователей не должен работать на обновляемой базе данных, иначе могут возникнуть ошибки при обновлении.

Программа установки обновления серверной части запускается файлом SetupSrv.exe. Процесс установки обновления состоит из нескольких этапов, на каждом из них надо указывать параметры установки. Переход к следующему этапу осуществляется по кнопке [Дальше] в нижней части окна программы. Переход по кнопке [Дальше] невозможен (кнопка [Дальше] недоступна), пока не введена вся информация, запрашиваемая программой на данном этапе. При помощи кнопки [Назад] можно вернуться к предыдущему этапу и изменить введенную информацию.

### Выбор сервера для обновления базы данных

На этом этапе указывается имя сервера для установки базы данных, имя пользователя с правами администратора и его пароль - если есть.

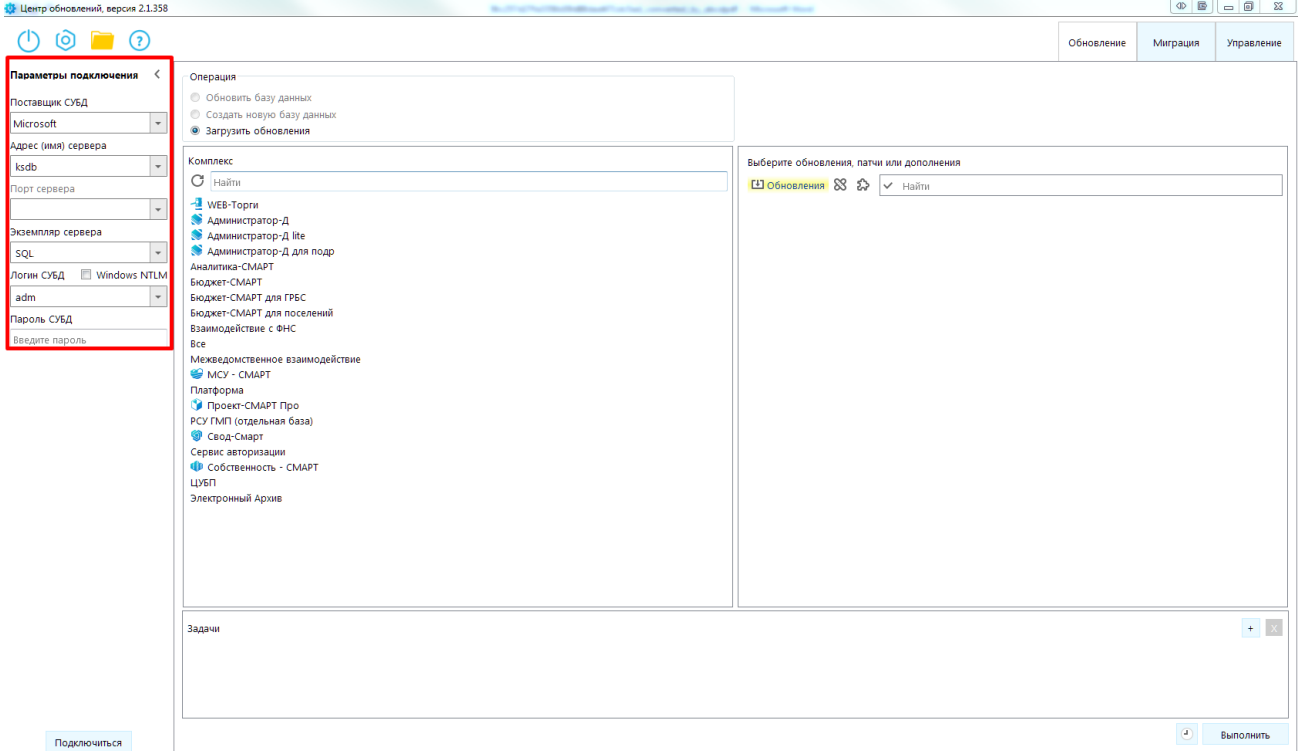

**Рисунок 61. Ввод сервера, имени и пароля администратора**

#### **Выбор режима обновления или новой инсталляции базы данных**

В следующем окне указывается тип установки: обновление предыдущей версии базы данных

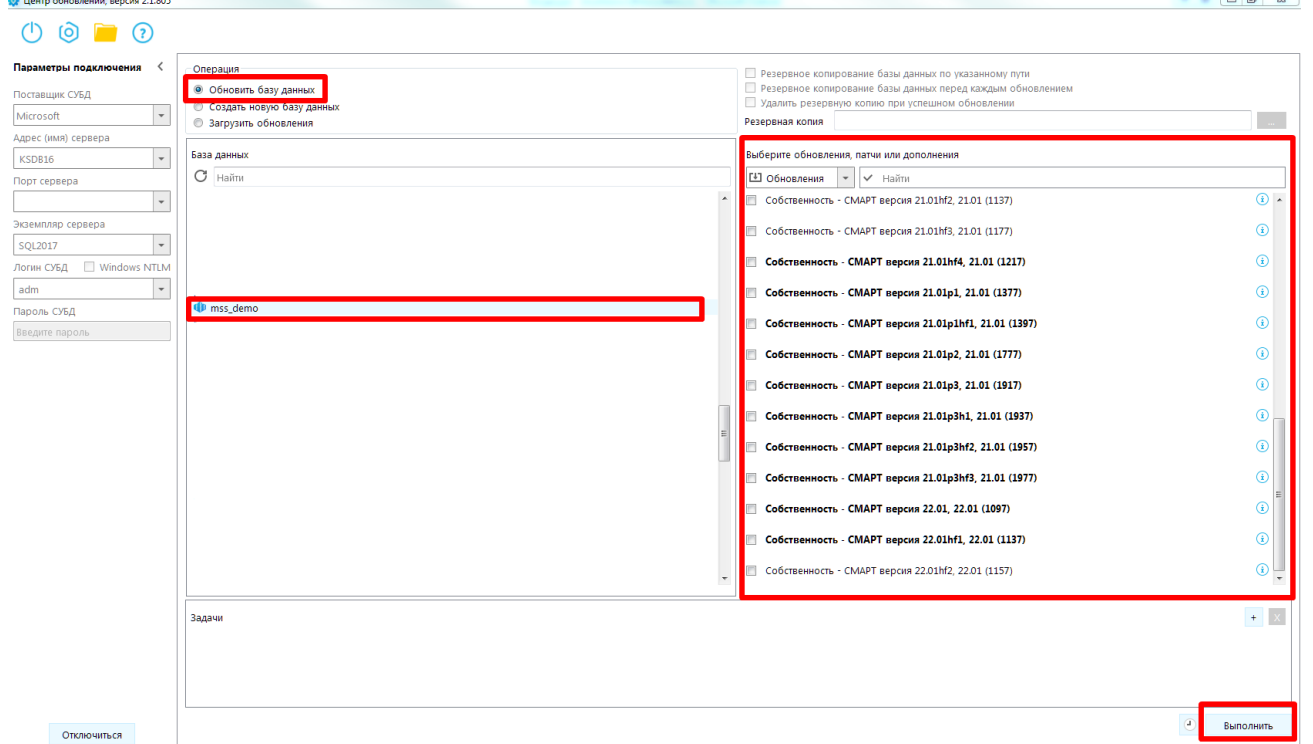

#### **Рисунок 62. Установка базы данных**

При необходимости можно создать резервную копию обновляемой базы, установив флажок «**Создать резервную копию**» и «**Удалить после удачной установки**».

### **Выбор имени базы данных и места ее расположения**

Установка (обновление) базы данных запускается нажатием кнопки [**Начать]** в экране запуска установки базы данных.

Если в процессе создания базы данных произойдет ошибка, то программа установки проинформирует Вас об этом. После инсталляции новой базы для регистрации в программе необходимо ввести имя пользователя – администратора, пароль, имя базы данных, которые вводились в конце процесса инсталляции.

# <span id="page-61-0"></span>*6.2. Сообщение «Нет доступных комплексов/ подкомплексов для работы»*

### Изменение аккаунта, под которым запущен сервис

Запустить «Настройка\Панель управления», зайти в папку «Администрирование» и запустить «Службы». В открывшемся окне найти и выбрать службу.

| <b>Фа</b> Службы                      |                                    |                     |           |             |            |  |  |  |  |
|---------------------------------------|------------------------------------|---------------------|-----------|-------------|------------|--|--|--|--|
| Действие<br>Консоль<br>Справка<br>Вид |                                    |                     |           |             |            |  |  |  |  |
| 图<br>盯<br>l۶ì<br>⇔                    | B<br>É<br>画                        | Ш<br>$\blacksquare$ |           |             |            |  |  |  |  |
| Службы (локальнь)                     | Имя<br>A.                          | Описание            | Состояние | Тип запуска | Вход от ∧  |  |  |  |  |
|                                       | % CVSNT Locking Ser                | This servic         | Работает  | Авто        | Локальні   |  |  |  |  |
|                                       | SOHCP-клиент                       | Управляе            | Работает  | Авто        | Локальні ≣ |  |  |  |  |
|                                       | Разрешае                           | Работает            | Авто      | Сетевая     |            |  |  |  |  |
|                                       | Позволяе                           | Работает            | Авто      | Локальн     |            |  |  |  |  |
|                                       | Provides s                         |                     | Вручную   | Локальн     |            |  |  |  |  |
|                                       | % Kaspersky Internet…<br>Обеспечи  |                     | Вручную   | Локальн     |            |  |  |  |  |
|                                       | <sup>∰</sup> LiveUpdate<br>Базовый |                     |           | Вручную     | Локальн    |  |  |  |  |
|                                       | % <mark>‰</mark> Machine Debug Ma… | Supports I          | Работает  | Авто        | Локальн    |  |  |  |  |
|                                       | ွ‱MS Software Shado Управляе       |                     |           | Вручную     | Локальн    |  |  |  |  |
|                                       | <b>REAMSSQLSERVER</b>              |                     | Работает  | Авто        | Локальн    |  |  |  |  |
|                                       | %Met.Tcp Port Sharin               | Provides a          |           | Отключено   | Локальн    |  |  |  |  |
|                                       | % <mark>%</mark> NetMeeting Remot  | Разрешае            |           | Вручную     | Локальн    |  |  |  |  |
|                                       | WANVIDIA Display Driv              | Provides s          | Работает  | Авто        | Локальн    |  |  |  |  |
|                                       | Office Source Engine               | Сохранен            |           | Вручную     | Локальн    |  |  |  |  |
|                                       | %plug and Play                     | Позволяе            | Работает  | Авто        | Локальні   |  |  |  |  |
|                                       | Pml Driver HPZ12                   |                     |           | Вручную     | Локальн    |  |  |  |  |
|                                       | ∰2a QoS RSVP                       | Обеспечи            |           | Вручную     | Локальн ∨  |  |  |  |  |
|                                       | ∢                                  | Ш                   |           |             | ≯          |  |  |  |  |
| ≺<br>Ш                                | Расширенный $\lambda$ Стандартный  |                     |           |             |            |  |  |  |  |
|                                       |                                    |                     |           |             |            |  |  |  |  |

Рис. 65. Службы.

Нажать правую клавишу «мыши» и в появившемся контекстном меню выбрать «Свойства». В открывшемся окне выбрать закладку «Вход в систему»

### РУКОВОДСТВО АДМИНИСТРАТОРА

#### РЕЕСТР ИМУЩЕСТВА-СМАРТ

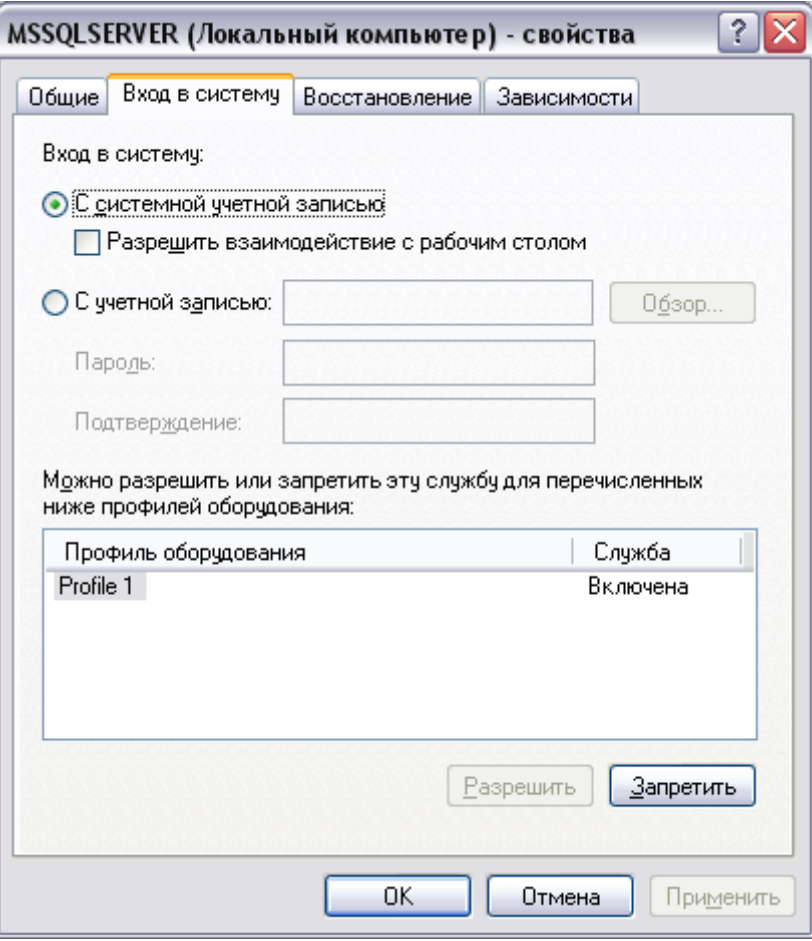

Рис. 66. Служба SQL.

Установить значение с учетной записью: «Local System» («Локальная система») и нажать «ОК».

# <span id="page-63-0"></span>**Рекомендации по освоению**

Для успешного освоения Программного комплекса необходимо иметь навыки работы с персональным компьютером и изучить следующие документы:

- Настоящее «Руководство администратора».
- Нормативно-правовую базу по вопросам администрирования поступлений налогов, сборов и иных обязательных платежей в бюджетную систему Российской Федерации;

# <span id="page-64-0"></span>**Глоссарий**

**Аутентификация** – процедура проверки соответствия субъекта и того, за кого он пытается себя выдать, с помощью некой уникальной информации, в простейшем случае — с помощью имени и пароля. Данную процедуру следует отличать от идентификации (опознавания субъекта информационного взаимодействия) и авторизации (проверки прав доступа к ресурсам системы).

**Авторизация** – процесс, а также результат процесса проверки необходимых параметров и предоставление определённых полномочий лицу или группе лиц (прав доступа) на выполнение некоторых действий в различных системах с ограниченным доступом.

**Инверсия** – выделение одного или нескольких объектов.

УТВЕРЖДЕНО Р.КС.01017-01 34 01

# <span id="page-65-0"></span>**Перечень сокращений**

В документе используются следующие сокращения:

- **АРМ** автоматизированное рабочее место.
- $MO M$ униципальное образование.
- $\bullet$  **ФЛ** физическое лицо (лица).
- **ЮЛ** юридическое лицо (лица).